# Betriebsanleitung RM5

Mobiles Rauheitsmessgerät

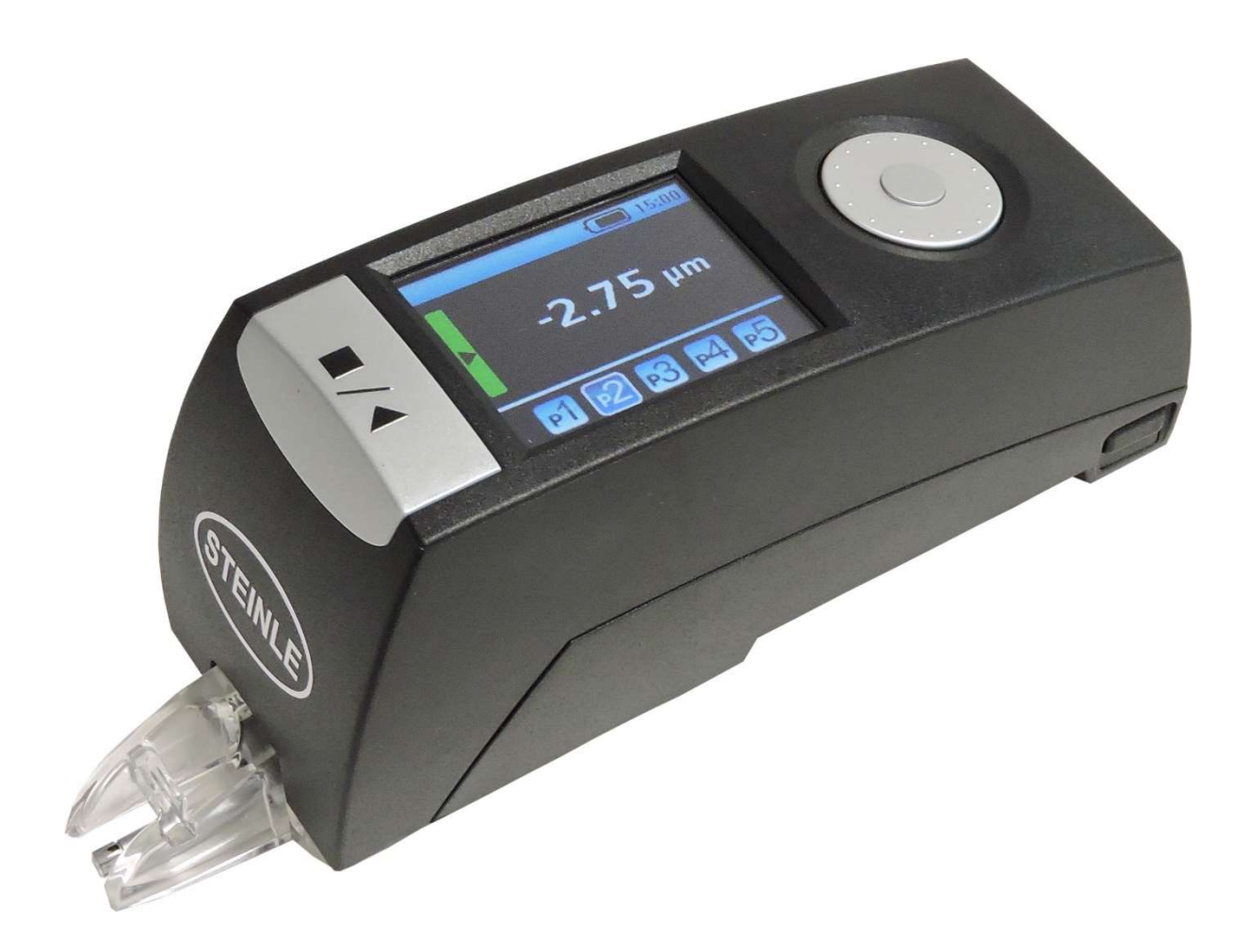

Dokument-Nr.: Stand/Version:

xxxxxx 2.0 (07/2019)

# Impressum

#### Copyright

Alle Warenzeichen sind das Eigentum ihrer jeweiligen Besitzer und hiermit anerkannt.

Diese Dokumentation wurde mit der gebotenen Sorgfalt erarbeitet. Dennoch können Fehler und Auslassungen nicht völlig ausgeschlossen werden.

Aufgrund der fortschreitenden Entwicklungen behält sich JENOPTIK Industrial Metrology Germany GmbH das Recht vor, technische Veränderungen ohne Verpflichtung zur Mitteilung vorzunehmen.

Es wird keine Haftung übernommen für Schäden, die sich durch Nichtbeachtung der in dieser Dokumentation enthaltenen Informationen ergeben.

Kein Teil dieser Dokumentation darf in irgendeiner Form (Druck, Fotokopie, Mikrofilm oder ein anderes Verfahren) ohne die schriftliche Genehmigung von JENOPTIK Industrial Metrology Germany GmbH reproduziert oder unter Verwendung elektronischer Systeme verarbeitet, vervielfältigt oder verbreitet werden.

Copyright © 2019 JENOPTIK Industrial Metrology Germany GmbH - Alle Rechte vorbehalten. All rights reserved.

#### Original-Bedienungsanleitung (de)

Letzte Änderung: 17.07.2019

JENOPTIK Industrial Metrology Germany GmbH Alte Tuttlinger Straße 20 78056 Villingen-Schwenningen **Deutschland** Tel.: +49 7720 602-0 Fax: +49 7720 602-444 metrology@jenoptik.com

www.jenoptik.com

# Inhaltsverzeichnis

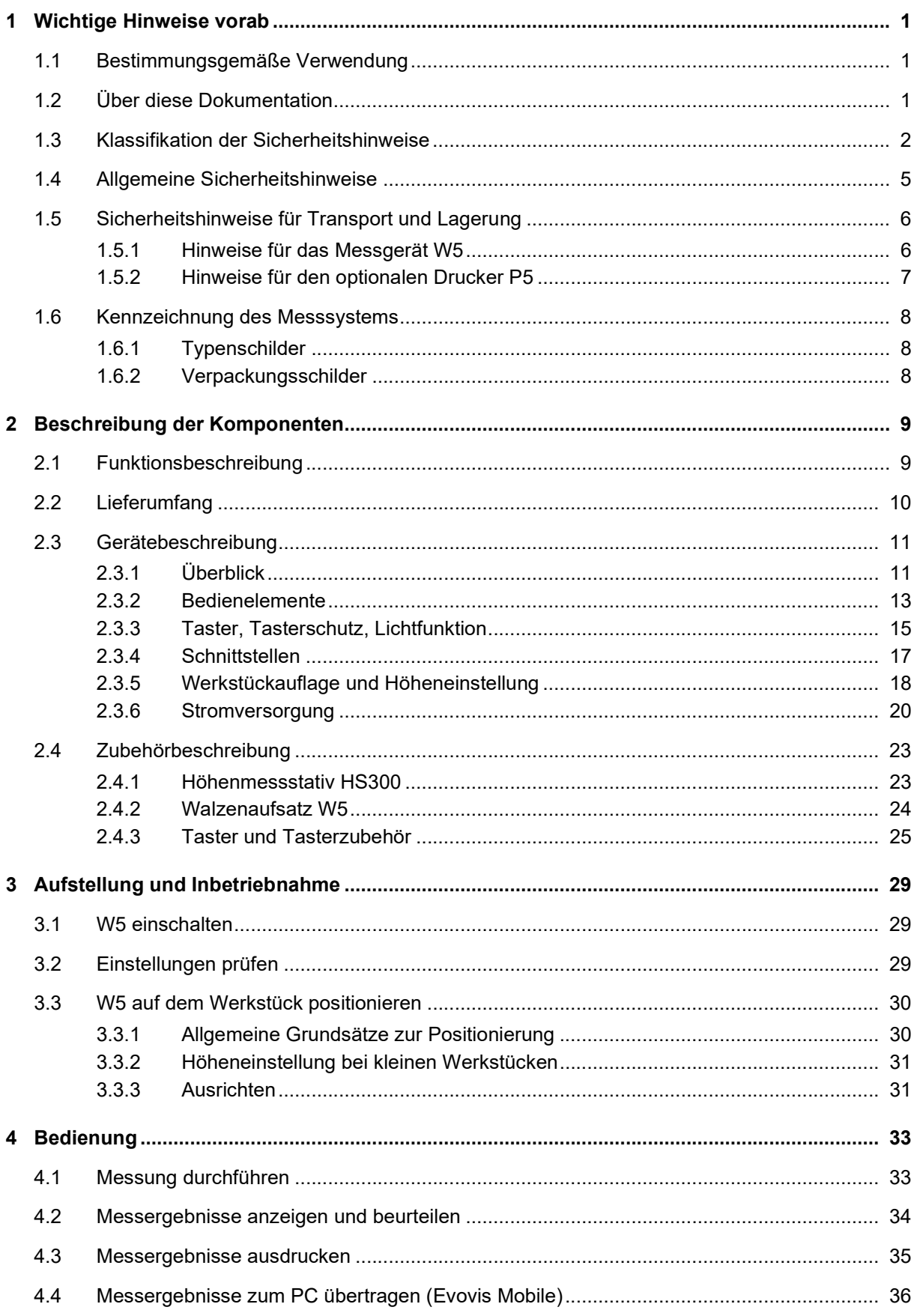

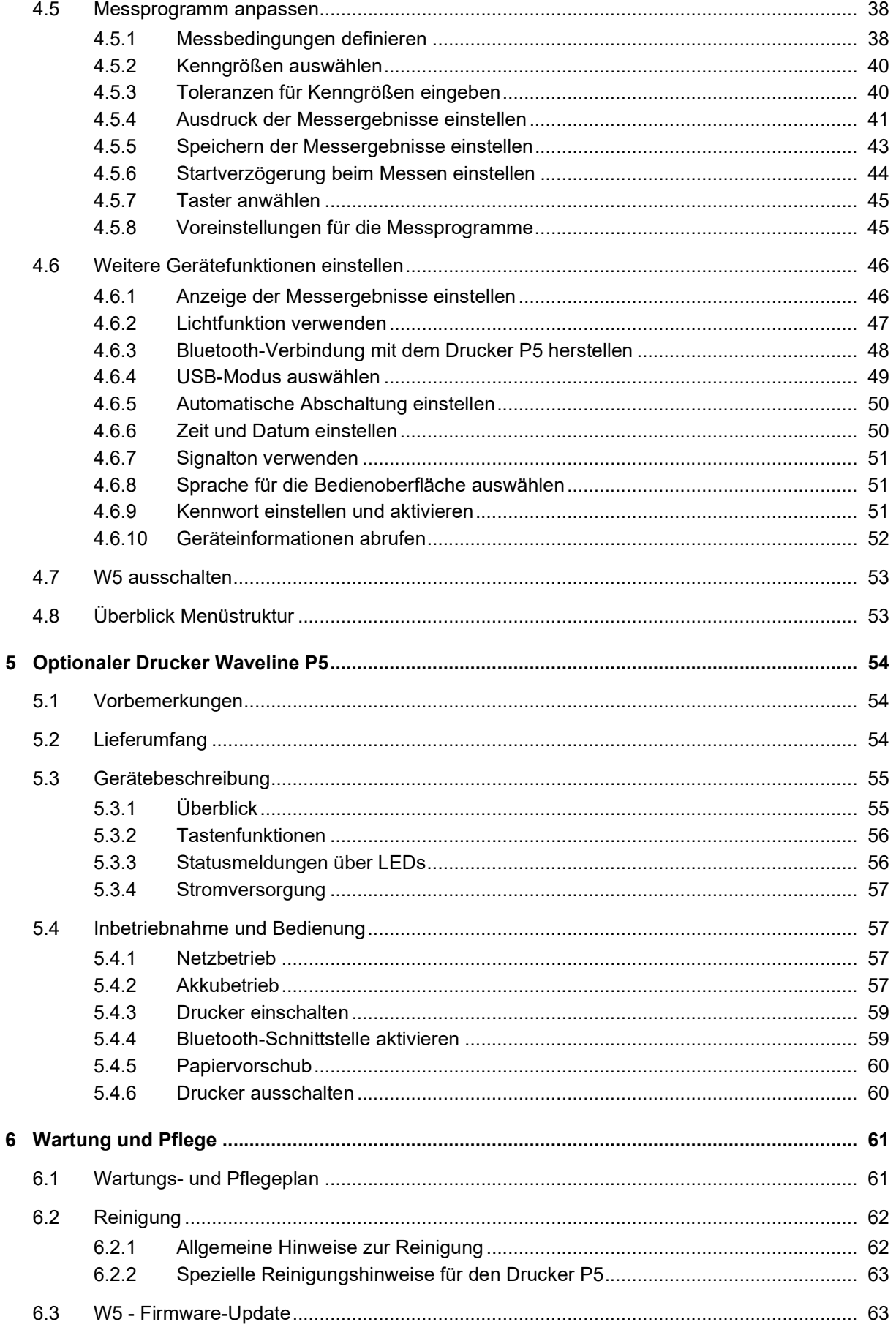

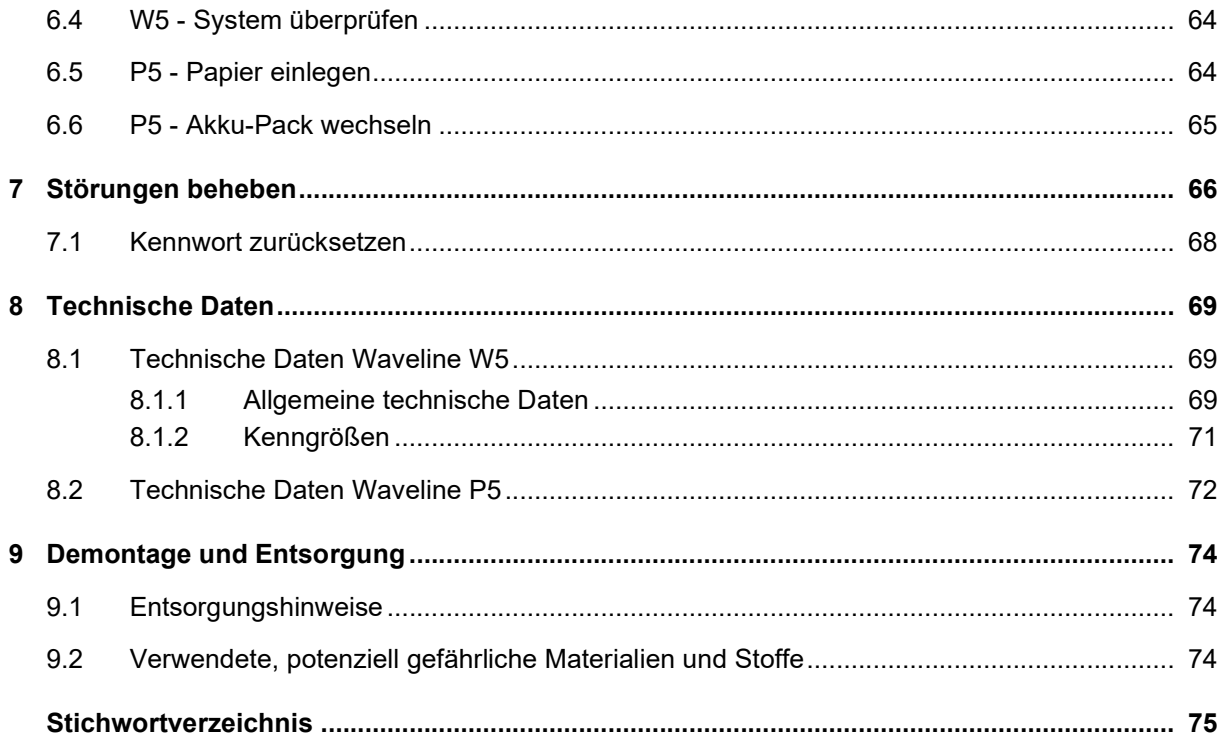

# 1 Wichtige Hinweise vorab

# 1.1 Bestimmungsgemäße Verwendung

Das kompakte und mobile Rauheitsmessgerät Waveline W5 ist ausschließlich zur normgerechten Messung von Oberflächenrauheit bestimmt.

Der kompakte und mobile Thermodrucker Waveline P5 mit Bluetooth-Schnittstelle ist ausschließlich für die Ausgabe von Messergebnissen in Verbindung mit dem Rauheitsmessgerät Waveline W5 bestimmt.

Das Messsystem darf nur in technisch einwandfreiem Zustand und nicht in stark staubbelasteter, chemisch aggressiver, explosionsgefährdeter oder radioaktiver Umgebung betrieben werden.

Die Hinweise in dieser Bedienungsanleitung (Technische Daten, Betriebsbedingungen, Hinweise zur Durchführung von Messungen, Datenübertragung, Verwendung von geeignetem Zubehör usw.) müssen beachtet werden.

Ersatz- und Verschleißteile müssen vom Hersteller geliefert sein oder festgelegten Bedingungen entsprechen.

Jede hiervon abweichende Verwendung gilt als nicht bestimmungsgemäß und schließt Haftungs- und/oder Gewährleistungsansprüche gegen den Hersteller aus. Beachten Sie hierzu unsere Allgemeinen Verkaufsbedingungen.

# 1.2 Über diese Dokumentation

Schreib- und Sprachkonventionen:

Verweise auf andere Dokumentationsteile sind kursiv gedruckt und mit einem Pfeil gekennzeichnet.

#### Beispiel:

 $\rightarrow$  Siehe Abschnitt Muster [> 31].

Menütitel, Befehle und ähnliches sind fett gedruckt.

#### Beispiel:

1. Öffnen Sie das Menü Einstellungen.

Verwendete Sicherheitszeichen und Signalworte in Sicherheitshinweisen:

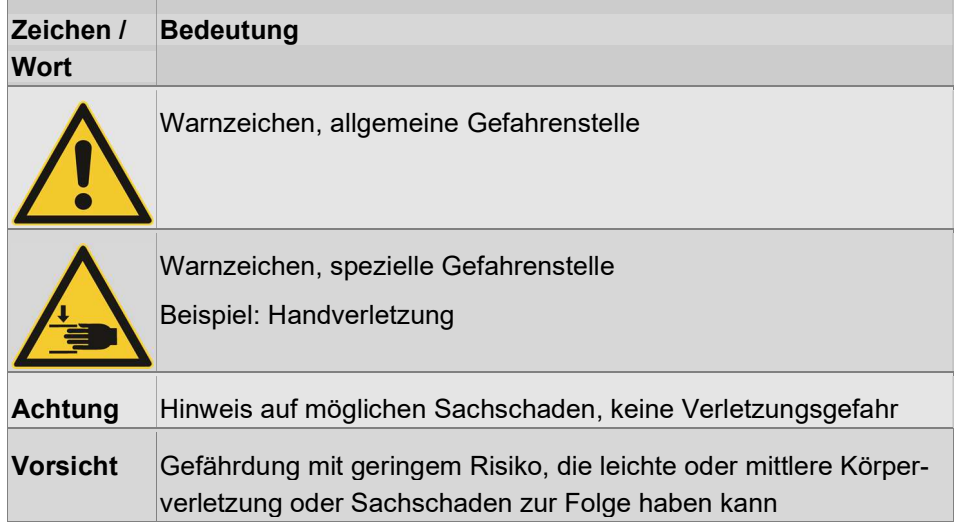

Weitere verwendete Signalworte:

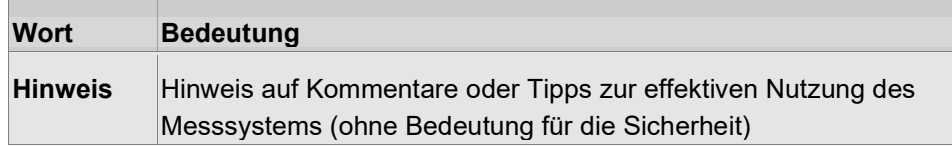

## 1.3 Klassifikation der Sicherheitshinweise

Sicherheitshinweise bestehen aus folgenden Komponenten:

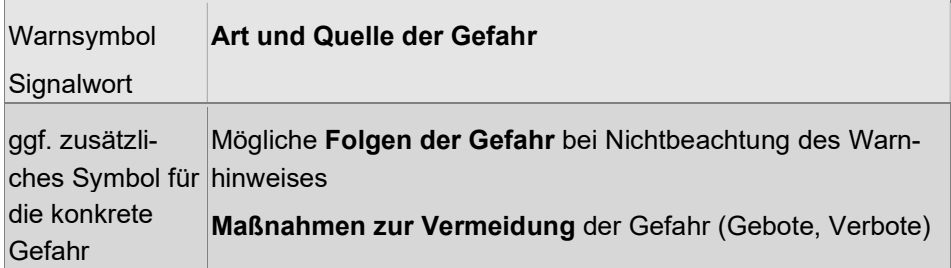

#### Risikostufen:

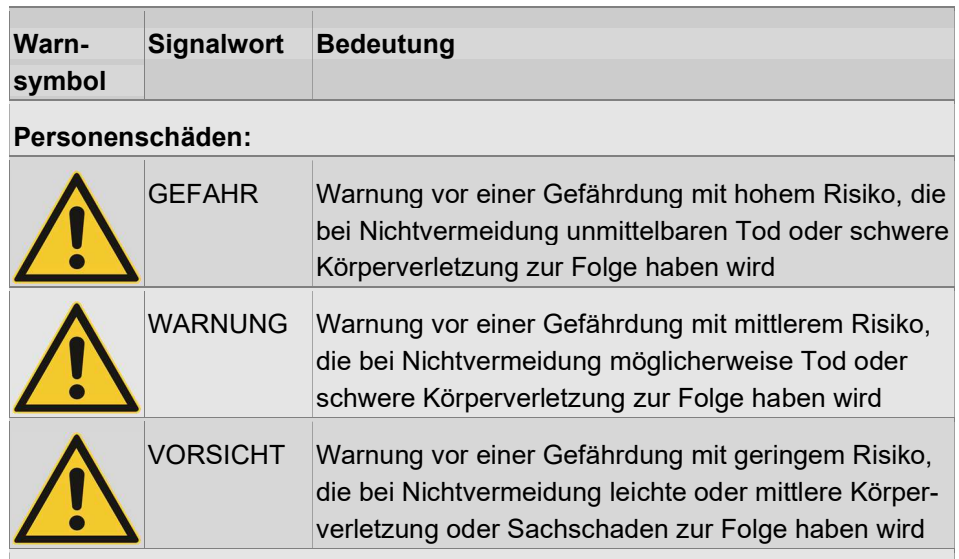

Gegebenenfalls wird zusätzlich zum Signalwort auch die Art der Gefahr genannt, beispielsweise Brandgefahr.

#### Sachschäden:

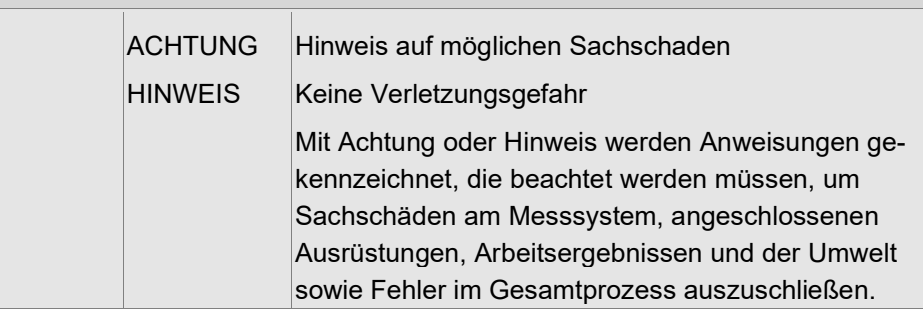

#### Zusätzliche Symbole für spezielle Gefahren:

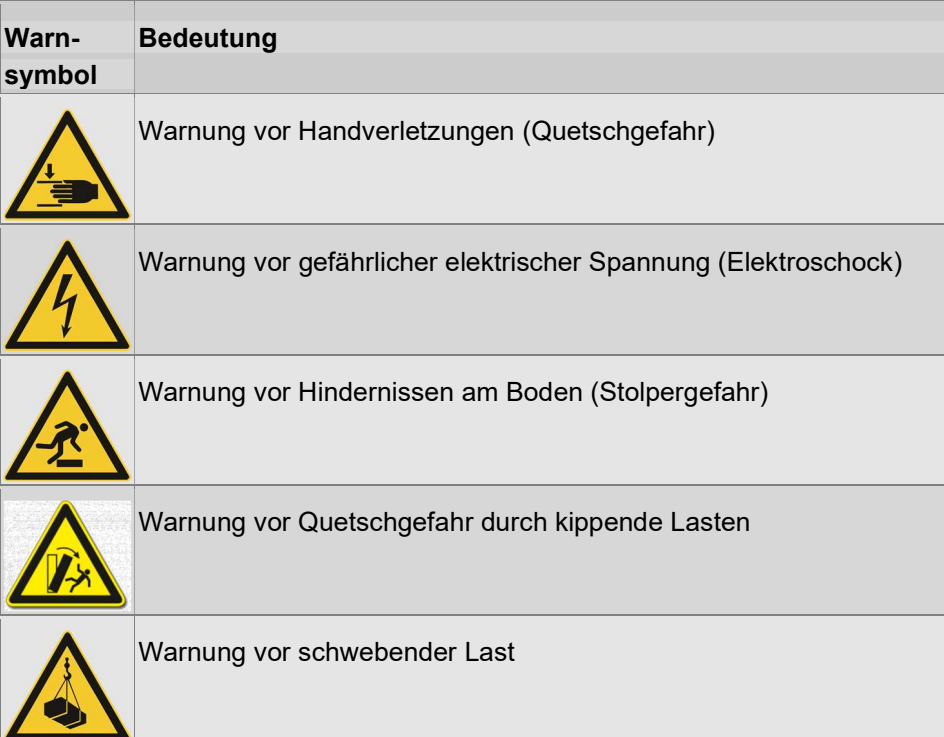

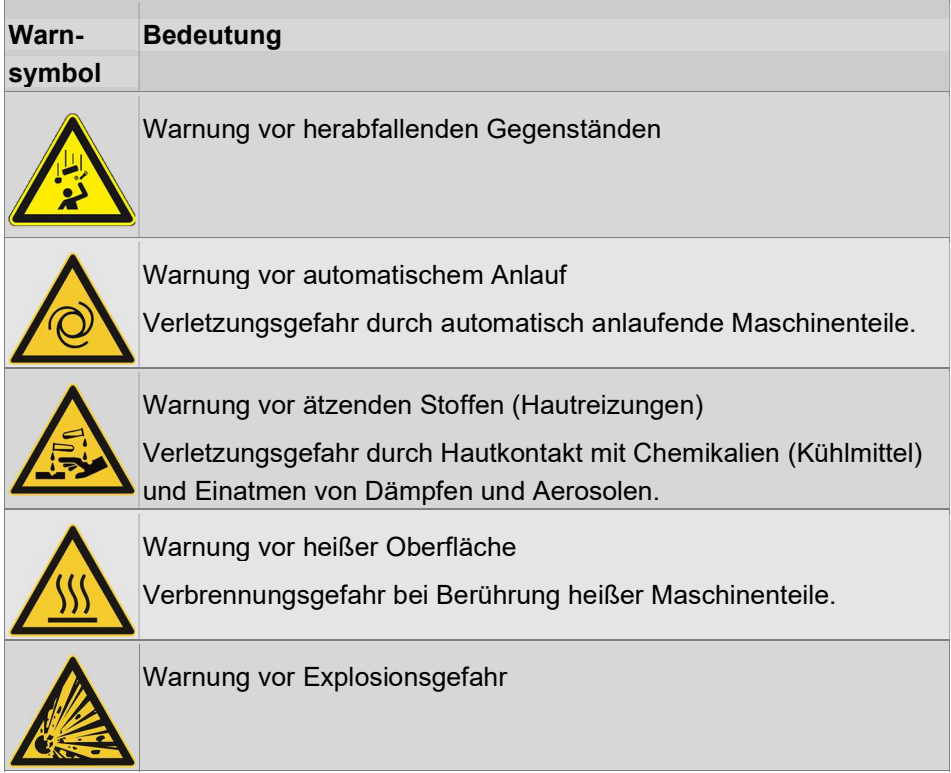

#### Symbole für Gebote:

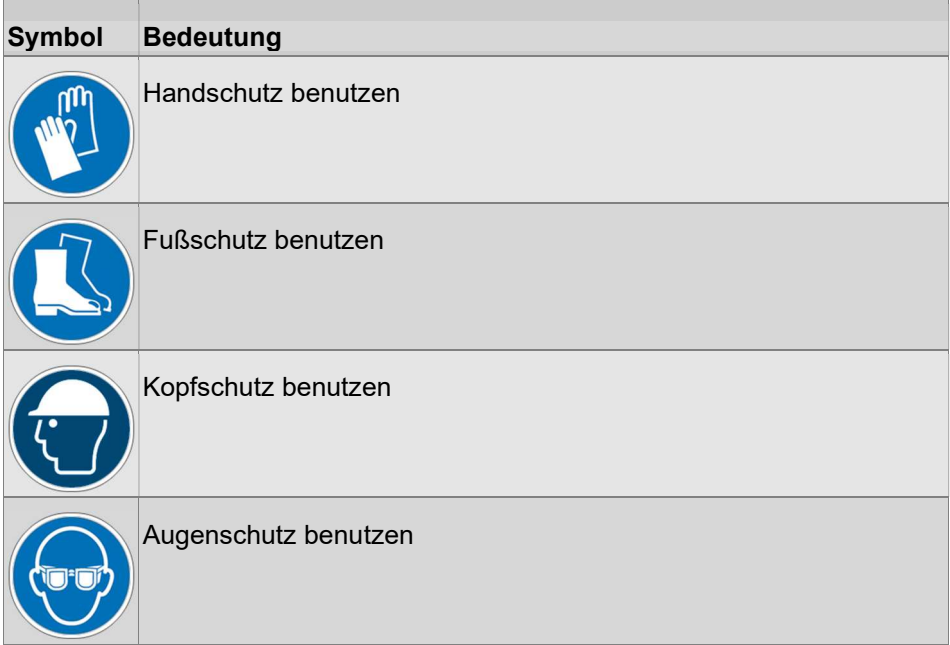

# 1.4 Allgemeine Sicherheitshinweise

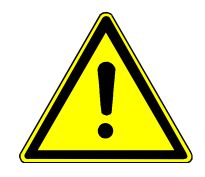

# **VORSICHT**

#### Gesundheitliche Störungen durch Bluetooth-Funkanwendung

Die Geräte W5 und P5 enthalten einen Bluetooth-Funksender, welcher bei zu geringem Abstand zu Funktionsstörungen bei besonders empfindlichen Körperhilfsmitteln führen kann.

▶ Halten Sie einen Abstand von mind. 0,2 m zu aktiven Körperhilfsmitteln (Herzschrittmacher, Insulinpumpen u. ä.)!

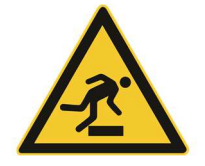

## **VORSICHT**

#### Stolpergefahr durch falsch verlegte Kabel

Falsch verlegte Kabel können Personen und Geräte zu Fall bringen und damit Verletzungen und/oder Sachschaden hervorrufen.

- ▶ Verlegen Sie Kabel stolperfrei.
- Verlegen Sie Kabel in sicherem Abstand von Gängen, Transportwegen und bewegten Maschinenteilen.
- Verwenden Sie ggf. Kabelkanäle.

## ACHTUNG

#### Garantieverlust

Alle Geräte dürfen grundsätzlich nur vom Hersteller-Service geöffnet und repariert werden. Andernfalls erlischt die Herstellergarantie!

- Wenden Sie sich im Reparaturfall unbedingt an den Hersteller-Service!
- Ausnahme: Tätigkeiten, welche in dieser Bedienungsanleitung ausdrücklich zur Durchführung durch den Benutzer beschrieben sind.

Zur Gewährleistung der Betriebssicherheit sowie der Genauigkeit der Messergebnisse sind die in den Technischen Daten angegebenen Betriebsbedingungen während der Arbeit mit dem Waveline W5 und P5 einzuhalten.

Kennwortschutz (Bedienebenen)

Für die Bedienung des Messgerätes ist optional ein Kennwort einsetzbar.

Ist dieses Benutzerkennwort aktiviert, sind die Gerätefunktionen eingeschränkt verfügbar.

Im Display wird die Aktivierung des Kennwortschutzes wie folgt angezeigt:

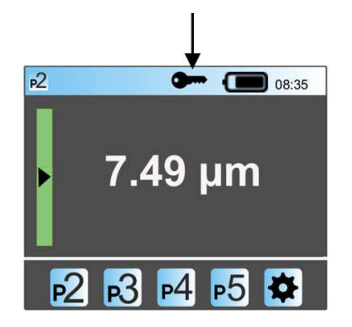

Abb. 1: Kennwortschutz aktiviert

Hinweise zum Einstellen des Kennwortes finden Sie in Abschnitt Kennwort einstellen und aktivieren [ $\triangleright$  auf Seite 51].

# 1.5 Sicherheitshinweise für Transport und Lagerung

### 1.5.1 Hinweise für das Messgerät W5

Das Gerät Waveline W5 ist ein Präzisionsmessgerät und muss deshalb mit besonderer Sorgfalt behandelt werden.

Aufgrund des eingebauten Lithium-Ionen-Akkus sind besondere Vorschriften für die Handhabung während des Transports zu beachten!

### ACHTUNG

#### Beschädigung der Messkomponenten (Taster) möglich

- Verwenden Sie zum Transport unbedingt den mitgelieferten Koffer!
- Bei Versendung muss zusätzlich zum Koffer eine geeignete Umverpackung (Karton, passgenau) verwendet werden!

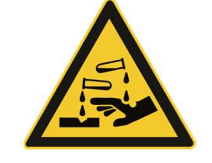

# **VORSICHT**

#### Hautreizungen, Verätzungen und Sachschaden durch austretende Flüssigkeiten und Dämpfe

Bei Beschädigung des Akkus können ätzende Flüssigkeiten und Dämpfe austreten und Hautreizungen oder Verätzungen hervorrufen.

- Bei Beschädigung der Verpackung oder evtl. Einwirkung von Wasser oder anderen Flüssigkeiten während des Transports unbedingt den Hersteller-Service für Hinweise zum weiteren Vorgehen kontaktieren!
- Akku nicht aufladen!
- Bei Augenkontakt mit austretender Flüssigkeit (aus dem Gerät) sofort einen Arzt aufsuchen! Dämpfe nicht einatmen!
- Bei Hautkontakt mit austretender Flüssigkeit gründlich mit Wasser und Seife abwaschen. Bei andauernder Reizung Arzt aufsuchen!

Umgebungsbedingungen für Lagerung und Transport:

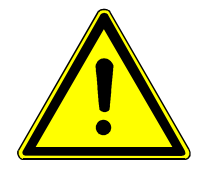

### **VORSICHT**

#### Verletzungen und Sachschaden durch explodierenden Akku

Thermische Überbelastung kann zum Kurzschluss in Lithium-Ionen-Akkus führen und eine Explosion verursachen.

Umgebungsbedingungen (Temperaturbereich) strikt einhalten!

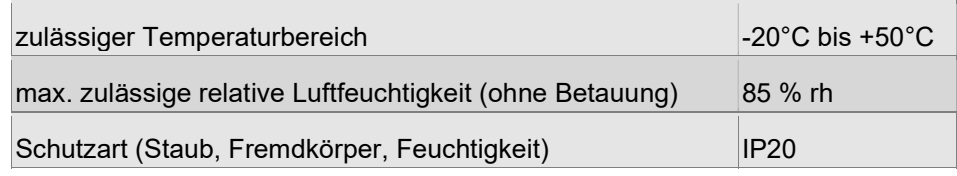

### 1.5.2 Hinweise für den optionalen Drucker P5

#### Umgebungsbedingungen für Lagerung und Transport:

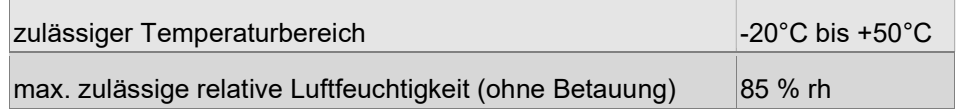

### 1.6 Kennzeichnung des Messsystems

### 1.6.1 Typenschilder

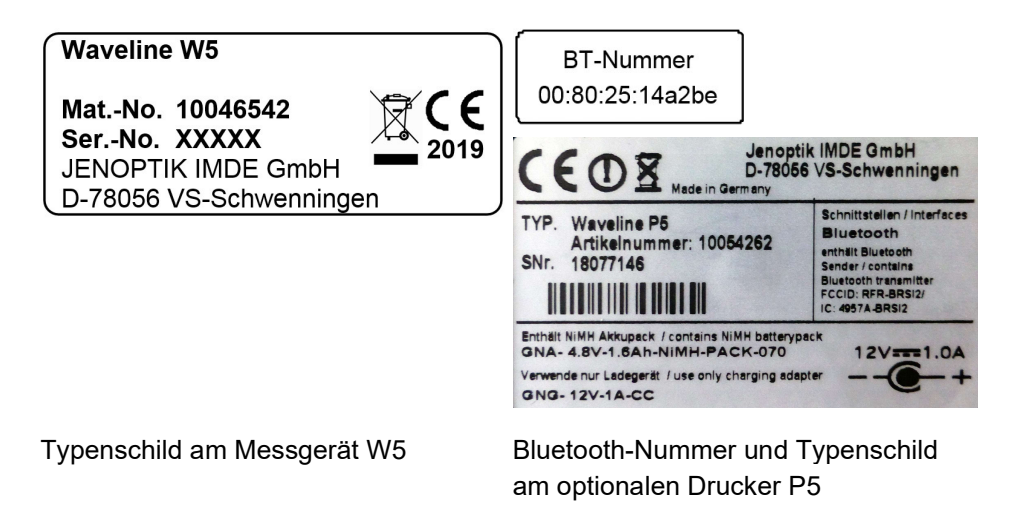

### 1.6.2 Verpackungsschilder

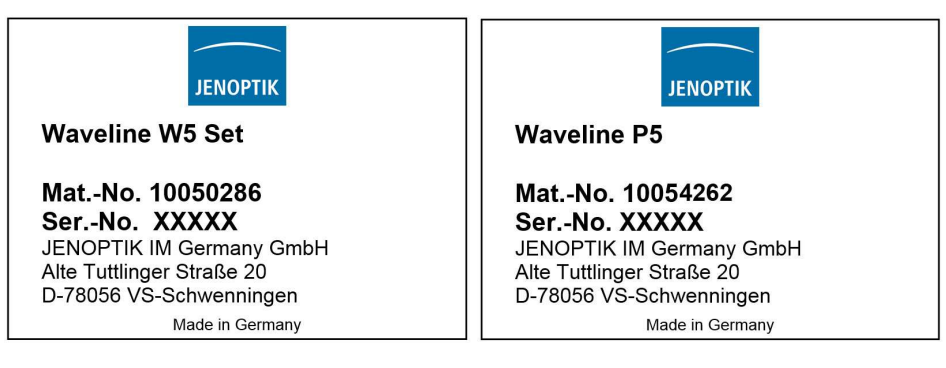

Verpackungsschild am Koffer W5-Set Verpackungsschild am Koffer P5

# 2 Beschreibung der Komponenten

# 2.1 Funktionsbeschreibung

Mit dem Rauheitsmessgerät Waveline W5 führen Sie mobil und unkompliziert Rauheitsmessungen in der Fertigung durch. Das Gerät ist universell einsetzbar, an großen Werkstücken, senkrechten Flächen sowie bei Überkopfmessungen.

Der eingebaute Akku garantiert kabelloses Messen.

Die Bluetooth-Schnittstelle oder ein angeschlossenes USB-Kabel ermöglichen eine sofortige Datenübertragung zum optional erhältlichen Drucker Waveline P5.

Ein Auflageprisma erlaubt das sichere Messen auf kleinen Wellen ab 10 mm **Durchmesser** 

Durch ausziehbare Stativbeine kann das Messgerät auch auf kleine Werkstücke eingestellt werden.

Für die stationäre Messung kann das Gerät mit dem Höhenmessstativ HS300 verbunden werden.

Die grafische Benutzeroberfläche wird mittels Farbdisplay angezeigt und ist per Klickrad und Starttaste intuitiv und schnell zu bedienen.

Über ein USB-Kabel können die Messergebnisse an die PC-basierende Software Evovis Mobile (optional) übertragen und ausgewertet werden.

In den Technischen Daten finden Sie alle Kenngrößen, die mit dem Messgerät ausgewertet werden können.

Einsatzbereiche:

- Messung auf ebenen Flächen, auf Wellen oder in Bohrungen
- Messung auf konkaven und konvexen Flächen
- Stationäres Messen in Verbindung mit dem Höhenmessstativ HS300

#### Einsatzvarianten:

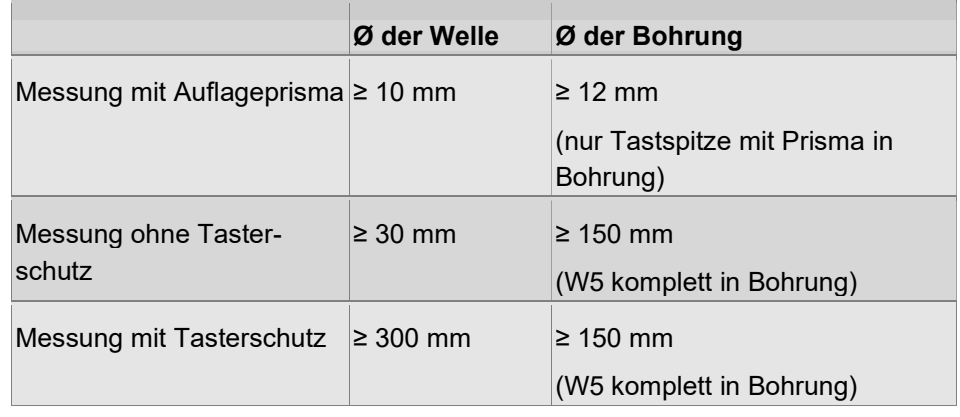

# 2.2 Lieferumfang

Das Rauheitsmessgerät Waveline W5 wird als komplettes Set in einem stabilen Koffer geliefert und ist sofort einsatzbereit.

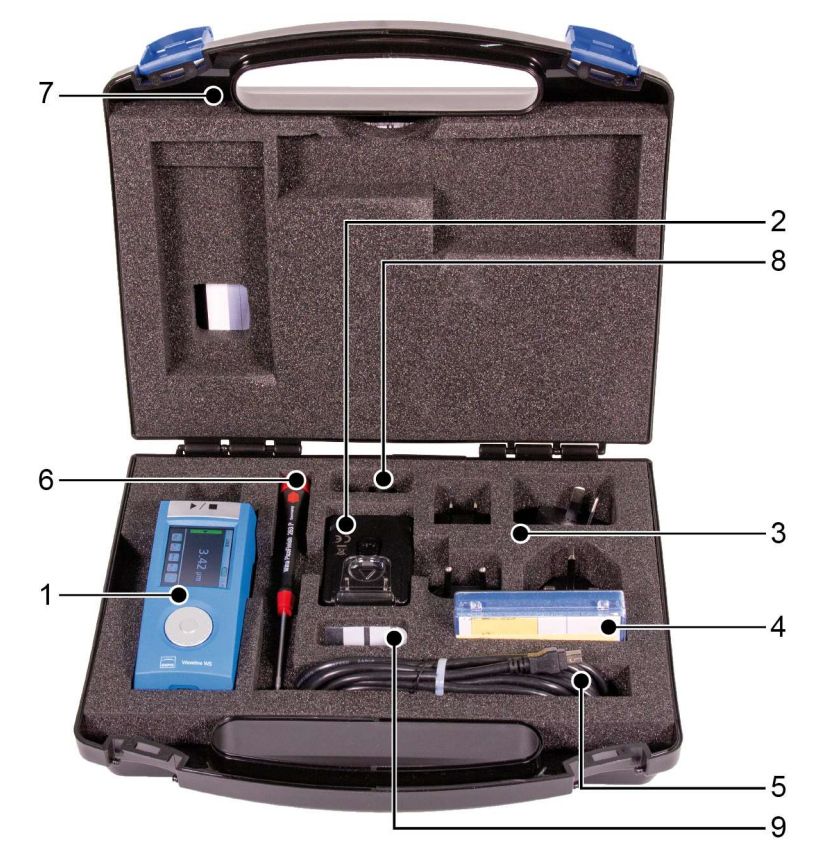

Abb. 2: Lieferumfang Waveline W5-Set

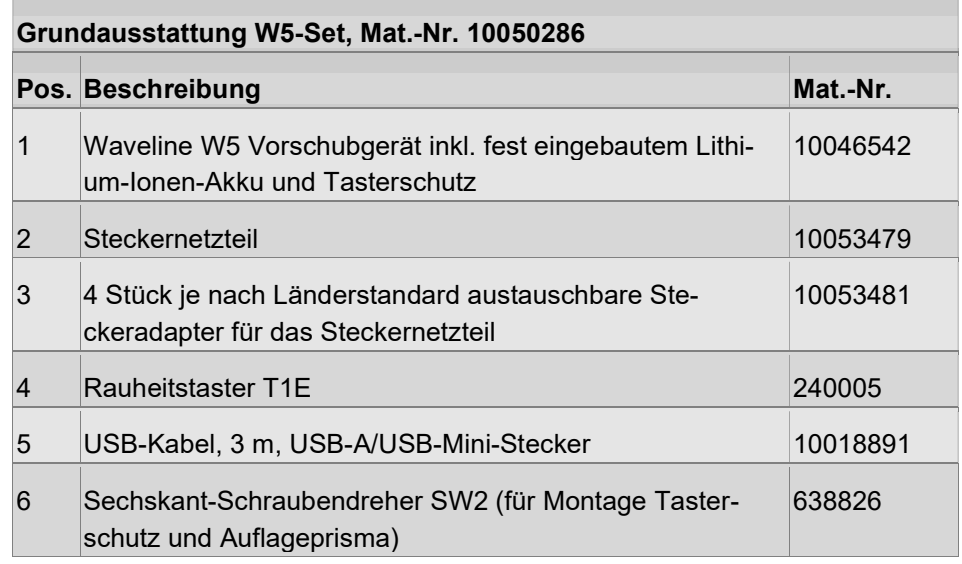

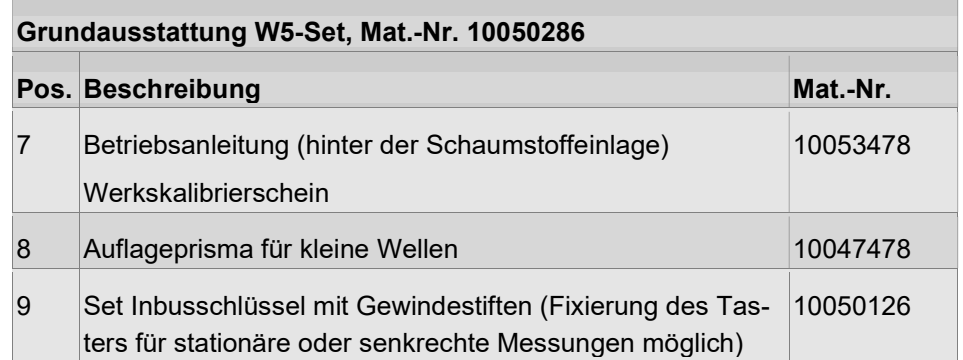

# 2.3 Gerätebeschreibung

# 2.3.1 Überblick

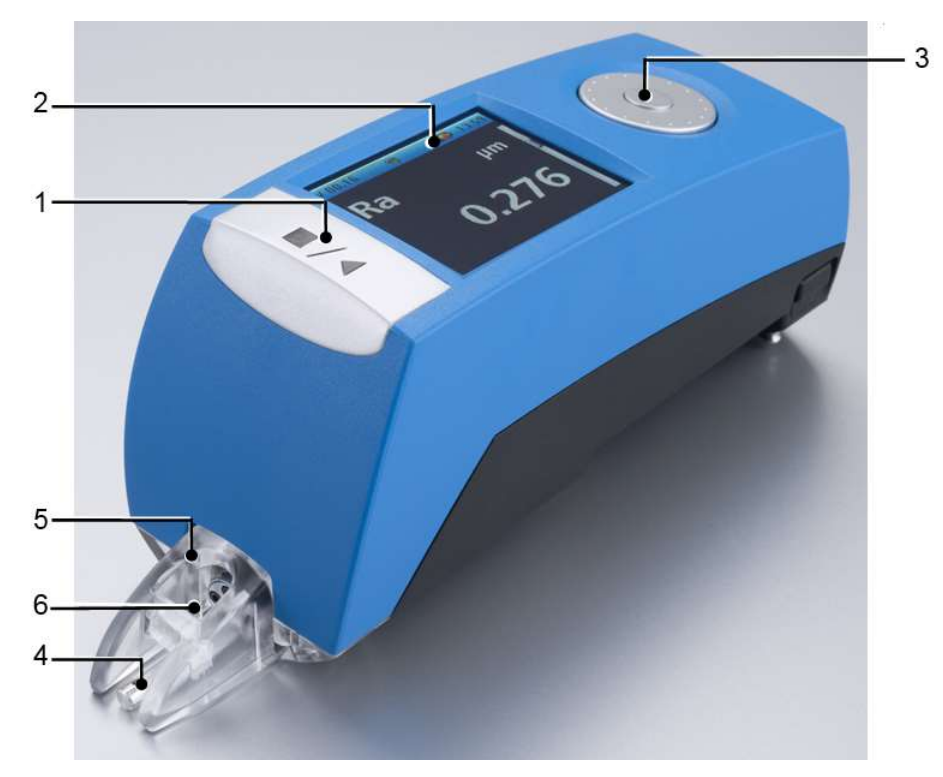

Abb. 3: Waveline W5, Ansicht vorn

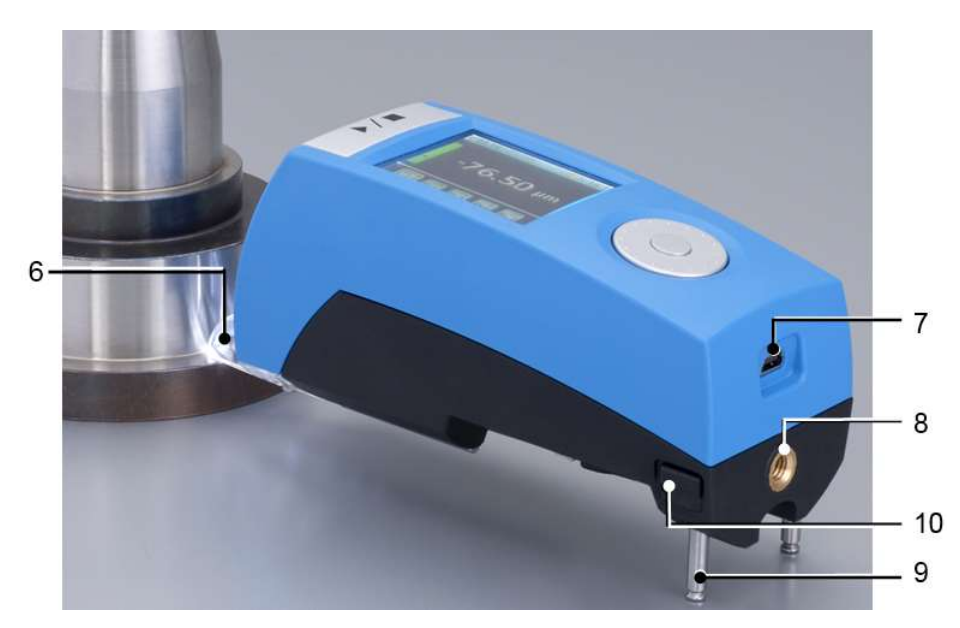

Abb. 4: Waveline W5, Ansicht hinten

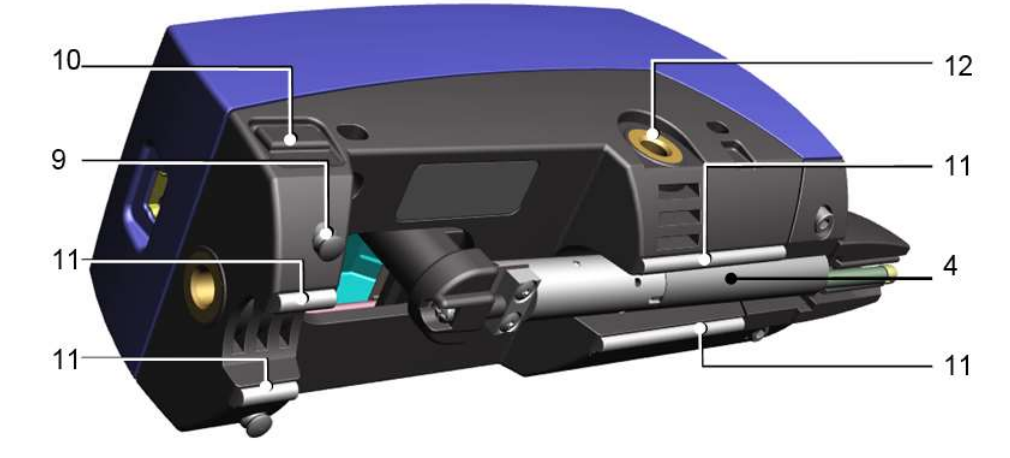

Abb. 5: Waveline W5, Ansicht unten

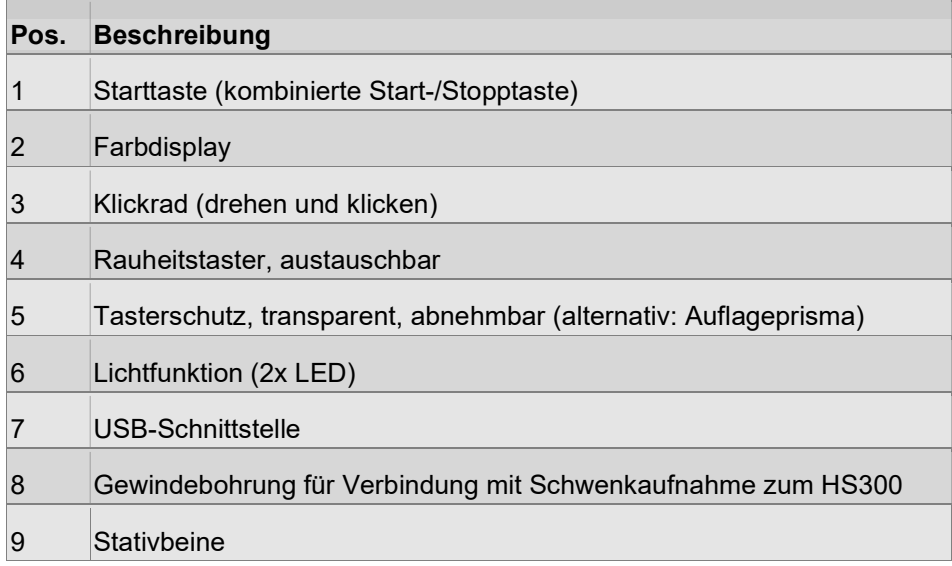

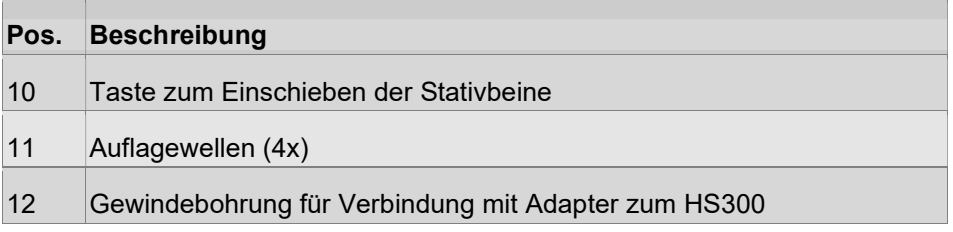

### 2.3.2 Bedienelemente

#### 2.3.2.1 Starttaste

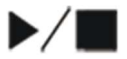

Die Starttaste ist als robuste Folientaste ausgeführt. Zur Bedienung klicken Sie in den Bereich mit den aufgedruckten Symbolen.

Mit der kombinierten Start-/Stopptaste werden folgende Aktionen ausgelöst:

• Gerät einschalten

Im Modus Messen:

- Messung starten
- Messung abbrechen
- Gerät ausschalten

Im Modus Einstellen:

• Speichern einer Einstellung oder Änderung und gleichzeitig Rückkehr ins übergeordnete Menü

#### 2.3.2.2 Klickrad

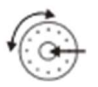

Das Klickrad besteht aus zwei Elementen: dem drehbaren Außenring und der Klicktaste in der Mitte.

Damit lassen sich die Gerätefunktionen im Modus Einstellen bedienen:

#### Klicken:

- Modus Einstellen aufrufen
- Untermenüs aufrufen
- Gewählte Einstellung bestätigen oder Funktion aktivieren
- Dezimalstellen bestätigen und zur nächsten Dezimalstelle wechseln

#### Drehen:

- innerhalb einer Liste navigieren
- Zahlenwerte einstellen

#### Beispiel:

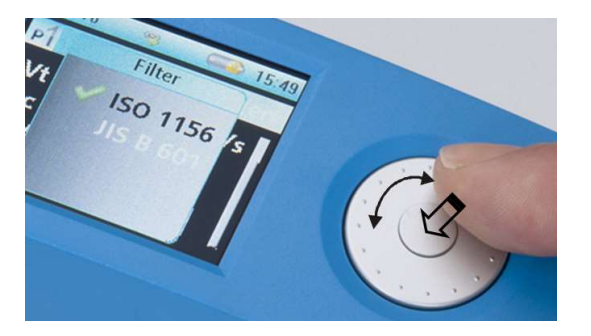

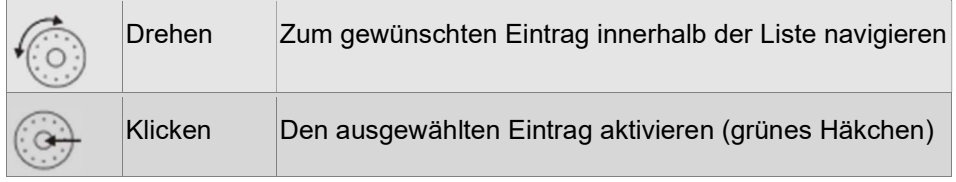

→ Weitere Informationen finden Sie in folgenden Abschnitten: Inbetriebnahme [ $\blacktriangleright$  auf Seite 29] und Bedienung [ $\blacktriangleright$  auf Seite 33].

### 2.3.2.3 Farbdisplay

Das Display dient zur Anzeige der Messergebnisse mit Toleranzbewertung sowie zur Anzeige aller Einstellmenüs für Messprogramme und Geräteeinstellungen.

Die Navigation in der Bedienoberfläche erfolgt mit Klickrad und Starttaste.

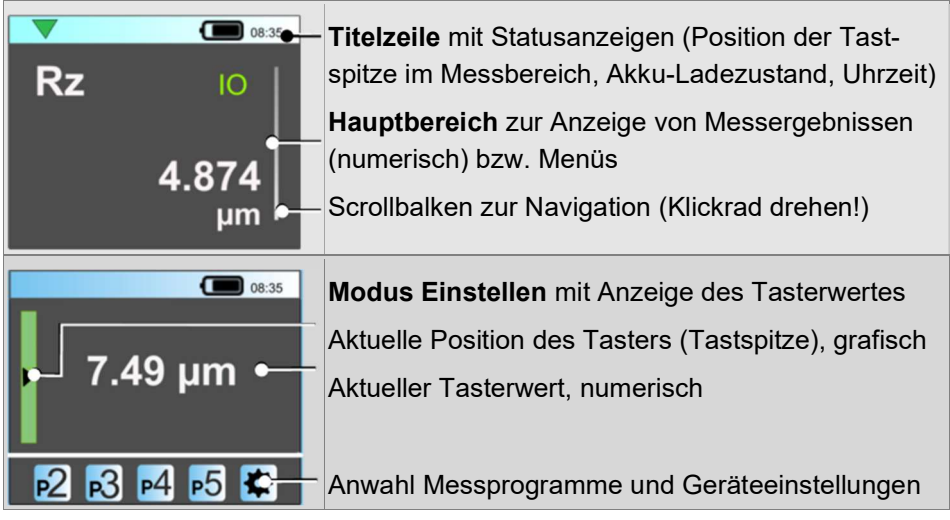

 $\rightarrow$  Weitere Informationen finden Sie in den Abschnitten Inbetriebnahme [ $\triangleright$  auf Seite 29] und Bedienung [ auf Seite 33].

### 2.3.3 Taster, Tasterschutz, Lichtfunktion

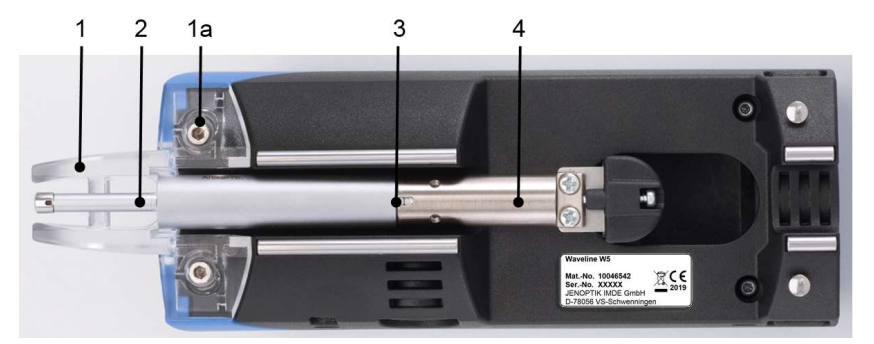

Abb. 6: W5 - Ansicht von unten

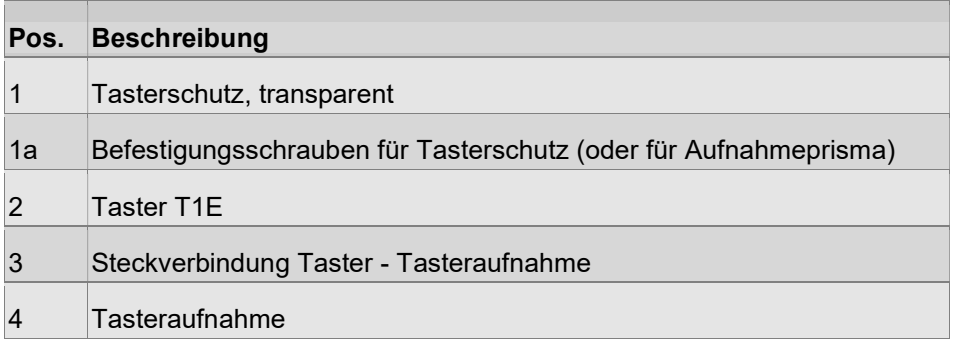

#### **Taster**

Der auswechselbare Rauheitstaster ist über eine Steckverbindung mit der Aufnahme an der Unterseite des W5 verbunden.

Im Lieferumfang befindet sich der Standardtaster T1E.

 $\rightarrow$  Weitere geeignete Taster finden Sie unter Zubehör im Abschnitt Taster und Tasterzubehör [ auf Seite 25].

#### **Tasterschutz**

Der transparente Tasterschutz schützt den Taster vor Beschädigungen und dient gleichzeitig als Auflage während der Messung bei Verwendung der Stativbeine.

#### Hinweis:

Zur Messung in Bohrungen ≤ 150 mm, auf Wellen ≤ 300 mm sowie beim Tasterwechsel muss der Tasterschutz demontiert werden!

#### **Lichtfunktion**

Die integrierte Lichtfunktion kann zur besseren Sichtbarkeit der Messposition eingeschaltet werden.

Dazu muss der transparente Tasterschutz montiert sein!

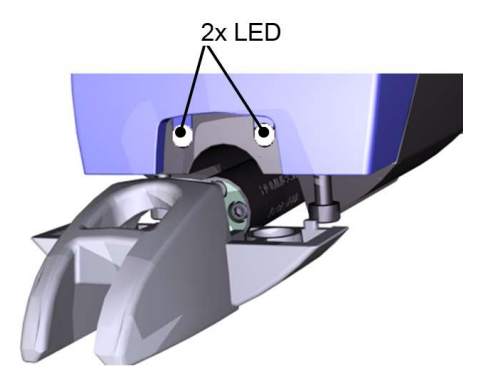

Abb. 7: LEDs für Beleuchtung der Messfläche (Tasterschutz demontiert dargestellt) Lichtfunktion einschalten  $\rightarrow$  siehe Abschnitt Lichtfunktion verwenden [ $\triangleright$  auf Seite 47].

#### 2.3.3.1 Taster wechseln

Der Taster lässt sich schnell und unkompliziert gegen einen anderen Taster austauschen und damit an verschiedenste Messaufgaben anpassen.

Eine Überprüfung des Verstärkungsfaktors ist nicht erforderlich.

Für den senkrechten Einsatz kann der Taster bei Bedarf mit den ebenfalls im Lieferumfang enthaltenen Gewindestiften geklemmt werden.

#### Erforderliches Zubehör:

- Schraubendreher SW2 (Lieferumfang) zur Entfernung/Montage von Tasterschutz bzw. Auflageprisma
- geeigneter Rauheitstaster

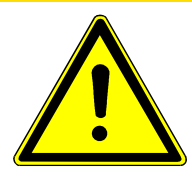

### **VORSICHT**

Einstichgefahr durch Tastspitze

- **Delay Umsichtig arbeiten!**
- Tastspitze nicht berühren!

### ACHTUNG

#### Beschädigung des Tasters durch Gewalteinwirkung

 Vorsichtig arbeiten! Nicht auf die Tastspitze drücken, Taster nicht fallen lassen, Druck- und Schlageinwirkungen unbedingt vermeiden!

#### Arbeitsschritte:

1. Gerät umdrehen, Tasterschutz bzw. Auflageprisma abschrauben, Gewindestifte lösen (falls montiert).

2. Taster am Tasterkörper (siehe Abbildung!) fest greifen und aus der Tasteraufnahme herausziehen.

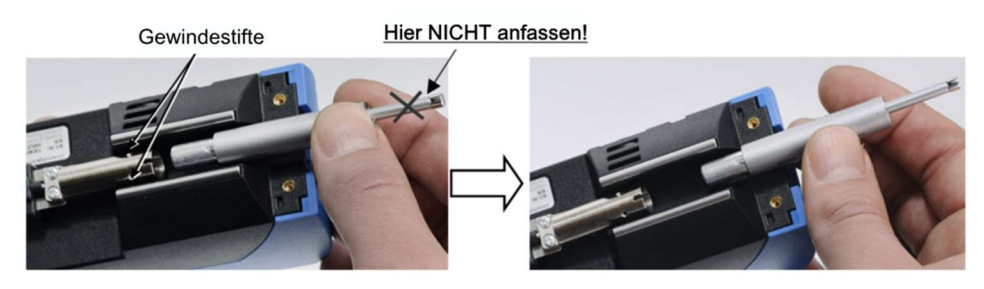

ACHTUNG! Beschädigung der Tasteraufnahme bei falscher Handhabung!

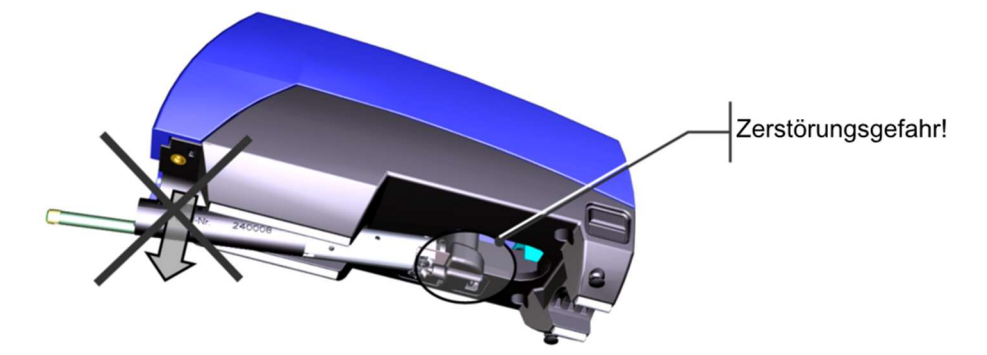

3. Neuen Taster vorsichtig einstecken und bis zum Anschlag einschieben. Auf die Führungsnut achten!

#### ACHTUNG! Beschädigung der Tasteraufnahme bei falscher Handhabung!

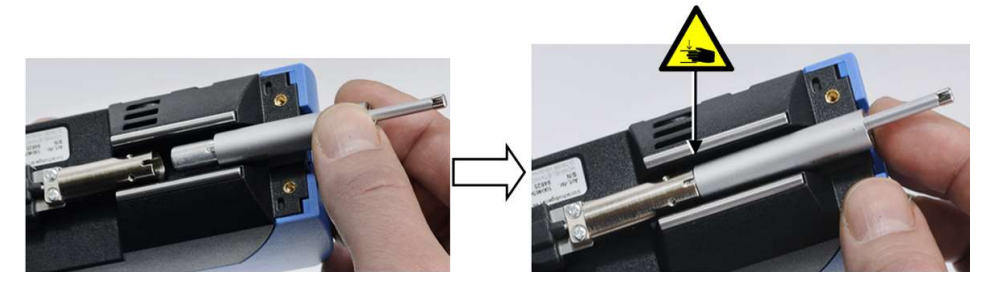

Abb. 8: Bei Bedarf: Gewindestifte einschrauben bzw. festziehen.

- 4. Tasterschutz (oder Auflageprisma) wieder anschrauben
- 5. Nach dem Wechsel muss der neue Tastertyp im Menü angewählt werden.
- $\rightarrow$  Siehe dazu Abschnitt Taster anwählen [ $\triangleright$  auf Seite 45].

### 2.3.4 Schnittstellen

#### 2.3.4.1 USB-Schnittstelle

Über die USB-Schnittstelle sind folgende Funktionen möglich:

- permanente Stromversorgung
- Akku aufladen (in Verbindung mit Steckernetzteil)
- Verbindung zum optionalen Drucker Waveline P5
- Verbindung zum PC:
	- Standard-Modus: Übertragung Kenngrößen und Profil an Evovis Mobile, Fernsteuerung über Evovis Mobile
	- Speicher-Modus: Funktion als Wechseldatenträger (alle übrigen Gerätefunktionen sind gesperrt)

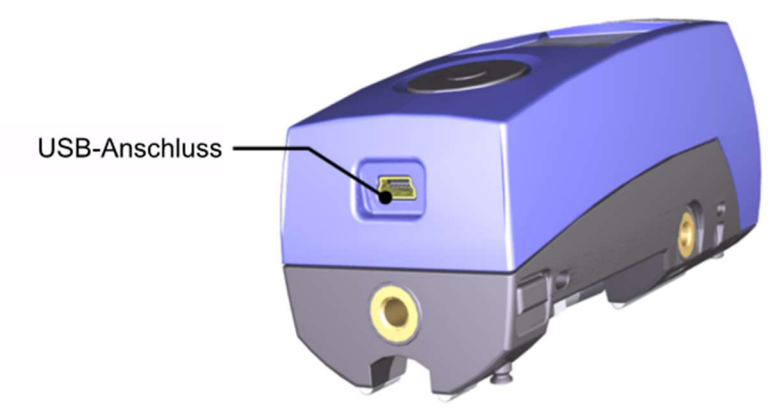

Verwenden Sie für eine einwandfreie Funktion das mitgelieferte USB-Kabel.

Für den Anschluss an die Stromversorgung ist zusätzlich das Steckernetzteil anzustecken.

 $\rightarrow$  Siehe Abschnitt Stromversorgung [ $\triangleright$  auf Seite 20], Abschnitt Speichern der Messergebnisse einstellen [ auf Seite 43] und Abschnitt USB-Modus auswählen [ auf Seite 49].

#### 2.3.4.2 Bluetooth-Schnittstelle

Die integrierte Bluetooth-Schnittstelle steuert die kabellose Verbindung zum optional erhältlichen Drucker Waveline P5.

Reichweite: ca. 3 - 5 m

 $\rightarrow$  Siehe Abschnitt Bluetooth-Verbindung mit dem Drucker P5 herstellen [ $\triangleright$  auf Seite 48].

### 2.3.5 Werkstückauflage und Höheneinstellung

#### Auflagewellen

Der Kontakt zur Werkstückoberfläche erfolgt über 4 präzise geschliffene Auflagewellen. Dadurch wird eine stabile Auflage gewährleistet und das Gerät kann auch in Bohrungen ab 150 mm Durchmesser eingesetzt werden.

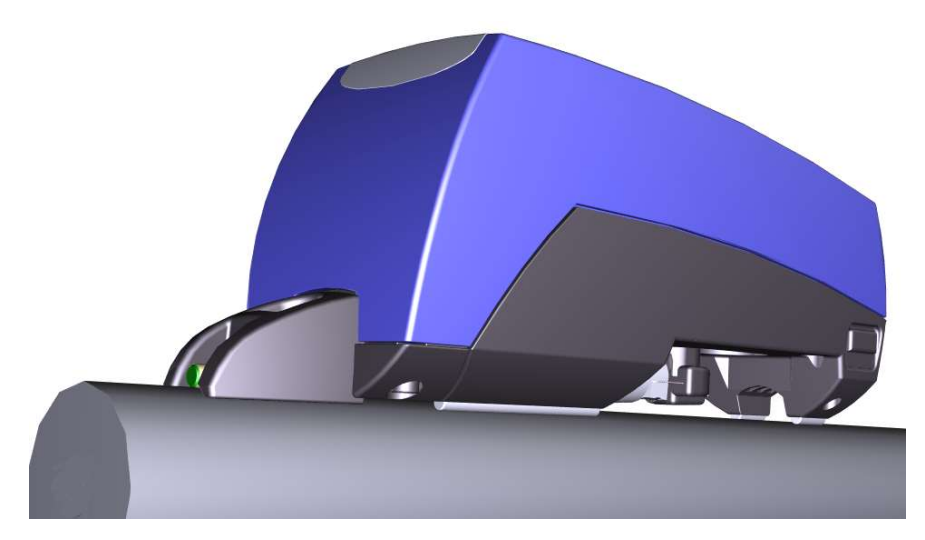

Abb. 9: W5 mittels Auflagewellen auf dem Werkstück positionieren

#### Stativbeine verwenden

Für kleine Werkstücke können die Stativbeine verwendet werden, um das W5 stufenlos auf die richtige Höhe einzustellen.

#### Hinweis:

Stellen Sie die Höhe der Stativbeine so ein, dass die Messung parallel zur Werkstückoberfläche erfolgt!

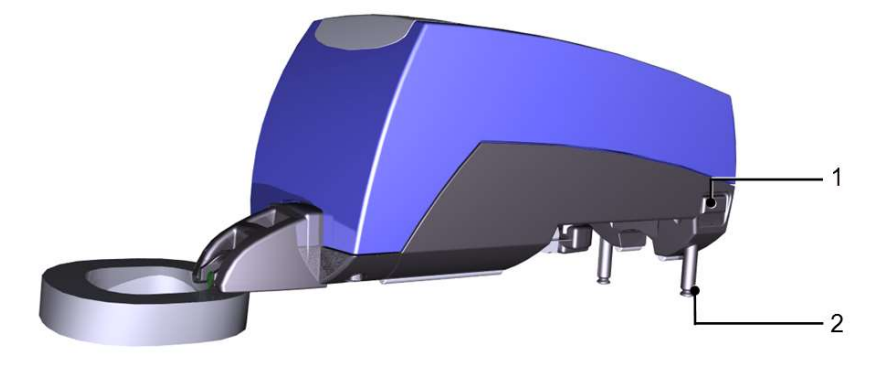

Abb. 10: W5 mittels Stativbeinen auf dem Werkstück positionieren

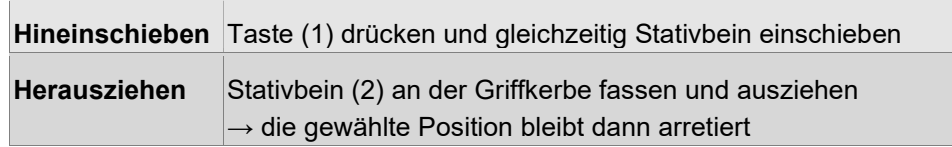

#### Auflageprisma verwenden

Das mitgelieferte Auflageprisma wird bei Messungen auf kleinen Wellen (ab 10 mm Durchmesser) eingesetzt.

Bei Messung in Bohrungen ab 12 mm wird es als Auflage und Tasterschutz verwendet.

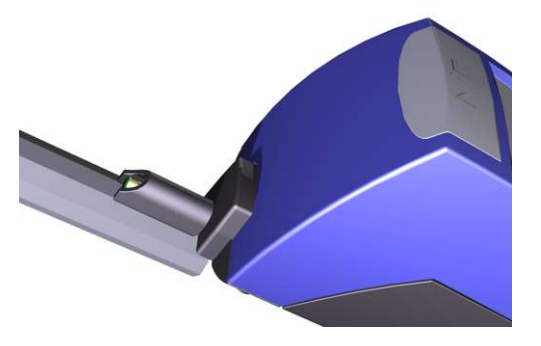

Abb. 11: W5 mit Auflageprisma auf kleiner Welle

Das Prisma wird anstelle des vormontierten Tasterschutzes befestigt.

Verwenden Sie zur Demontage und Montage den mitgelieferten Schraubendreher SW2.

- Achten Sie beim Festziehen der Schrauben darauf, dass sich das Schutzrohr des Tastarmes mittig in der Führung des Auflageprismas befindet!
- max. Anzugsdrehmoment: 20 Ncm!

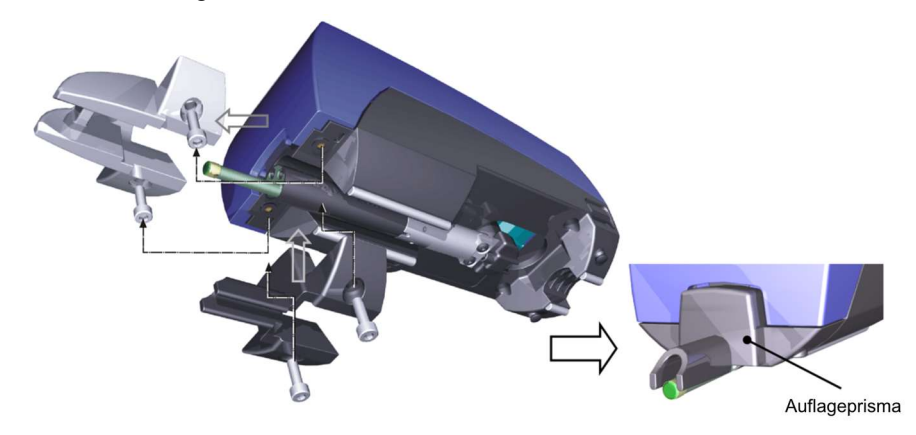

Abb. 12: Auflageprisma montieren

### 2.3.6 Stromversorgung

Das W5 verfügt über einen fest eingebauten, leistungsfähigen Lithium-Ionen-Akku ohne Memory-Effekt und mit geringer Selbstentladung.

Ein voll aufgeladener Akku ermöglicht bis zu 800 Messzyklen und garantiert damit ausdauerndes kabelloses Messen.

Die Aufladung des Akkus erfolgt über ein Steckernetzteil mit USB-Kabel.

#### Hinweis:

Auch beim Anschluss des W5 an einen Computer kann der Akku geladen werden, sofern die USB-Schnittstelle des Computers ladefähig ist. Allerdings erfolgt diese Aufladung wesentlich langsamer als über das Steckernetzteil.

Zubehör Stromversorgung (im Lieferumfang):

**Steckernetzteil** 

• 4 Stück, je nach Länderstandard austauschbare Steckeradapter für das Steckernetzteil

Das Steckernetzteil wird über das USB-Kabel mit dem W5 verbunden.

Unterschiedliche Steckeradapter garantieren einen weltweiten Einsatz.

#### Zustandsanzeige Akkuladung:

In der Titelzeile des Displays wird über das Akkusymbol der aktuelle Ladezustand symbolisiert.

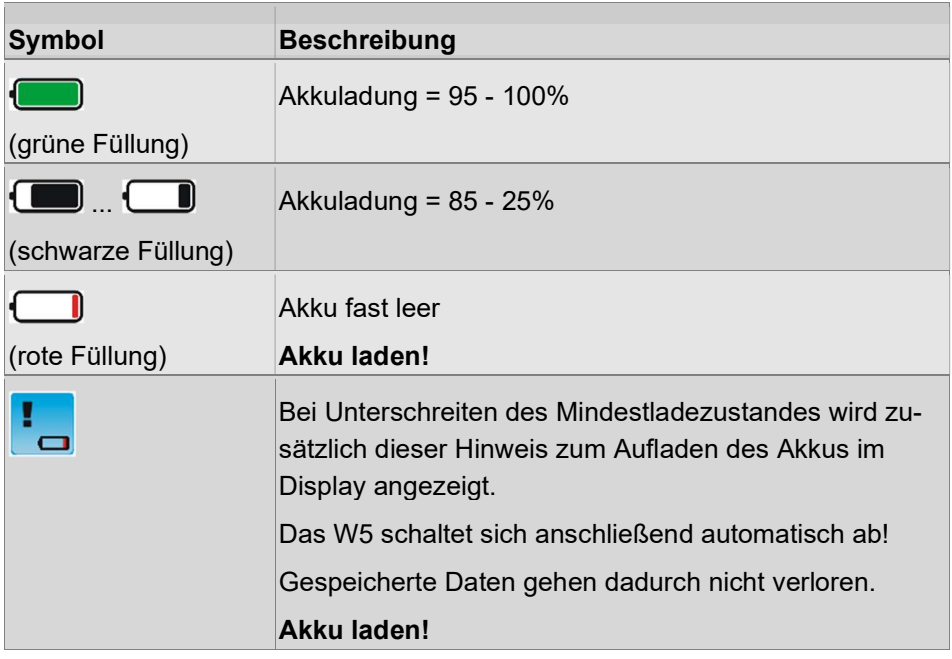

#### 2.3.6.1 Akku aufladen

Sie können den Akku jederzeit bei Bedarf aufladen, spätestens jedoch nach dem Abschalten aufgrund zu geringer Akkuladung.

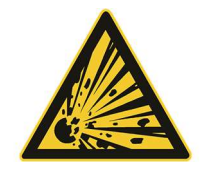

### **VORSICHT**

Explosionsgefahr mit möglicher Verletzung und Gerätebeschädigung durch falsches Ladegerät oder zu hohe Temperatur

- Nur mitgeliefertes Ladegerät verwenden!
- ▶ Temperaturbereich einhalten!
- 1. Schieben Sie den passenden Steckeradapter auf das Steckernetzteil.
- 2. Stecken Sie das USB-Kabel in die Buchse am Steckernetzteil und verbinden Sie es mit dem W5.
- 3. Stecken Sie das Steckernetzteil in eine Steckdose.

 Der Akku wird aufgeladen. Der Ladevorgang wird durch das blinkende Akkusymbol (schwarz) angezeigt.

 Ist der Akku voll aufgeladen, wechselt die Zustandsanzeige zu grün:  $\overline{\mathbb{D}}$  (grüne Füllung)  $\rightarrow$  Akku ist vollgeladen. €

- 4. Ziehen Sie das USB-Kabel wieder ab.
- → Der Akku ist jetzt voll betriebsbereit. Sie können aber auch mit geringerer Akkuladung bereits weiter messen.

Ladezeit für eine Vollaufladung (Gerät ausgeschaltet): ca. 4 h

# 2.4 Zubehörbeschreibung

### 2.4.1 Höhenmessstativ HS300

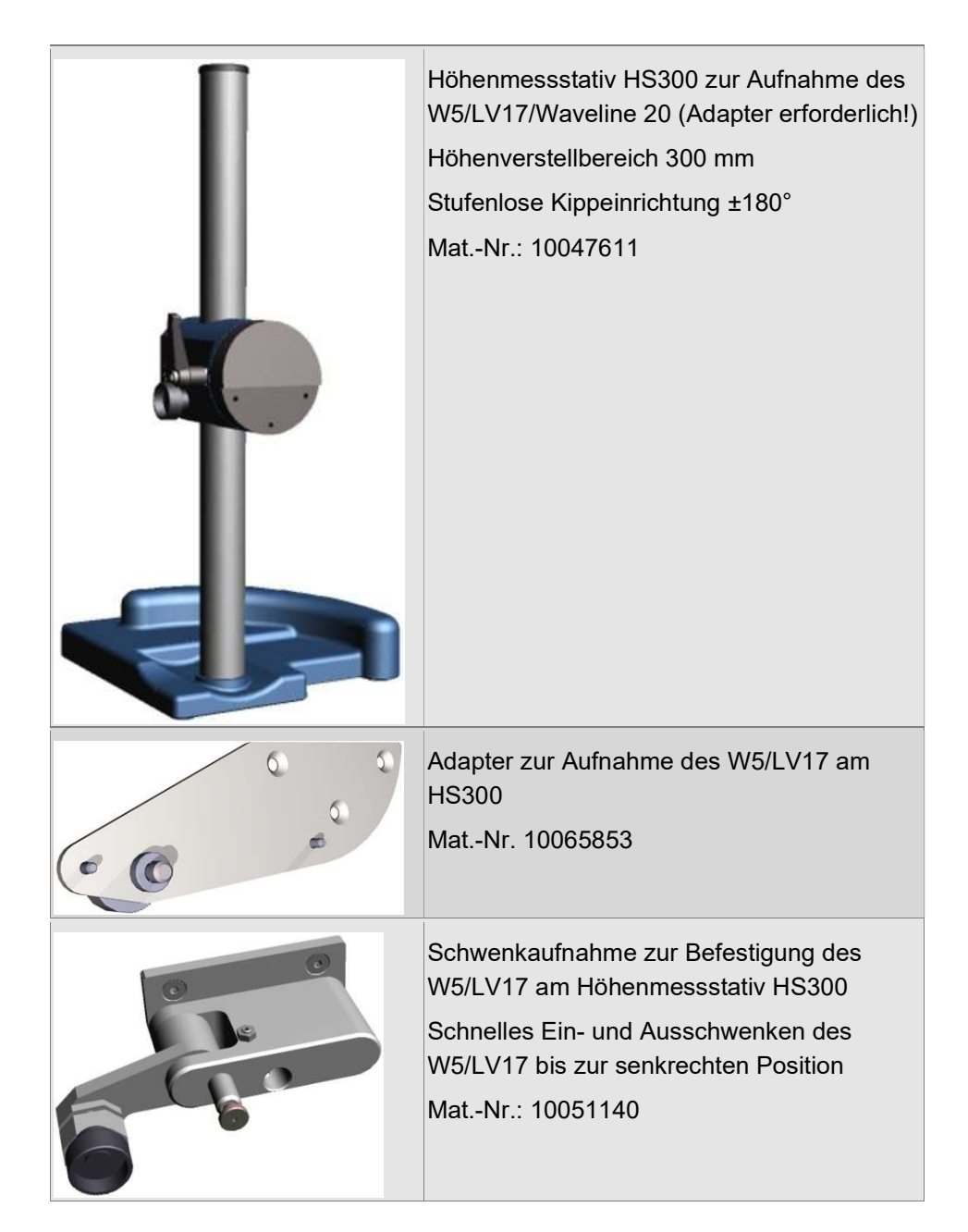

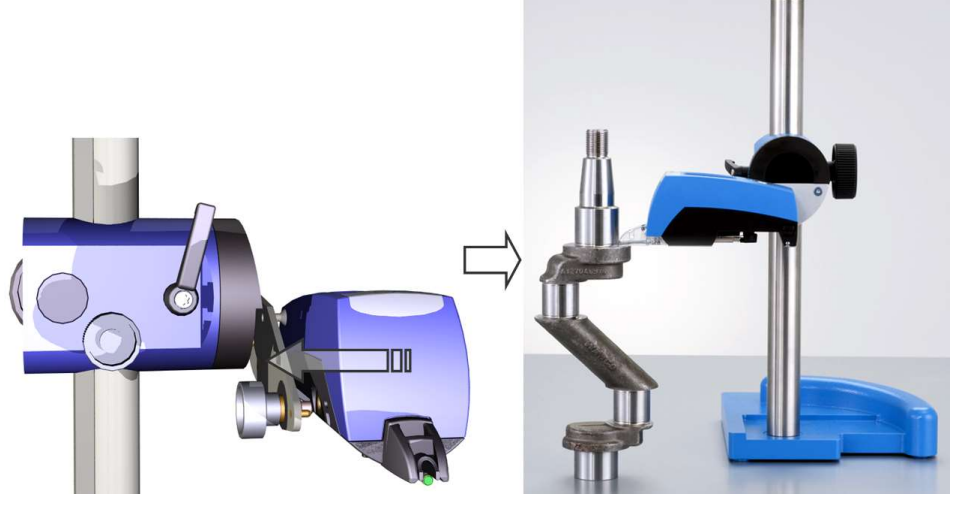

Abb. 13: W5 mit Adapter am HS300

#### Montagehinweis:

• max. Anzugsdrehmoment: 10 Nm!

### 2.4.2 Walzenaufsatz W5

In Verbindung mit dem Walzenaufsatz kann das Messgerät auf Wellen mit einem Durchmesser von 100 bis 500 mm positioniert werden.

Mittels Höhenverstellung und 2 verschiedenen Positionen für die Standfüße ist die Positionierung exakt einstellbar.

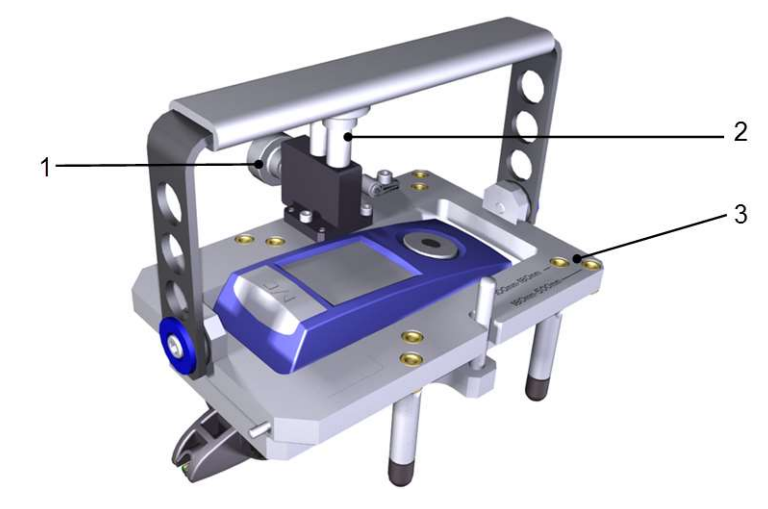

Abb. 14: W5 mit Walzenaufsatz

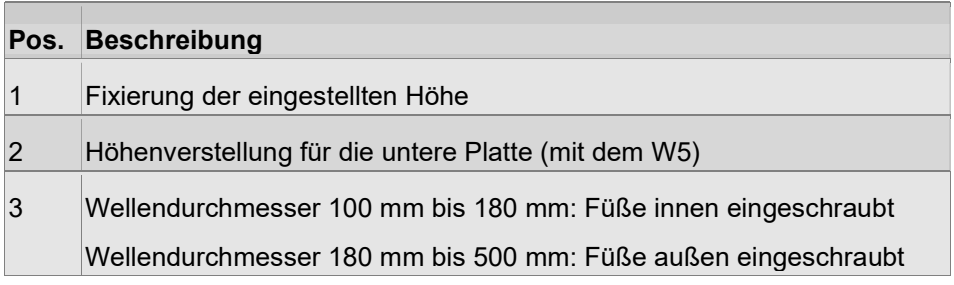

Mat.-Nr.: 10055622

### 2.4.3 Taster und Tasterzubehör

#### Rauheitstaster:

In der Tabelle finden Sie den Standardtaster T1E sowie die wichtigsten Sondertaster für spezielle Messaufgaben.

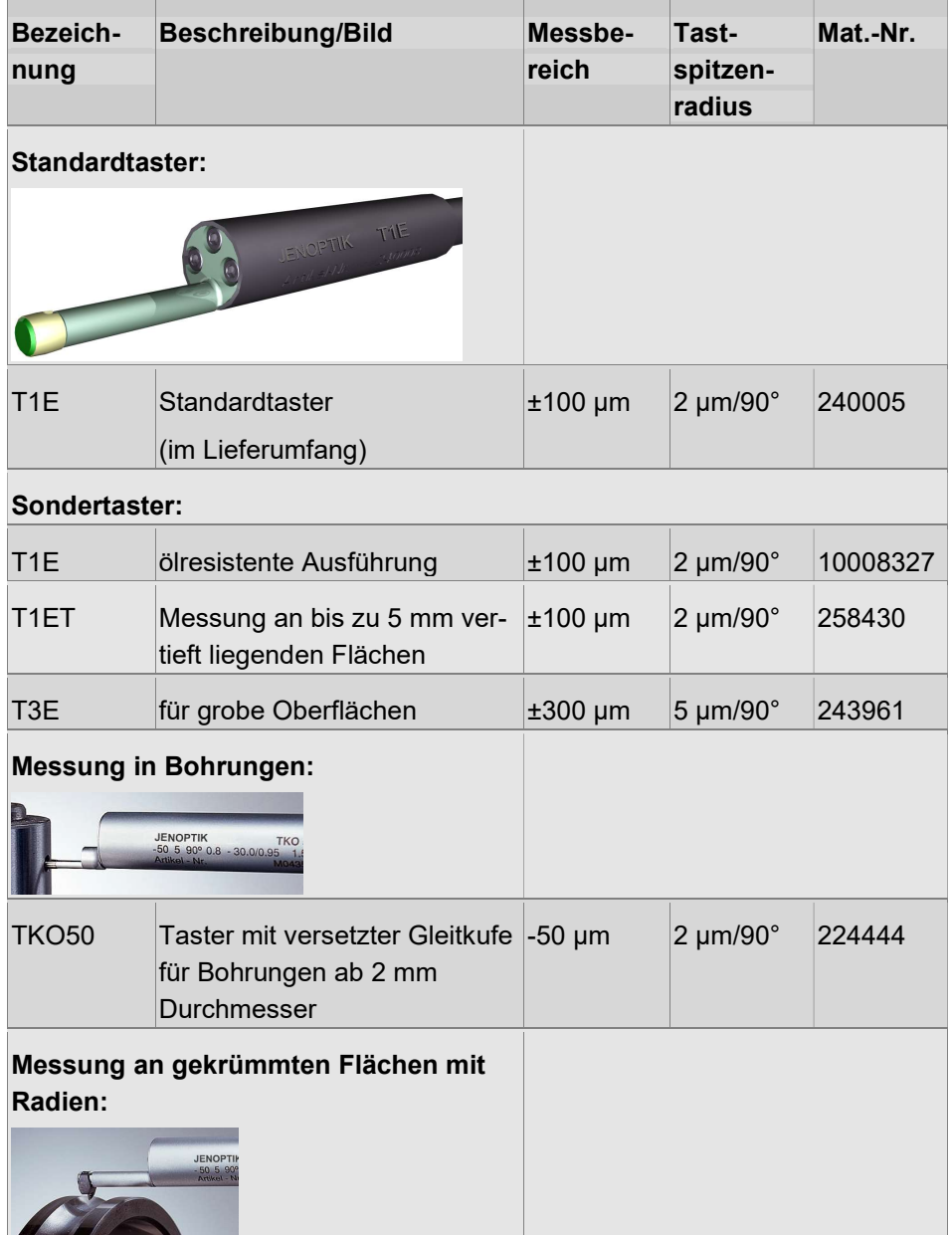

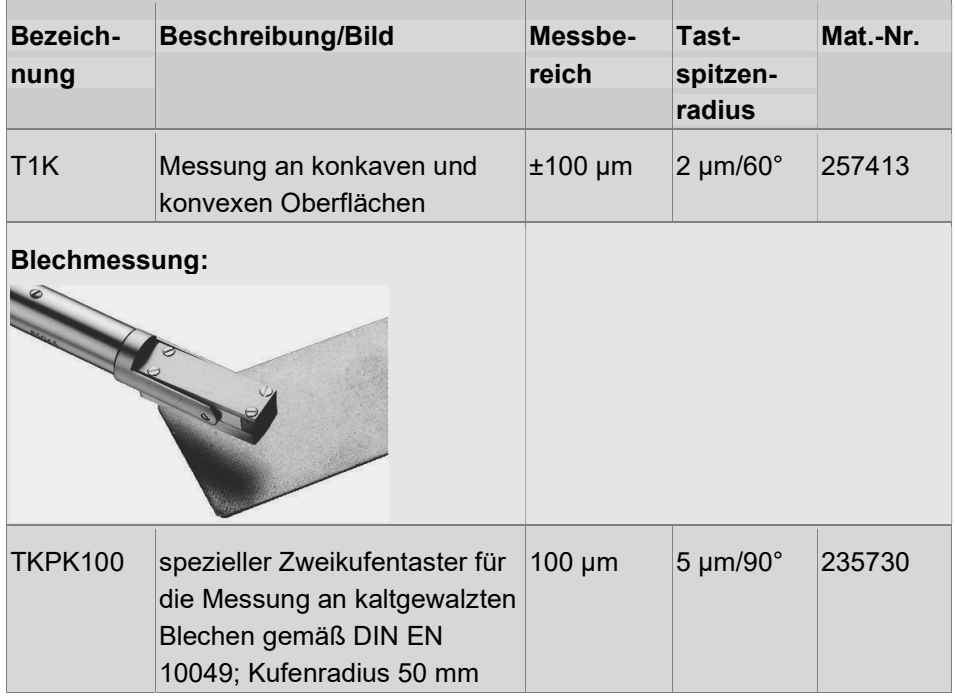

### Tasterzubehör

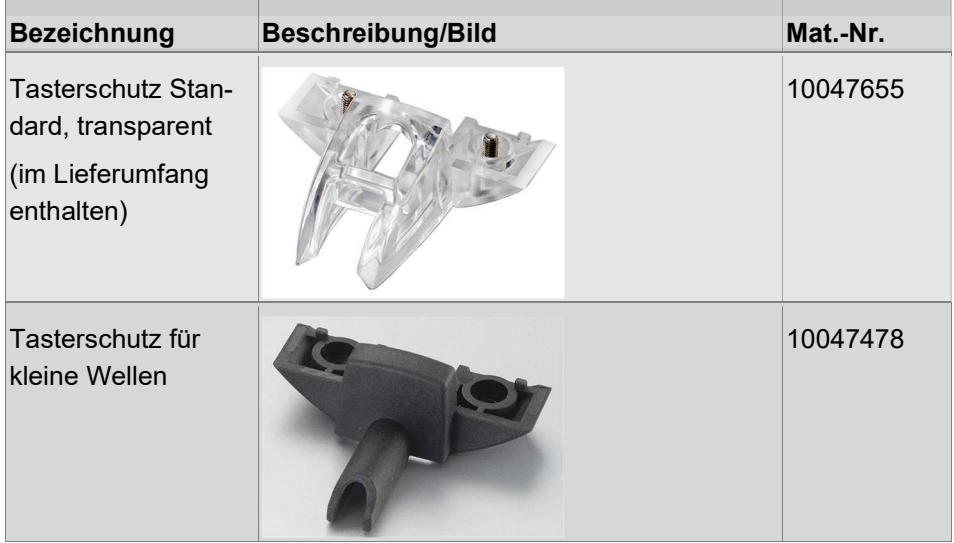

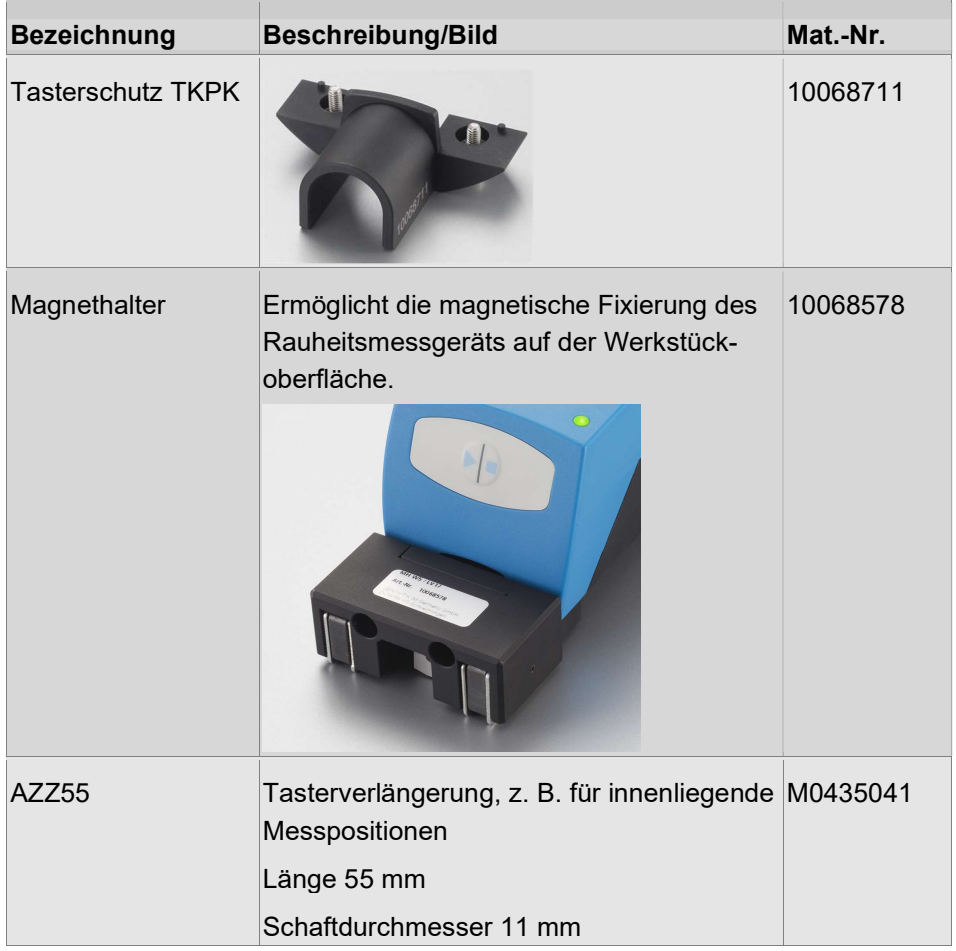

Der transparente Tasterschutz ist im Lieferumfang enthalten. Alle übrigen Zubehörteile müssen separat bestellt werden

#### Rauheitsnormale

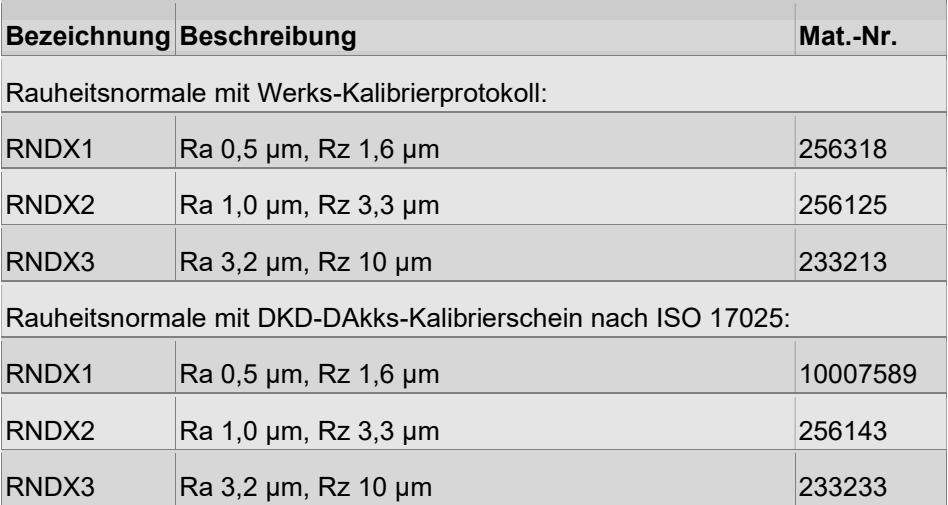

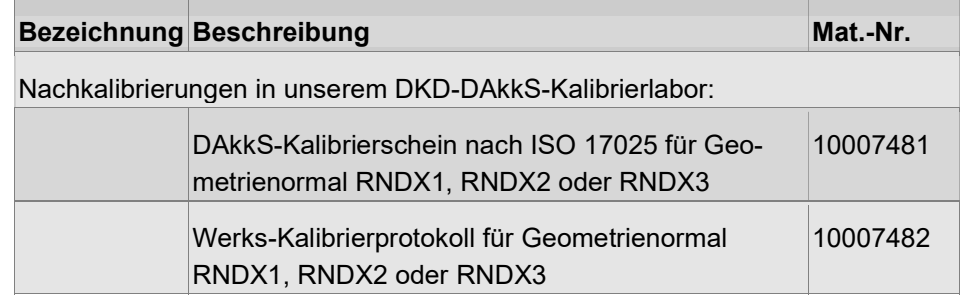

# 3 Aufstellung und Inbetriebnahme

### 3.1 W5 einschalten

Für eine Messung mit dem W5 stehen Ihnen 5 vorkonfigurierte Messprogramme zur Verfügung. Damit ist das W5 sofort einsatzbereit. Die konkreten Einstellungen je Messprogramm entnehmen Sie bitte den Technischen Daten.

Gehen Sie zur Inbetriebnahme des W5 wie folgt vor:

- 1. Setzen Sie zuerst den mitgelieferten Taster in das Gerät ein. Gehen Sie dazu wie im Abschnitt Taster wechseln (Taster wechseln [ $\blacktriangleright$  auf Seite 16]) beschrieben vor. Demontieren Sie ggf. zuerst den Tasterschutz.
- 2. Schalten Sie das Gerät mit der Starttaste ein.

 Es ertönt ein kurzer Signalton als Zeichen dafür, dass das Gerät hochfährt, auch wenn am Display noch keine Anzeige erscheint.

#### ACHTUNG! Bleibt das Display dunkel und es ist kein Signalton zu hören, ist der Akku leer. Laden Sie in diesem Fall den Akku auf!

Das W5 befindet sich anschließend automatisch im Modus Messen. Die zuletzt gemessenen Kenngrößen werden angezeigt (Liste oder Großdarstellung).

3. Prüfen Sie, ob der Tasterschutz montiert ist oder wechseln Sie diesen bei Bedarf (Bohrungen, kleine Wellen) gegen das Auflageprisma aus.

 Für die Messung in sehr kleinen Bohrungen kann auch ohne Tasterschutz gemessen werden - dazu muss das W5 jedoch am Höhenmessstativ HS300 befestigt werden!

## 3.2 Einstellungen prüfen

- 1. Wechseln Sie in den Modus Einstellen.
- 2. Wählen Sie ein Messprogramm an und aktivieren Sie dieses Messprogramm:

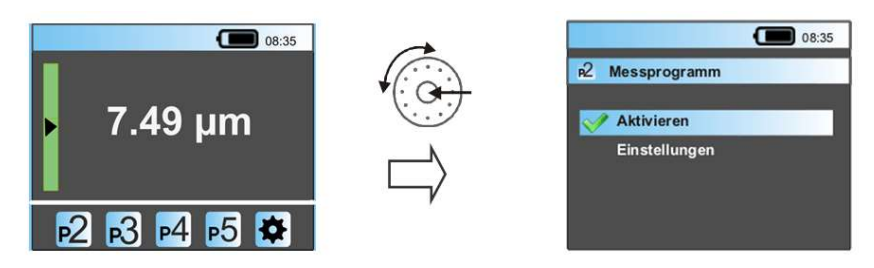

3. Passen Sie ggf. die Einstellungen des Messprogrammes an (Kenngrößen, Toleranzen, Optionen zum Drucken und Speichern, verwendeter Taster)

 $\rightarrow$  Siehe Abschnitt Messprogramm anpassen [ $\triangleright$  auf Seite 38].

4. Schalten Sie die Lichtfunktion ein, wenn die Messstelle beleuchtet werden soll.

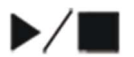

 $\blacktriangleright$  /

 $\rightarrow$  Siehe Abschnitt Weitere Gerätefunktionen einstellen [ $\triangleright$  auf Seite 46].

5. Speichern Sie alle Einstellungen durch Drücken der Starttaste.

# 3.3 W5 auf dem Werkstück positionieren

Die korrekte und sichere Positionierung des Messgerätes auf dem Werkstück ist eine wichtige Voraussetzung für gute Messergebnisse. Beachten Sie deshalb unbedingt die in den folgenden Abschnitten beschriebenen Grundsätze!

#### Hinweis:

Stellen Sie sicher, dass die Oberfläche des Werkstücks sauber (staub- und fettfrei) ist!

### 3.3.1 Allgemeine Grundsätze zur Positionierung

Beobachten Sie während der Positionierung die Position der Tastspitze im Messbereich (Dreiecksymbol in der Titelzeile):

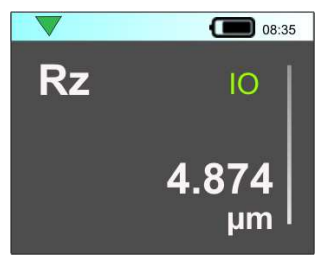

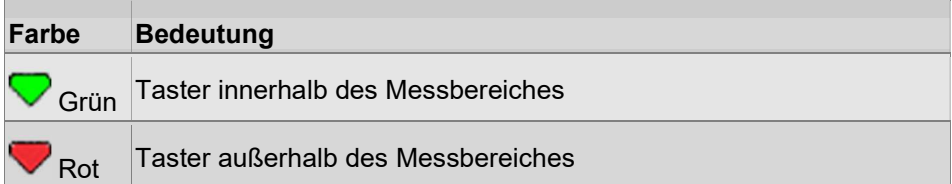

#### Parallel positionieren!

• W5 parallel zur Werkstückoberfläche aufsetzen!

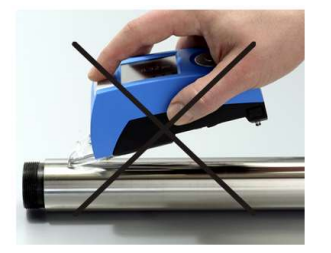

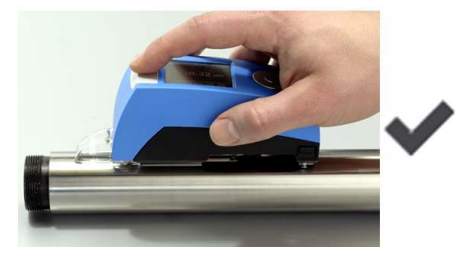

#### Axial positionieren!

• W5 bei zylindrischen Werkstücken in axialer Richtung aufsetzen!
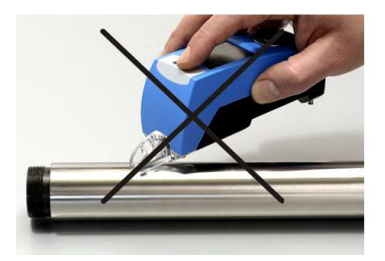

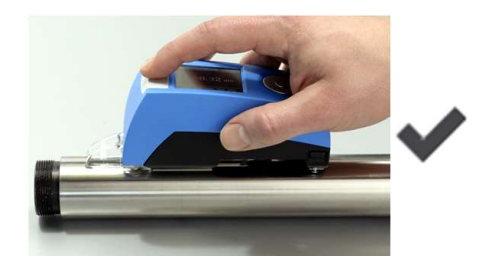

### Nicht verkanten!

• Auflagewellen bzw. Auflageprisma gegenüber der Werkstückoberfläche nicht verkanten!

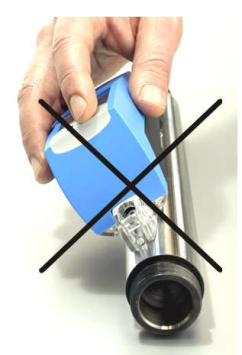

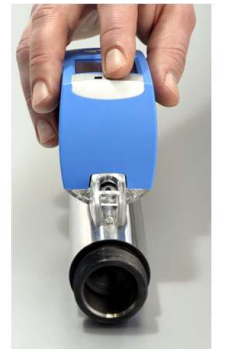

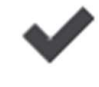

## 3.3.2 Höheneinstellung bei kleinen Werkstücken

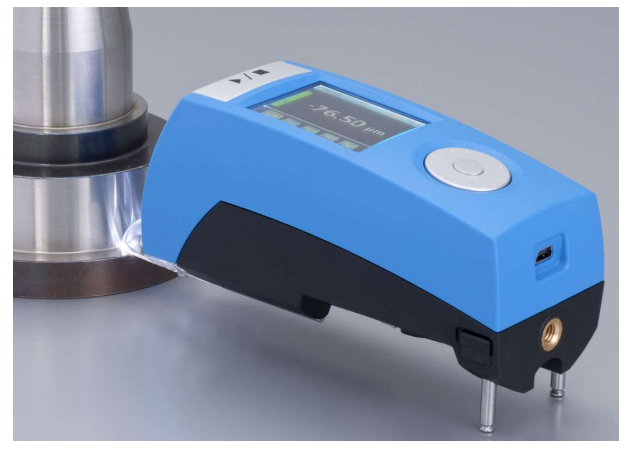

- 1. Ziehen Sie bei Bedarf die Stativbeine aus.
	- $\rightarrow$  Siehe Abschnitt Werkstückauflage und Höheneinstellung [ $\triangleright$  auf Seite 18].
- 2. Überprüfen Sie vor der Messung das Tastersignal!

## 3.3.3 Ausrichten

Ohne Stativbeine:

Wenn die Stativbeine nicht verwendet werden, liegt das W5 auf den integrierten Auflagewellen auf und das Tastersignal befindet sich bei Auflage auf einer ebenen Fläche automatisch bei ca. "0.00".

Einsatz mit Stativbeinen:

Bei Verwendung der Stativbeine muss vor der Messung überprüft werden, ob das Tastersignal innerhalb des Messbereiches liegt.

Beobachten Sie dazu das Dreieck-Symbol in der Titelzeile.

Bei grünem Symbol kann eine Messung gestartet werden.

Ein rotes Symbol kennzeichnet eine Messbereichsüberschreitung.

Der Taster ist entweder überdrückt oder berührt das Werkstück nicht.

Überprüfen Sie die korrekte Ausrichtung und Positionierung!

Zur genauen Anzeige von Tasterposition und Tasterwert können Sie auch in den Modus Einstellen wechseln.

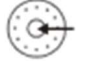

1. Prüfen Sie, ob der Balken grün und das Dreieck etwa in der Mitte ist:

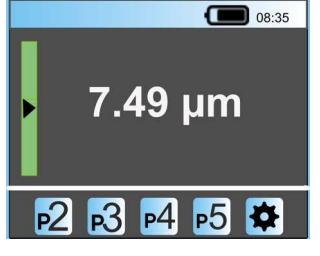

Balken grün  $\rightarrow$  Taster befindet sich im Messbereich

Balken rot → Tastersignal befindet sich außerhalb des Messbereiches (→ W5 richtig positionieren!)

2. Wechseln Sie abschließend zurück in den Modus Messen.

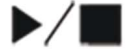

## 4 Bedienung

## 4.1 Messung durchführen

### Messung starten

Nach Überprüfung aller wichtigen Einstellungen und korrekter Positionierung auf der Werkstückoberfläche kann eine Messung gestartet werden.

Der Start einer Messung ist aus folgender Anzeige heraus möglich:

- Modus Messen → Anzeige der Kenngrößen
- 1. Drücken Sie die Starttaste, um die Messung zu starten.

Die laufende Messung wird im Display wie folgt angezeigt:

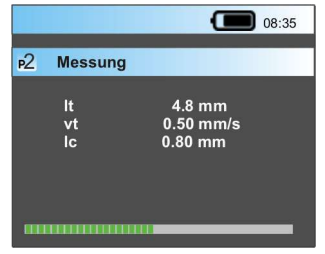

An der grünen Balkenanzeige kann die bereits zurückgelegte Taststrecke abgelesen werden. Der graue Balken symbolisiert die gesamte Taststrecke.

Außerdem sehen Sie die Nummer des Messprogrammes und die im Messprogramm eingestellten Messbedingungen.

Hinweis: Halten Sie das Messgerät während der gesamten Messung ruhig und stabil!

#### Datenspeicherung:

Ist im Messprogramm die Datenspeicherung aktiviert, wird während der Messung zusätzlich die laufende Nummer der Messung angezeigt.

 $\rightarrow$  Speichern der Messergebnisse einstellen [ $\triangleright$  auf Seite 43]

### Messung abbrechen

1. Möchten Sie den Messlauf vorzeitig beenden, drücken Sie erneut die Starttaste.

 Die Messung wird abgebrochen und der Taster wird auf seine Startposition zurückgefahren.

### Nach dem Abbruch einer Messung werden keine Messergebnisse ermittelt und angezeigt!

Überschreitung des Messbereiches

Während der Messung wird das Tastersignal laufend überwacht. Kommt es zu einer Über- oder Unterschreitung des Messbereiches, wechselt das Dreiecksymbol in der Titelzeile von Grün zu Rot:

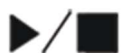

 $\blacktriangleright$  /  $\blacksquare$ 

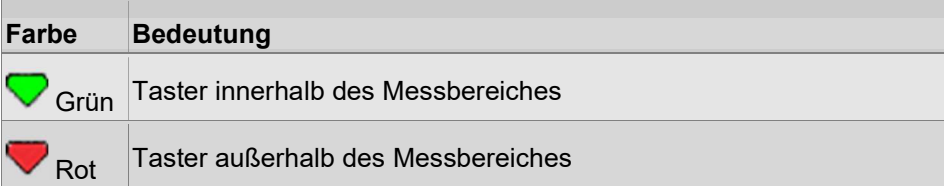

Hinweis: Es werden keine Messergebnisse berechnet und angezeigt!

#### Messung beenden

Der Taster fährt nach dem Ende der Messung automatisch auf seine Startposition zurück.

#### VORSICHT! Achtung! Gefahr des Einklemmens durch Vorschub-Rücklauf!

Im Display werden die Messergebnisse für die im Messprogramm angewählten Kenngrößen angezeigt und - optional - am Drucker P5 ausgedruckt.

 $\rightarrow$  Lesen Sie dazu die Abschnitte Messergebnisse anzeigen und beurteilen [ $\blacktriangleright$  auf Seite 34] und Messergebnisse ausdrucken [ $\blacktriangleright$  auf Seite 35].

## 4.2 Messergebnisse anzeigen und beurteilen

Wahlweise können Messergebnisse in Großdarstellung oder als Liste angezeigt werden. Diese Einstellung nehmen Sie in den Geräteeinstellungen vor, die Auswahl gilt dann immer für alle Messprogramme!

 $\rightarrow$  Siehe Abschnitt Anzeige der Messergebnisse einstellen [ $\triangleright$  auf Seite 46].

#### Anzeige in Großdarstellung:

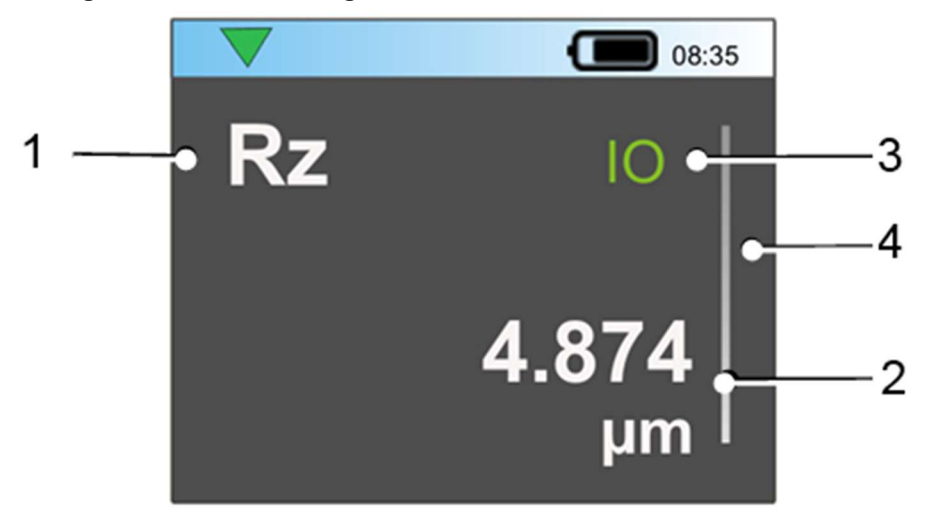

Abb. 15: Großdarstellung der Messergebnisse

#### Anzeige als Liste:

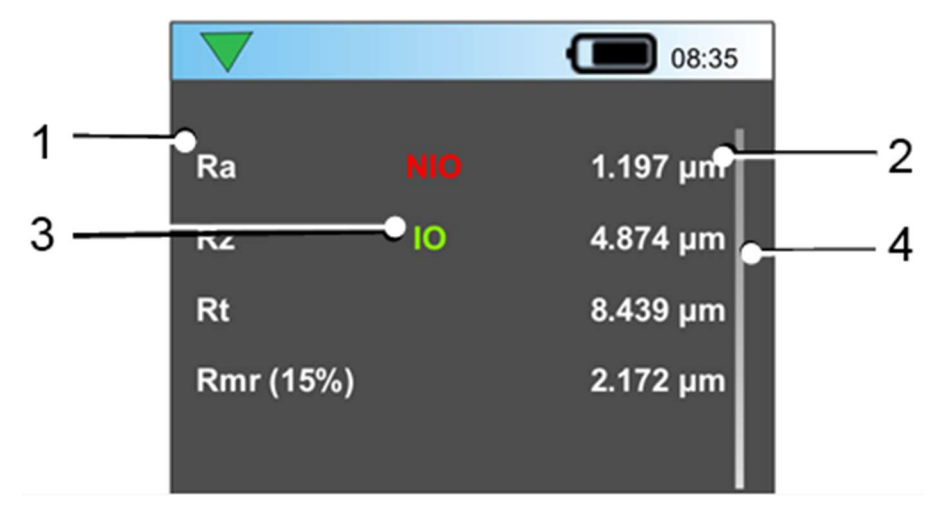

Abb. 16: Listendarstellung der Messergebnisse

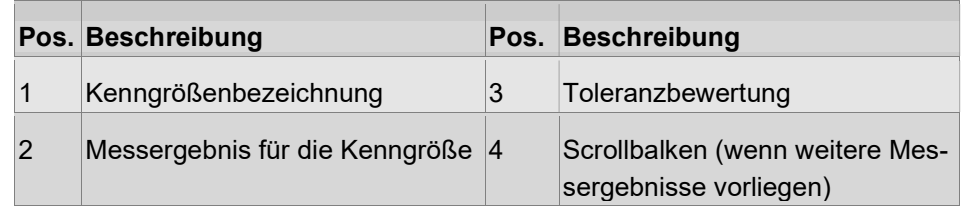

#### Messergebnis

Das Messergebnis wird entsprechend der Definition der Kenngröße sowie deren Maßeinheit angezeigt.

Beispiel: Pt' in µm mit 3 Nachkommastellen (Dezimalpunkt!)

Durch Drehen am Klickrad können Sie in der Liste der Messergebnisse (Groß und Liste) blättern.

### Toleranzbewertung

Wurde für die Kenngröße im Messprogramm eine Toleranz eingetragen, dann wird das Messergebnis entsprechend bewertet.

Anzeige neben der Kenngrößenbezeichnung:

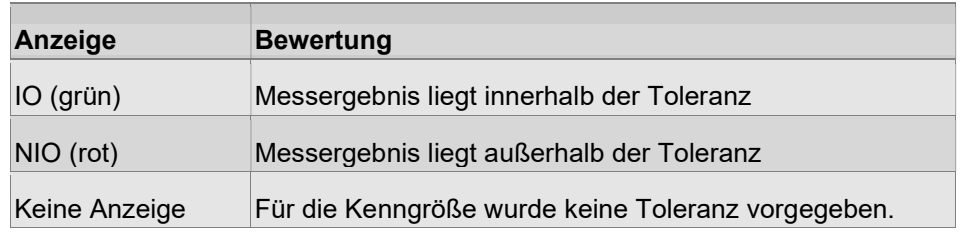

 $\rightarrow$  Siehe Abschnitt Toleranzen für Kenngrößen eingeben [ $\triangleright$  auf Seite 40].

## 4.3 Messergebnisse ausdrucken

Die Messergebnisse können direkt nach der Messung automatisch am Drucker P5 ausgedruckt werden.

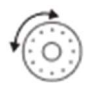

### Voraussetzungen

- Im Messprogramm ist ein Druckprotokoll angewählt.
- Der Drucker ist eingeschaltet und es ist Papier eingelegt.
- Der Drucker P5 ist per Bluetooth-Schnittstelle oder über USB-Kabel mit dem W5 verbunden.

Es stehen verschiedene Layouts von Druckprotokollen zur Verfügung, welche sich jeweils im Inhalt unterscheiden.

Weitere Informationen finden Sie hier:

 $\rightarrow$  Abschnitt Ausdruck der Messergebnisse einstellen [ $\triangleright$  auf Seite 41] und Abschnitt Bluetooth-Verbindung mit dem Drucker P5 herstellen [ $\triangleright$  auf Seite 48].

## 4.4 Messergebnisse zum PC übertragen (Evovis Mobile)

Zur komfortablen Auswertung am PC können die Daten per USB-Kabel übertragen werden.

Sie benötigen dafür die separate Software Evovis Mobile.

Die Software Evovis Mobile ist speziell für den Einsatz mit mobilen Rauheitsmessgeräten vorgesehen.

Über eine USB-Verbindung wird das mobile Rauheitsmessgerät mit Evovis Mobile im Remote-Betrieb verwendet.

Evovis Mobile kann in den folgenden Betriebsarten mit dem mobilen Rauheitsmessgerät verwendet werden:

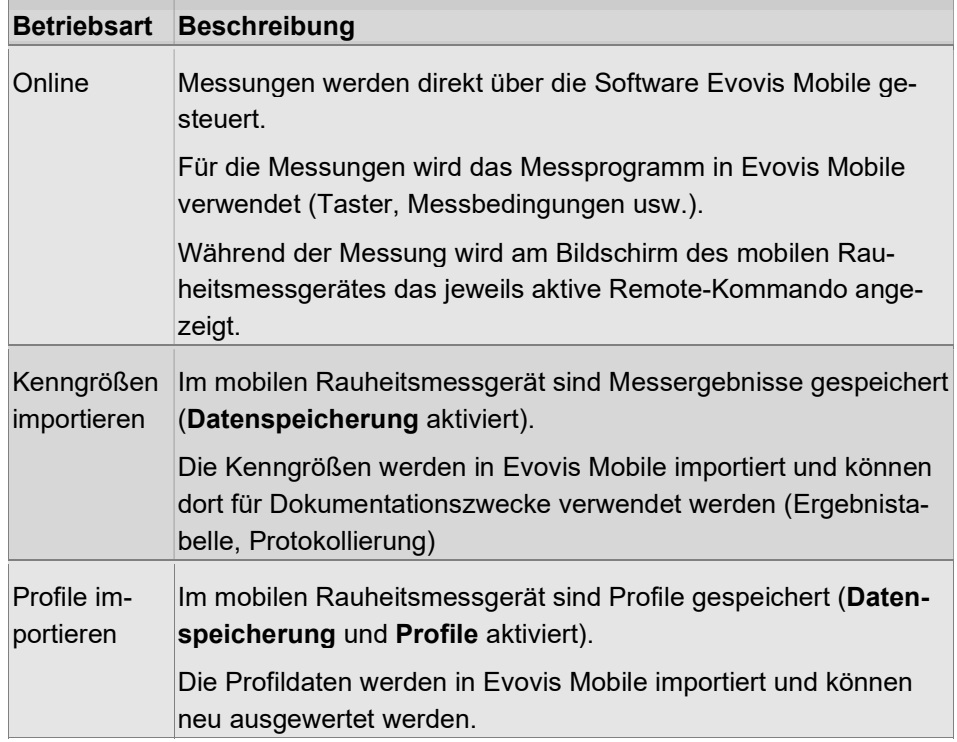

Für alle Betriebsarten werden in Evovis Mobile jeweils separate Prüfpläne verwendet. Die Einstellungen im Messprogramm des mobilen Rauheitsmessgerätes werden nicht übertragen und nicht verwendet!

Verbindung zwischen Rauheitsmessgerät und Evovis Mobile herstellen:

- 1. Verbinden Sie das Messgerät mittels USB-Kabel mit dem PC.
- 2. Schalten Sie das Messgerät ein.
- 3. Starten Sie die Software Evovis Mobile auf dem PC.
- 4. Das Messgerät wird automatisch in die Betriebsart Remote versetzt und die Verbindung zur Software wird hergestellt.
- 5. Die funktionierende Datenverbindung wird wie folgt angezeigt:

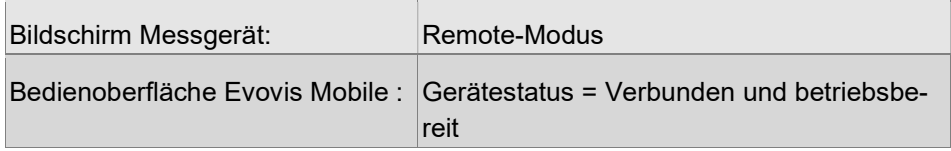

Ist die Software Evovis Mobile bereits gestartet:

- 6. Wählen Sie in der Bedienoberfläche von Evovis Mobile das zu verbindende Messgerät und das Messprogramm aus.
- 7. Tippen Sie auf Verbinden, um die Verbindung herzustellen.

## 4.5 Messprogramm anpassen

Dem Anwender stehen 5 werksseitig vorkonfigurierte Messprogramme zur Verfügung. Jedes Messprogramm kann im Modus Einstellen jedoch an die konkrete Messaufgabe angepasst werden.

1. Wechseln Sie durch Klick in den Modus Einstellen. Wählen Sie ein Messprogramm an und aktivieren Sie dieses Messprogramm.

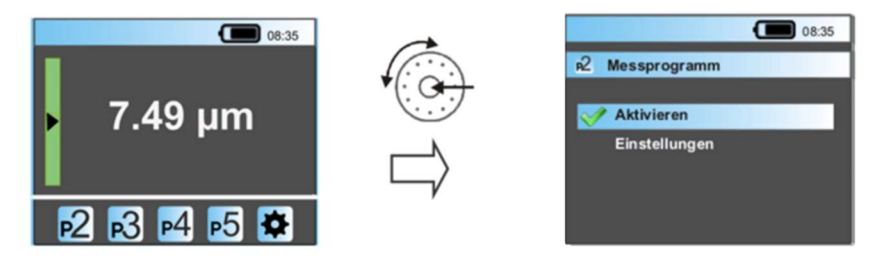

2. Rufen Sie das Menü Einstellungen für dieses Messprogramm auf.

 Alle Unterdialoge (Messbedingungen, Kenngrößen, Toleranzen...) werden immer durch Drehen des Klickrades angewählt und durch Klicken geöffnet.

3. Klicken Sie auf die Starttaste, um die Einstellungen zu speichern und ins übergeordnete Menü zurückzukehren.

#### Hinweis:

Erst, wenn Sie das Messprogramm aktiviert haben, können Sie auch die Messprogramm-Einstellungen bearbeiten!

Eine Übersicht über die Menüstruktur und alle Funktionen und Befehle innerhalb der Software finden Sie im Anhang zu dieser Dokumentation.

### 4.5.1 Messbedingungen definieren

- 1. Rufen Sie das Einstellmenü Messbedingungen auf.
- 2. Wählen Sie die gewünschte Messbedingung an.

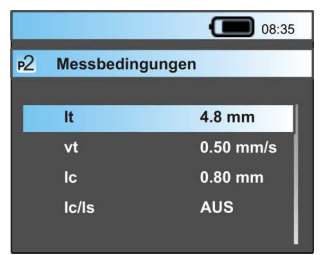

3. Wählen Sie durch Drehen des Klickrades einen anderen Wert an und bestätigen Sie durch Klick.

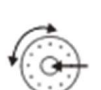

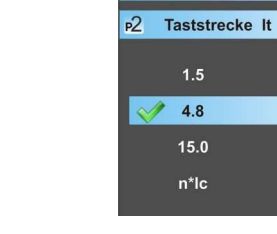

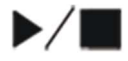

4. Klicken Sie auf die Starttaste, um die Einstellungen zu speichern und ins übergeordnete Menü zurückzukehren.

Übersicht über Einstellmöglichkeiten für Messbedingungen

 $\Box$  08:35

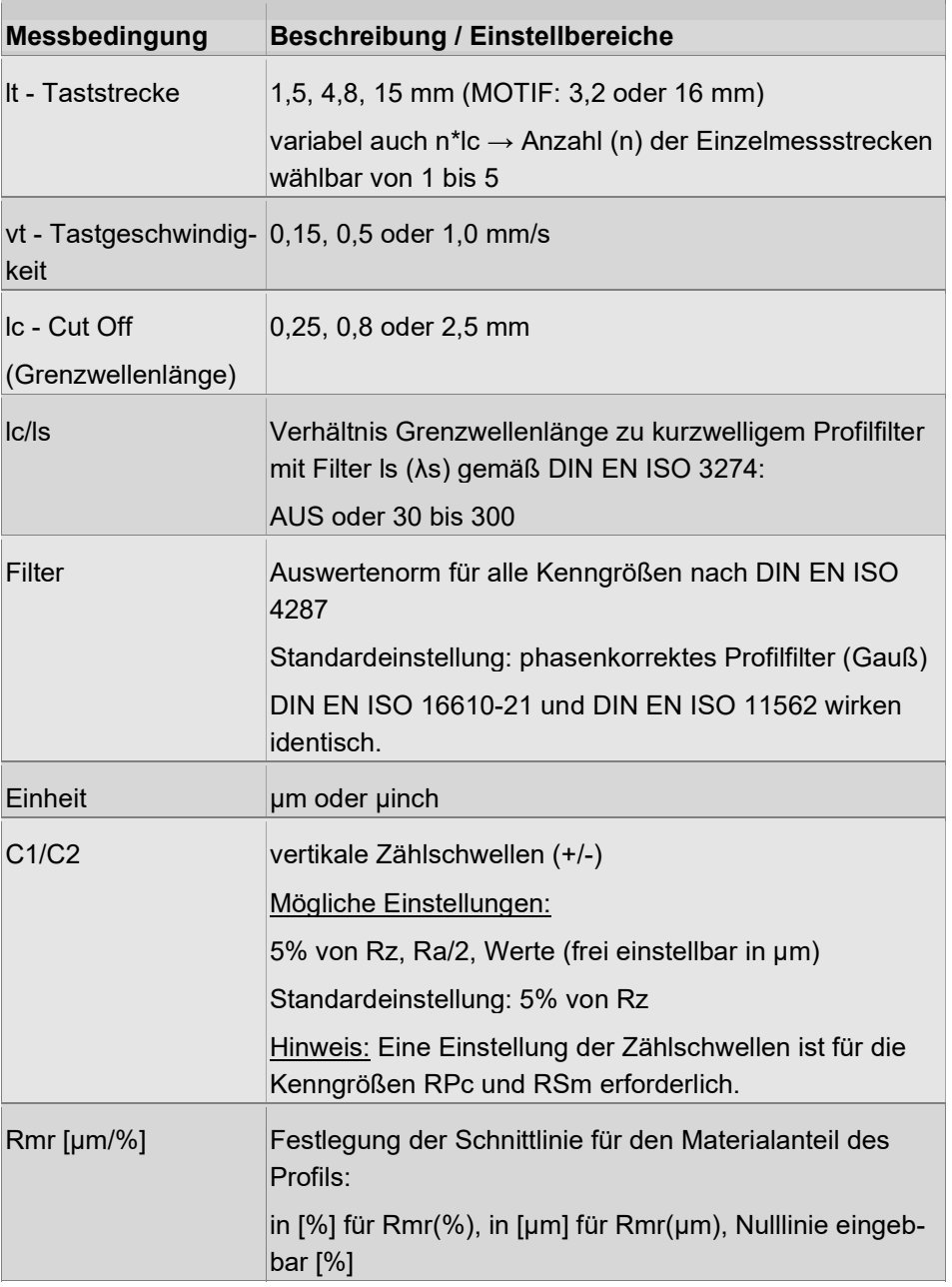

Detaillierte Informationen zur Beurteilung und Einstellung der Messbedingungen (Kenngrößen, Filter usw.) finden Sie auch im Flyer Rauheitsmesssysteme

(Deutsch: Mat.-Nr. 10037108) sowie im Fachbuch Rauheitsmessung (Deutsch: Mat.-Nr. 10067845).

### 4.5.2 Kenngrößen auswählen

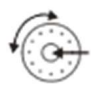

 $\blacktriangleright$  /  $\mid$ 

- 1. Rufen Sie das Einstellmenü Kenngrößen auf.
- 2. Gewünschte Kenngröße durch Drehen des Klickrades anwählen und durch Klick aktivieren.

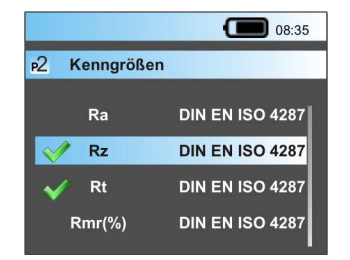

 Neben jeder Kenngröße wird die zugehörige Norm angezeigt. Diese Normen sind Bestandteil der Geometrischen Produktspezifikation (GPS, DIN EN ISO 14938).

3. Klicken Sie auf die Starttaste, um die Einstellungen zu speichern und ins übergeordnete Menü zurückzukehren.

Die Übersicht der im W5 anwählbaren Kenngrößen finden Sie hier:

 $\rightarrow$  Siehe Abschnitt Technische Daten Waveline W5 [ $\triangleright$  auf Seite 69].

### 4.5.3 Toleranzen für Kenngrößen eingeben

Zur Bewertung der Messergebnisse können Sie für jede Kenngröße, welche zur Messung angewählt ist, absolute Toleranzgrenzen eintragen.

Überschreitet das Messergebnis eine Toleranzgrenze, wird es als NIO (nicht in Ordnung) bewertet. Liegt das Messergebnis innerhalb der eingetragenen Toleranzgrenzen, wird es als IO (in Ordnung) bewertet.

Wird für die gemessene Kenngröße keine Toleranz eingetragen (Toleranz = 0.000), wird das Messergebnis nicht bewertet.

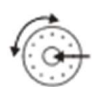

- 1. Rufen Sie das Einstellmenü Toleranzen auf.
- 2. Wählen Sie eine Kenngröße aus.
- 3. Öffnen Sie das Untermenü zur Eingabe einer absoluten Toleranz.

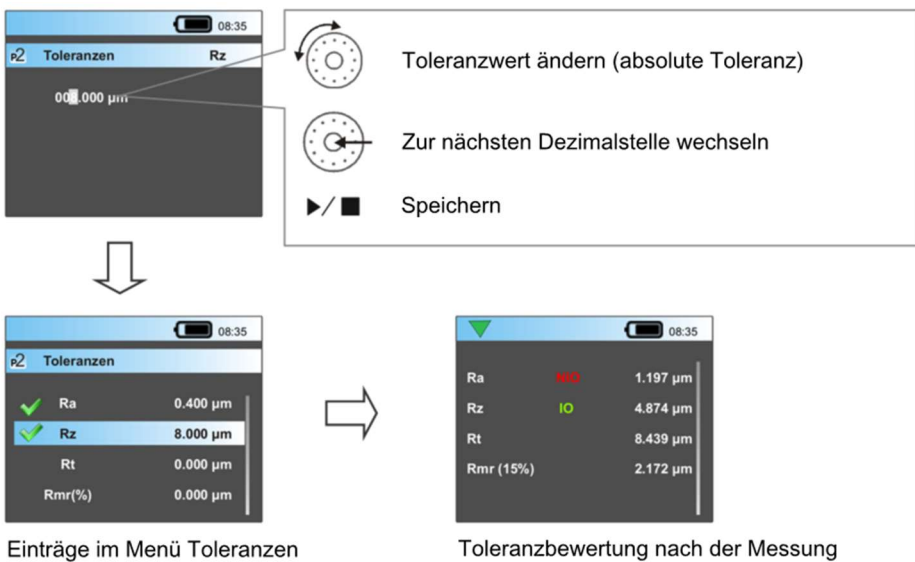

Toleranzbewertung nach der Messung

4. Klicken Sie auf die Starttaste, um die Einstellungen zu speichern und ins übergeordnete Menü zurückzukehren.

### 4.5.4 Ausdruck der Messergebnisse einstellen

Die Messergebnisse können direkt nach der Messung am Drucker ausgedruckt werden.

#### Voraussetzungen:

- Der Drucker P5 ist eingeschaltet und es ist Papier eingelegt.
- Der Drucker P5 ist per Bluetooth-Schnittstelle oder über USB-Kabel mit dem W5 verbunden.

→ Weitere Informationen zum Einrichten der Bluetooth-Verbindung finden Sie in Abschnitt Bluetooth-Verbindung mit dem Drucker P5 herstellen [ $\blacktriangleright$  auf Seite 48].

Die Zusammenstellung des Druckprotokolls wird für jedes Messprogramm separat definiert:

 $\blacktriangleright$  /

- 1. Rufen Sie das Einstellmenü Drucken auf.
- 2. Aktivieren Sie die Druckfunktion durch Klicken

Der Eintrag wechselt von AUS zu Kenngrößen.

→ Der Ausdruck der Kenngrößen (Messergebnisse) ist jetzt automatisch angewählt. Die Kenngrößen werden zusammen mit dem Druckprotokollkopf immer ausgedruckt.

Zusätzlich können Sie weitere Komponenten zum Ausdruck anwählen und das Druckprotokoll individuell konfigurieren.

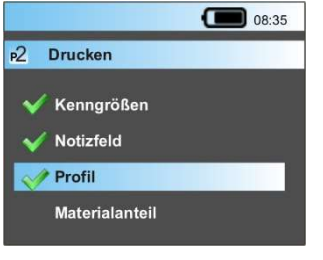

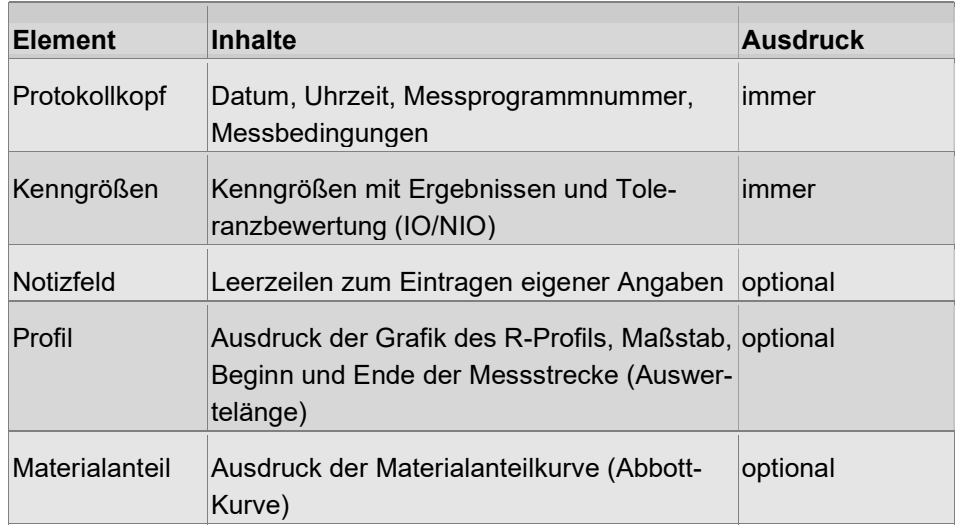

#### Beispiel 1

## WAVELINE W5

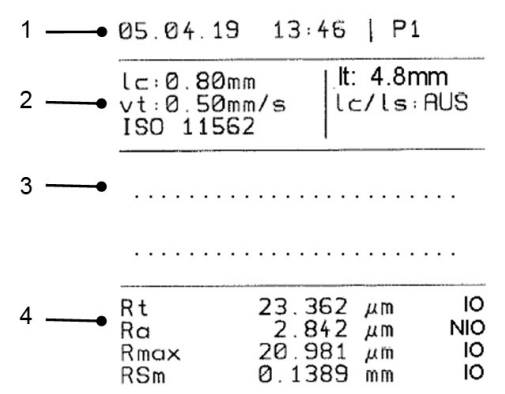

Abb. 17: Ausdruck Kenngrößen + Notizfeld

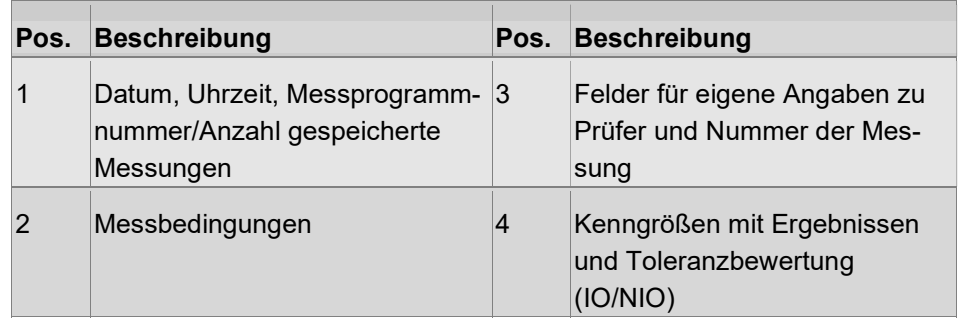

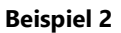

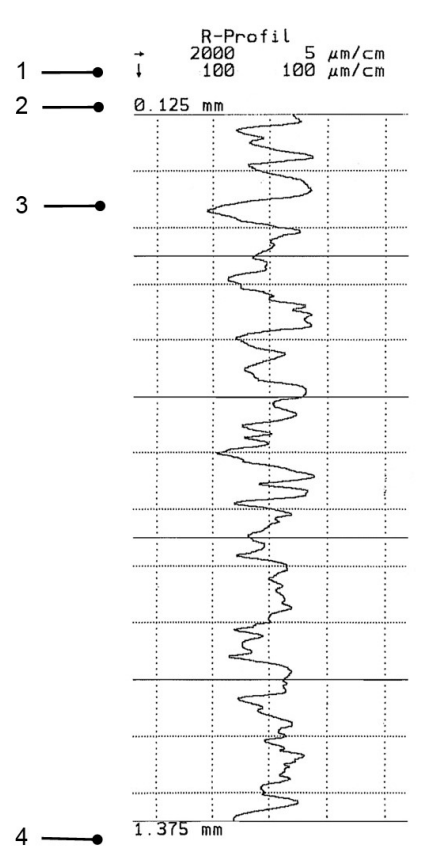

Abb. 18: Ausdruck R-Profil (optional)

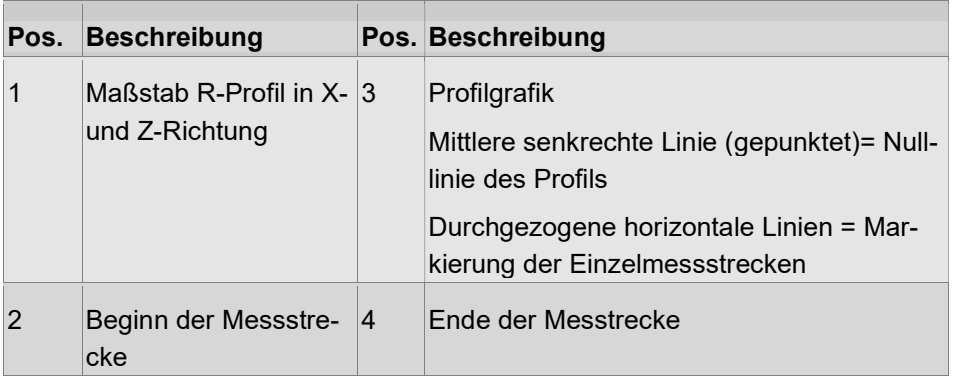

### 4.5.5 Speichern der Messergebnisse einstellen

Wenn die Messergebnisse später am PC ausgewertet werden sollen, muss die Datenspeicherung aktiviert werden.

Folgende Daten zur Messung werden dann direkt nach der Messung auf der internen SD-Karte gespeichert:

- Messbedingungen  $(*.mbd)$
- Kenngrößen-Messergebnisse (\*.par)
- Datum und Uhrzeit der Messung
- optional: Profildatei (\*.pip)

Datenspeicherkapazität je Messprogramm: max. 2000 Messungen mit Profildaten

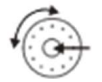

1. Rufen Sie das Einstellmenü Datenspeicherung auf und aktivieren Sie die Datenspeicherung durch Klicken.

Der Eintrag wechselt von AUS zu Aktiv.

Die Speicherung der Kenngrößen ist jetzt automatisch angewählt.

Zusätzlich können Sie die Speicherung der Profildatei aktivieren → Profil.

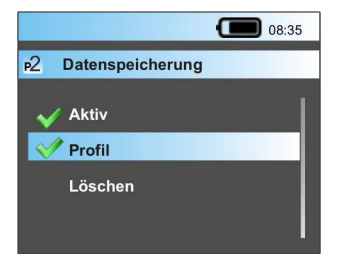

Datenspeicher löschen

1. Klicken Sie auf den Eintrag Löschen, um den gesamten Datenspeicher für das aktuelle Messprogramm zu löschen.

### 4.5.6 Startverzögerung beim Messen einstellen

Soll die Messung nicht direkt nach dem Drücken der Starttaste beginnen, sondern erst nach einer Verzögerungszeit, können Sie diese Zeit im Messprogramm einstellen.

Damit wird eine sichere Positionierung des W5 ermöglicht.

Sie können eine Verzögerungszeit von 1 bis 10 Sekunden einstellen.

#### 1. Rufen Sie das Einstellmenü Startverzögerung auf.

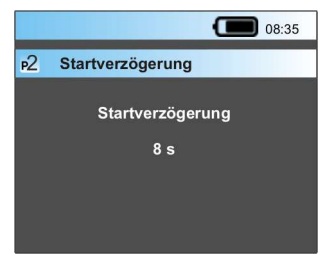

- 2. Drehen Sie das Klickrad, um den Zahlenwert zu ändern.
- 3. Klicken Sie auf die Starttaste, um die Einstellungen zu speichern und ins übergeordnete Menü zurückzukehren.

#### Hinweis:

Sobald in diesem Menü ein Wert größer Null eingetragen ist, ist die Funktion Startverzögerung aktiviert. Soll die Messung ohne Verzögerung gestartet werden, muss an dieser Stelle der Wert "0" eingestellt werden!

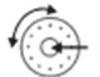

 $\blacktriangleright$  /  $\mid$ 

### 4.5.7 Taster anwählen

Im Bereich Taster wird der aktuell verwendete Taster angewählt.

Die Software erhält damit eindeutige Informationen zu allen wichtigen Tasterdaten (z. B. Messbereich), welche die Messung beeinflussen und sichert damit korrekte Messergebnisse.

1. Rufen Sie das Einstellmenü Taster auf.

 Im Untermenü Taster finden Sie alle derzeit mit dem Gerät W5 verwendbaren Taster mit dem zugehörigen Messbereich.

- 2. Wählen Sie durch Drehen und Klicken den aktuell verwendeten Taster aus.
- 3. Klicken Sie auf die Starttaste, um die Einstellungen zu speichern und ins übergeordnete Menü zurückzukehren.

## 4.5.8 Voreinstellungen für die Messprogramme

In der folgenden Tabelle finden Sie eine Übersicht über die werksseitigen Voreinstellungen für die Messprogramme P1 bis P5:

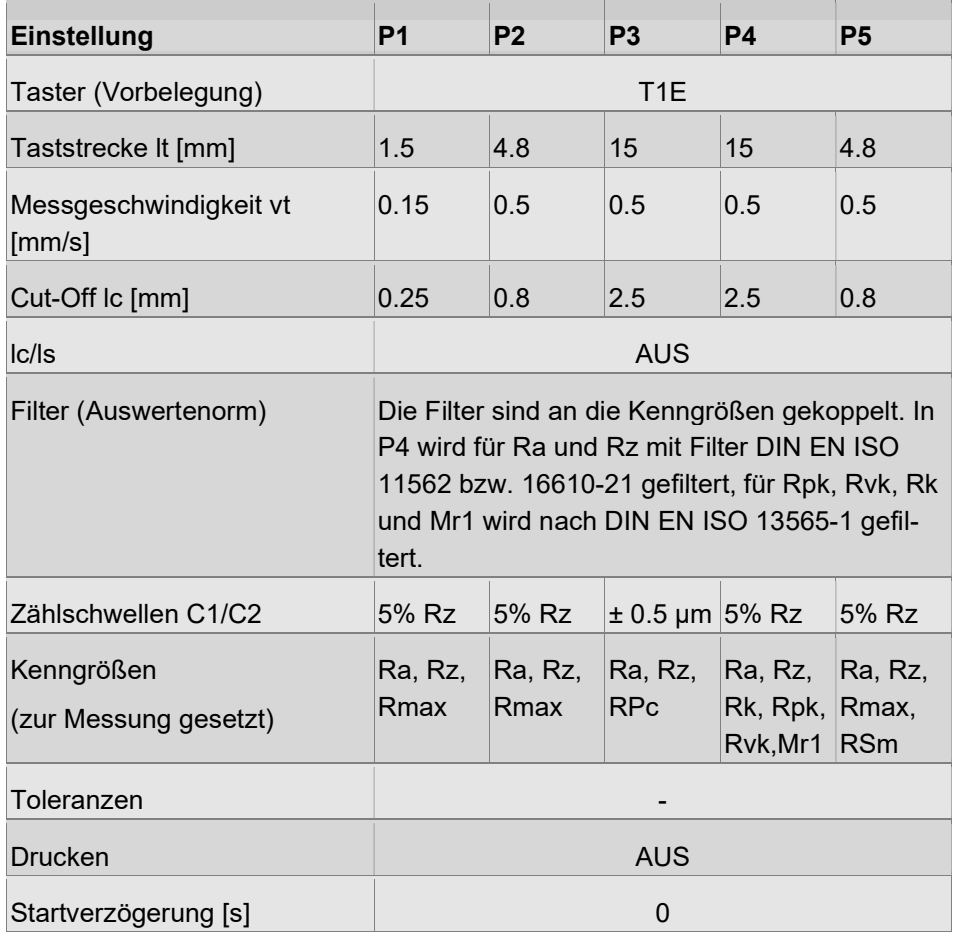

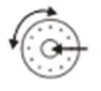

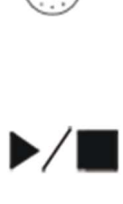

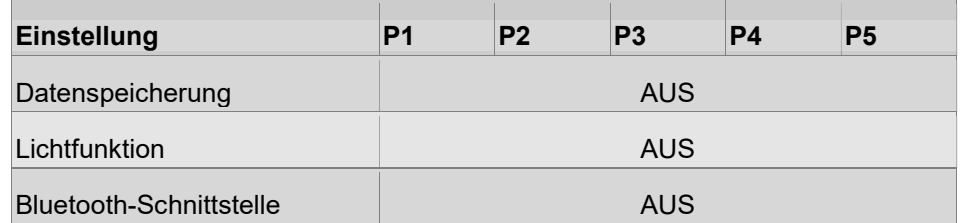

#### Hinweis:

Der Filter für die Rk-Kenngrößen wird automatisch angewendet (keine Anwahl erforderlich).

## 4.6 Weitere Gerätefunktionen einstellen

Funktionen und Einstellungen, die für alle Messprogramme gleichzeitig gelten, werden im Menü Geräteeinstellungen konfiguriert.

Änderungen werden nach dem Speichern sofort und in allen 5 Messprogrammen wirksam!

- 1. Wechseln Sie in den Modus Einstellen.
- 2. Rufen Sie das Menü Geräteeinstellungen auf.

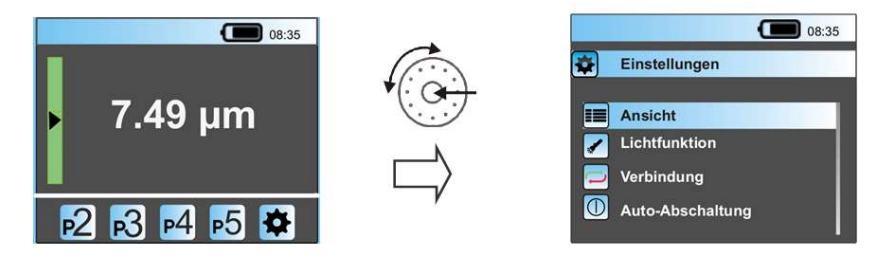

 Alle Unterdialoge (Ansicht, Lichtfunktion, Verbindung...) werden immer durch Drehen des Klickrades angewählt und durch Klicken geöffnet.

3. Klicken Sie auf die Starttaste, um die Einstellungen zu speichern und ins übergeordnete Menü zurückzukehren.

### 4.6.1 Anzeige der Messergebnisse einstellen

- 
- 1. Rufen Sie das Einstellmenü Ansicht auf.

 In diesem Menü definieren Sie die Anzeige der Messwerte und die Ausrichtung des Displays.

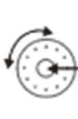

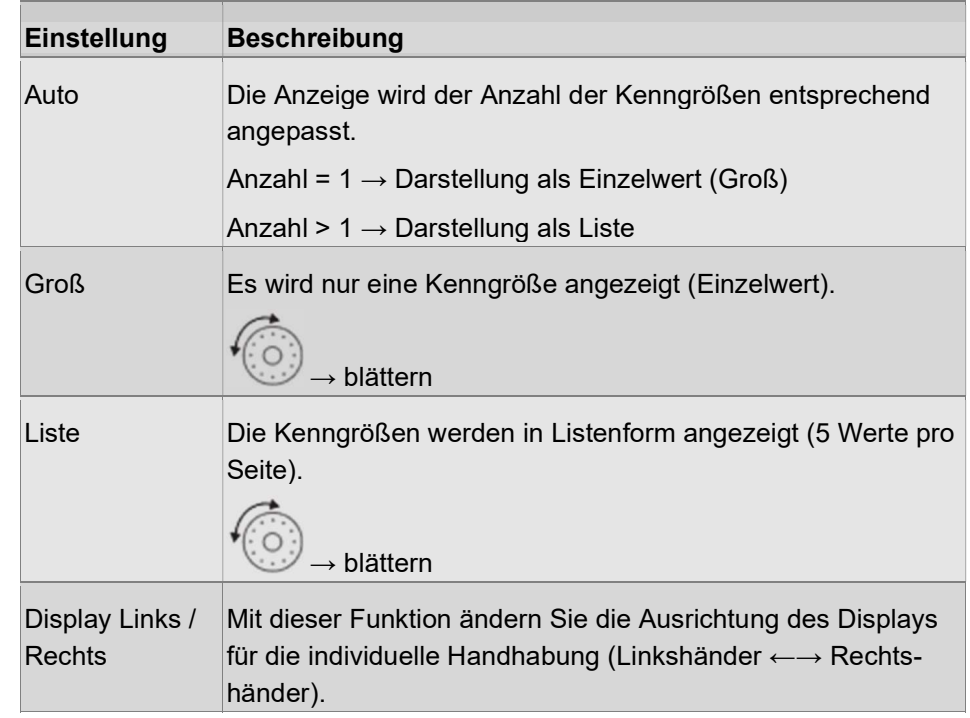

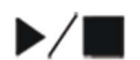

2. Klicken Sie auf die Starttaste, um die Einstellungen zu speichern und ins übergeordnete Menü zurückzukehren.

## 4.6.2 Lichtfunktion verwenden

Die Lichtfunktion in Verbindung mit dem transparenten Tasterschutz ermöglicht die Ausleuchtung der Messstelle und damit eine bessere Positionierung des Messgerätes.

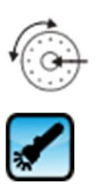

1. Rufen Sie das Einstellmenü Lichtfunktion auf.

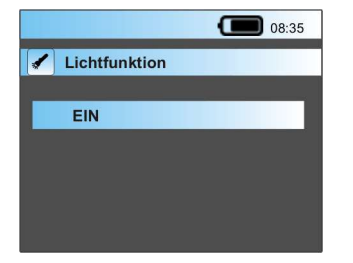

EIN: Die Beleuchtung wird automatisch eingeschaltet, wenn der Modus Einstellen zum Positionieren des W5 aufgerufen wird.

 Sobald in den Modus Messen gewechselt wird, um eine Messung zu starten, wird die Beleuchtung wieder ausgeschaltet.

2. Klicken Sie auf die Starttaste, um die Einstellungen zu speichern und ins übergeordnete Menü zurückzukehren.

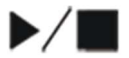

## 4.6.3 Bluetooth-Verbindung mit dem Drucker P5 herstellen

Die Bluetooth-Schnittstelle dient der Verbindung mit dem optionalen Drucker Waveline P5. Damit ist ein kabelloses Drucken möglich.

Im ersten Schritt muss der Drucker P5 als Bluetooth-Gerät vom W5 erkannt und registriert werden (zur Bluetooth-Liste hinzufügen).

Für die spätere Verwendung der Druckfunktion muss die Bluetooth-Verbindung ggf. neu aktiviert und der richtige Drucker ausgewählt werden.

#### Voraussetzung:

Der Drucker P5 muss eingeschaltet sein und sich in Bluetooth-Reichweite des W5 befinden (ca. 3 bis 5 m).

### Drucker P5 zur W5-Bluetooth-Liste hinzufügen

- 1. Rufen Sie im W5 das Einstellmenü Verbindung auf und öffnen Sie das Untermenü Bluetooth.
- 2. Aktivieren Sie die Funktion Bluetooth:  $\blacktriangledown$  = EIN
- 3. Starten Sie die Suchfunktion durch Klick auf Suchen....

 Das Gerät W5 sucht jetzt die im Umkreis von ca. 3 - 5 m nach aktiven Bluetooth-Signalen.

 Wurde ein Signal gefunden, wird dessen Kennung anschließend in der Liste der Bluetooth-Geräte wie folgt angezeigt:

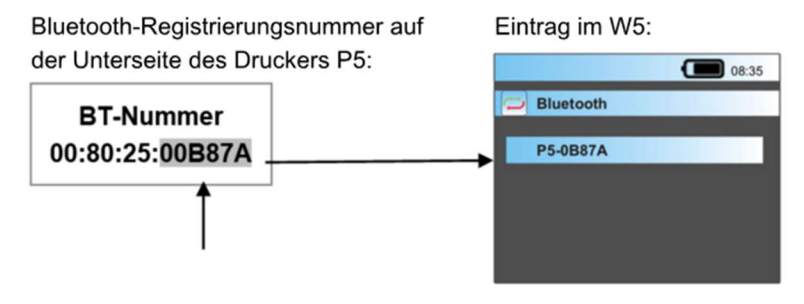

4. Klicken Sie auf die Starttaste, um die Einstellungen zu speichern und ins übergeordnete Menü zurückzukehren.

#### Hinweis:

Sie können in der Bluetooth-Liste des W5 auch mehrere Drucker registrieren.

Beachten Sie, dass Sie dann vor der Verwendung der Druckfunktion die Auswahl des richtigen Druckers überprüfen müssen!

#### Bluetooth-Verbindung verwenden

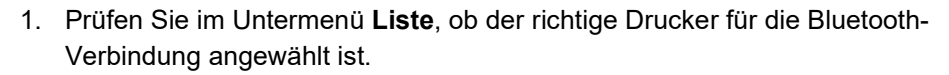

2. Klicken Sie auf die Starttaste, um die Einstellungen zu speichern und ins übergeordnete Menü zurückzukehren.

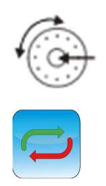

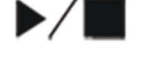

Die Bluetooth-Verbindung ist jetzt aktiv und die Verbindung zum Drucker P5 wird wie folgt in der Titelzeile des W5-Displays symbolisiert:

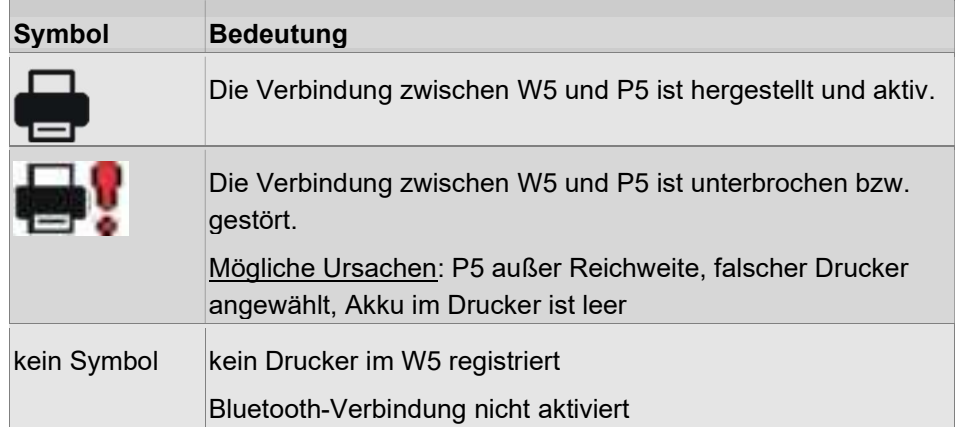

Ist außerdem für das aktive Messprogramm die Funktion Drucken aktiviert, wird nach jeder Messung das im Messprogramm eingestellte Protokoll am Drucker P5 ausgedruckt.

→ Weitere Informationen zur Druckfunktion finden Sie in Abschnitt Ausdruck der Messergebnisse einstellen [ $\blacktriangleright$  auf Seite 41].

## 4.6.4 USB-Modus auswählen

Es stehen zwei Modi zur Verwendung des W5 mit dem USB-Kabel zur Verfügung:

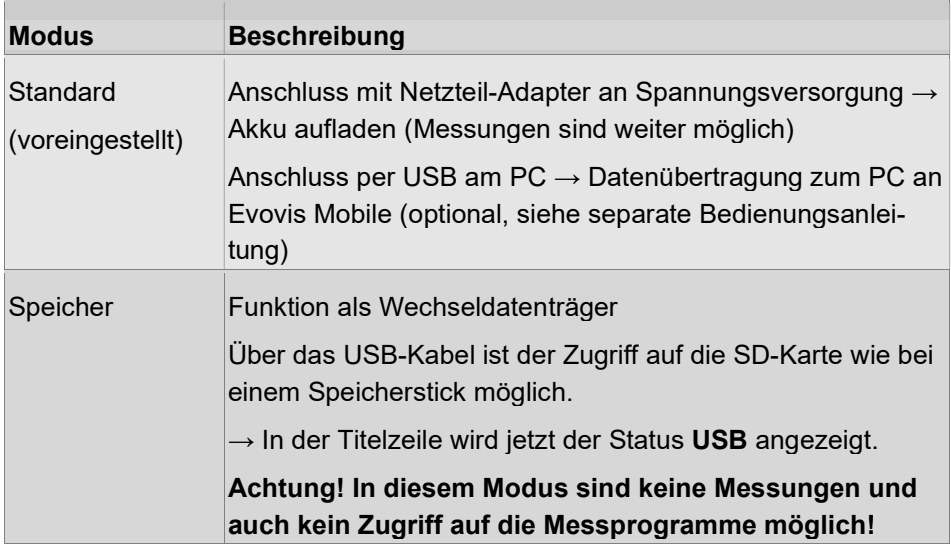

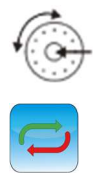

- 1. Rufen Sie das Einstellmenü Verbindung auf.
- 2. Wählen Sie im Untermenü USB-Modus die gewünschte Funktionalität an. Standardeinstellung: Standard

### 4.6.5 Automatische Abschaltung einstellen

Mit der Funktion Auto-Abschaltung können Sie das Gerät W5 nach einer festgelegten Zeit automatisch ausschalten (Stromsparmodus).

Alle gespeicherten Daten bleiben erhalten und die zuletzt gemessenen Messergebnisse werden nach dem Einschalten des W5 wieder am Display angezeigt.

- 1. Rufen Sie das Einstellmenü Auto-Abschaltung auf.
- 2. Wählen Sie eine gewünschte Zeit aus (10, 30 oder 60 s).

 Sobald eine Zeit angewählt ist, ist die Funktion aktiviert. Nach 5, 15 bzw. 45 s wird das Display abgedunkelt. Durch Drücken einer beliebigen Taste kann die Anzeige wiederhergestellt werden.

Nach 10, 30 bzw. 60 s Inaktivität wird das W5 abgeschaltet.

3. Klicken Sie auf die Starttaste, um die Einstellungen zu speichern und ins übergeordnete Menü zurückzukehren.

#### Hinweis:

Im Betrieb mit dem Netzteil wird das Display nicht abgedunkelt und das W5 nicht automatisch ausgeschaltet, da z. B. innerhalb einer Vorrichtung die Bedienbarkeit am Gerät eingeschränkt ist.

Die Aktivierung im Menü bleibt jedoch weiter erhalten. Damit wird verhindert, dass das Gerät nach dem Entfernen des Netzteiles nicht ungewollt dauerhaft eingeschaltet bleibt.

## 4.6.6 Zeit und Datum einstellen

Die Angaben Datum und Uhrzeit der Messung werden mit jeder Messung gespeichert und auch auf dem Druckprotokoll ausgegeben.

Dadurch können Messergebnisse eindeutig zugeordnet werden.

Rufen Sie das Einstellmenü Zeit u. Datum auf.

#### Zeit einstellen:

1. Stellen Sie Stunden und Minuten ein:

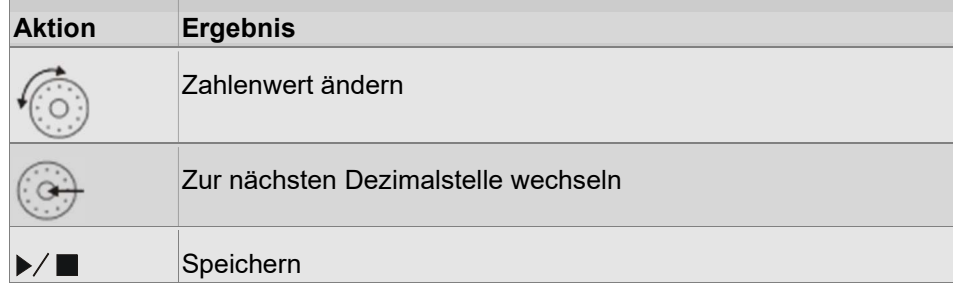

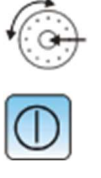

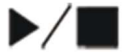

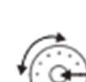

### Datum einstellen:

1. Stellen Sie das Datum analog der Uhrzeit ein.

Format: MM.DD.JJJJ

2. Klicken Sie auf die Starttaste, um die Einstellungen zu speichern und ins übergeordnete Menü zurückzukehren.

### 4.6.7 Signalton verwenden

Der Signalton wird verwendet, um den Beginn und das Ende einer Messung akustisch zu signalisieren.

- 1. Rufen Sie das Einstellmenü Signalton auf.
- 2. Schalten Sie die Funktion durch Klicken EIN und AUS.

Funktionalität bei Signalton EIN

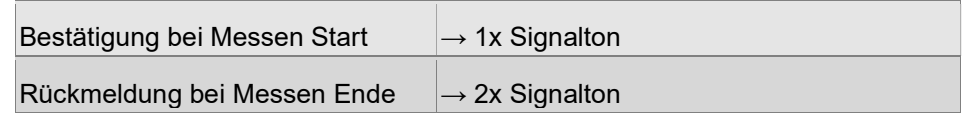

### 4.6.8 Sprache für die Bedienoberfläche auswählen

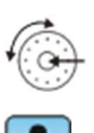

 $\blacktriangleright$ / $\blacksquare$ 

- 1. Rufen Sie das Einstellmenü Sprache auf.
- 2. Wählen Sie aus der Liste eine gewünschte Sprache aus. Die neu gewählte Sprache ist nach dem Speichern sofort aktiv!

Verfügbare Sprachen:

- $\rightarrow$  Siehe Abschnitt Technische Daten Waveline W5 [ $\triangleright$  auf Seite 69].
- 3. Klicken Sie auf die Starttaste, um die Einstellungen zu speichern und ins übergeordnete Menü zurückzukehren.

### 4.6.9 Kennwort einstellen und aktivieren

Im Messgerät ist optional ein Kennwort einsetzbar. Ist dieses Benutzerkennwort aktiviert, sind die Gerätefunktionen nur eingeschränkt verfügbar.

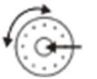

 $\blacktriangleright$  /  $\blacksquare$ 

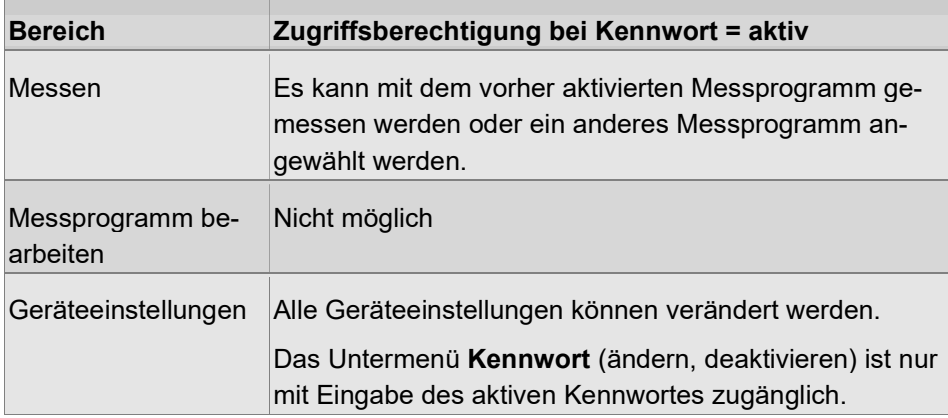

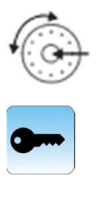

- 1. Rufen Sie das Menü Kennwort auf.
- 2. Aktivieren oder deaktivieren Sie das Kennwort bzw. legen Sie ein neues Kennwort fest.

 Zum Deaktivieren und zur Festlegung eines neuen Kennwortes ist die Eingabe des aktuellen Kennwortes erforderlich!

## ACHTUNG

### Eingeschränkte Zugriffsberechtigung

Nach dem Aktivieren des Kennwortschutzes kann dieser Schutz nur durch Eingabe des Kennwortes wieder aufgehoben werden!

Notieren Sie sich deshalb das Kennwort an geeigneter Stelle!

Im Display wird ein aktivierter Kennwortschutz wie folgt angezeigt:

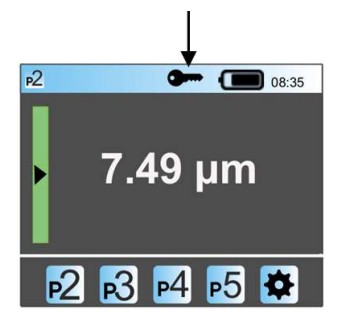

Abb. 19: Kennwortschutz aktiviert

### Kennwort zurücksetzen

Wenn Sie das eingestellte Kennwort vergessen haben, können Sie den Kennwortschutz aufheben und das Kennwort zurücksetzen.

 $\rightarrow$  Siehe Abschnitt Kennwort zurücksetzen [ $\blacktriangleright$  auf Seite 68].

### 4.6.10 Geräteinformationen abrufen

Im Menü Gerätestatus können Sie verschiedene Informationen zum W5 abrufen.

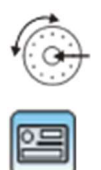

 $\blacktriangleright$ / $\blacksquare$ 

1. Rufen Sie das Einstellmenü Gerätestatus auf.

Es werden folgende Informationen angezeigt:

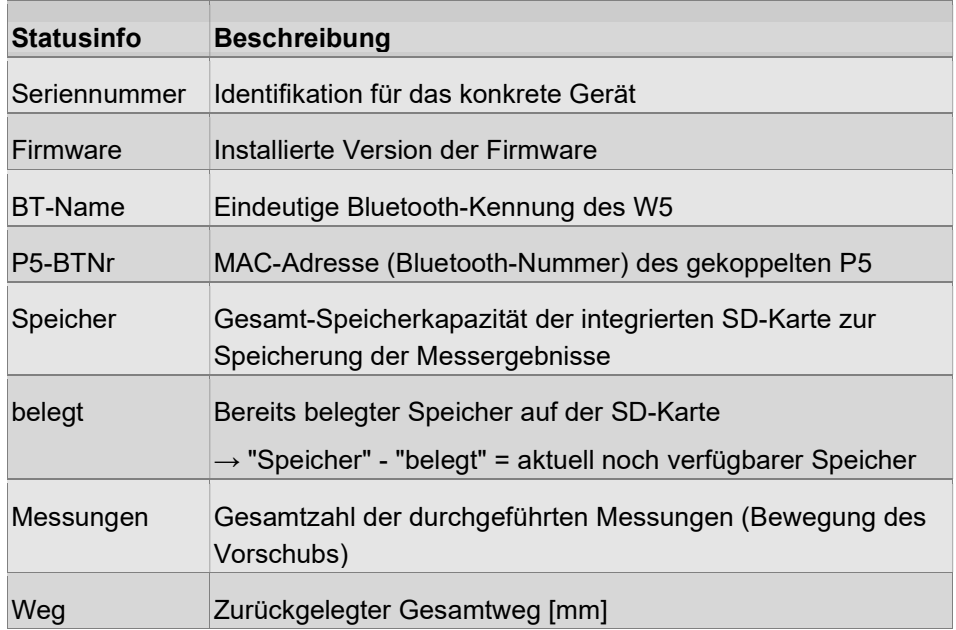

## 4.7 W5 ausschalten

Schalten Sie das Gerät durch etwas längeres Drücken der Starttaste aus  $(> 2 s).$ 

## 4.8 Überblick Menüstruktur

Eine Übersicht über die Menüstruktur und alle Funktionen und Befehle innerhalb der Software finden Sie im Anhang zu dieser Dokumentation.

## 5 Optionaler Drucker Waveline P5

## 5.1 Vorbemerkungen

In dieser Bedienungsanleitung finden Sie alle Information, welche zum Betrieb des Druckers Waveline P5 in Verbindung mit dem Messgerät Waveline W5 erforderlich sind.

## 5.2 Lieferumfang

Der optional erhältliche Thermodrucker Waveline P5 wird als komplettes Set in einem stabilen Koffer geliefert und ist sofort einsatzbereit.

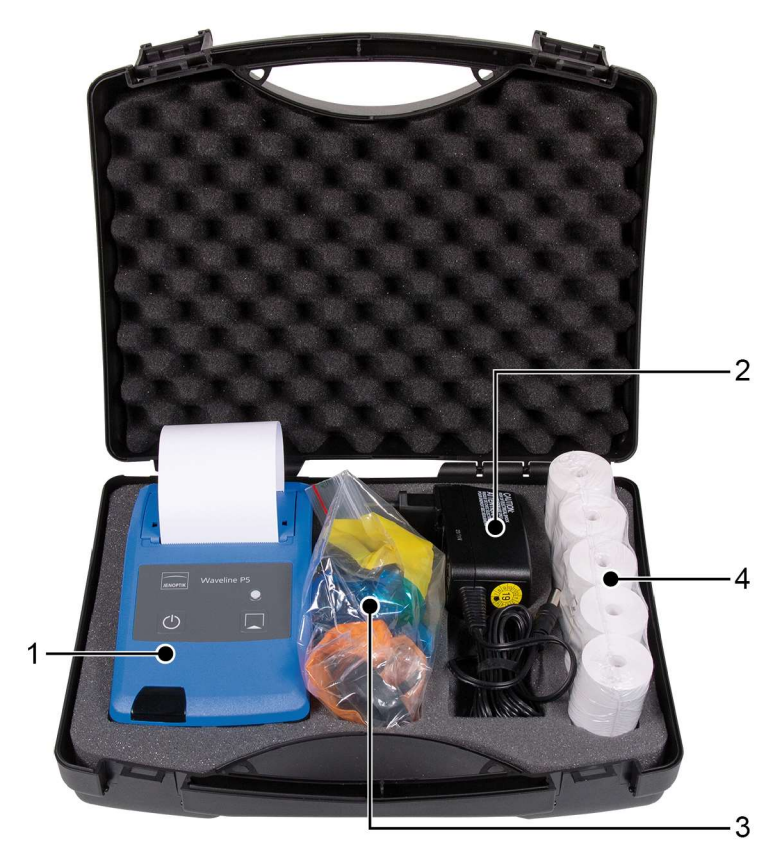

Abb. 20: Lieferumfang Waveline P5

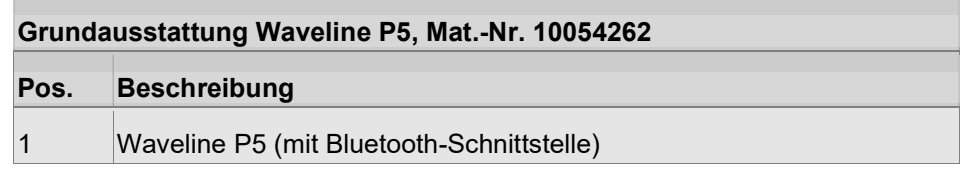

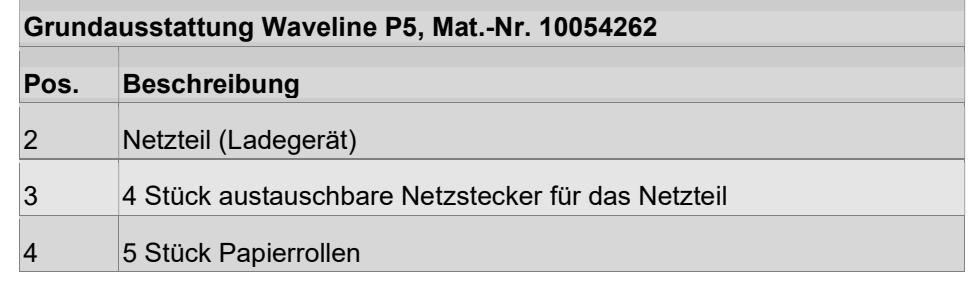

#### Zubehör (zusätzlich bestellbar):

• Ersatz-Papierrollen (Breite 57 mm, Papierlänge 11 m), Mat.-Nr. 256016

## 5.3 Gerätebeschreibung

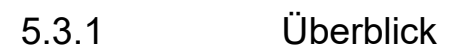

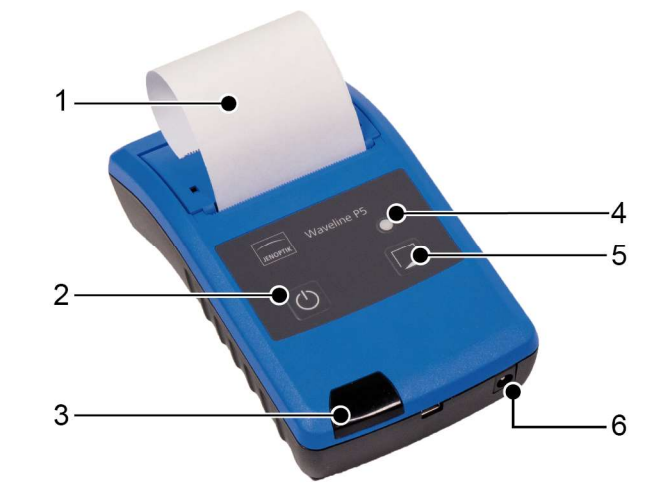

Abb. 21: Waveline P5 - Ansicht von vorn

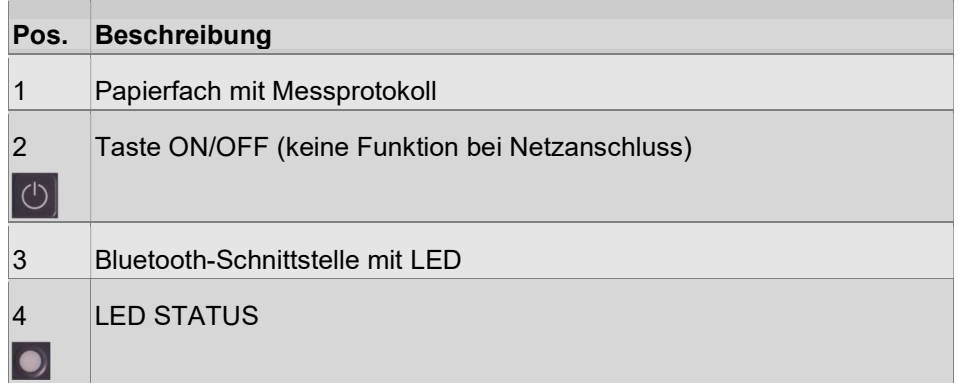

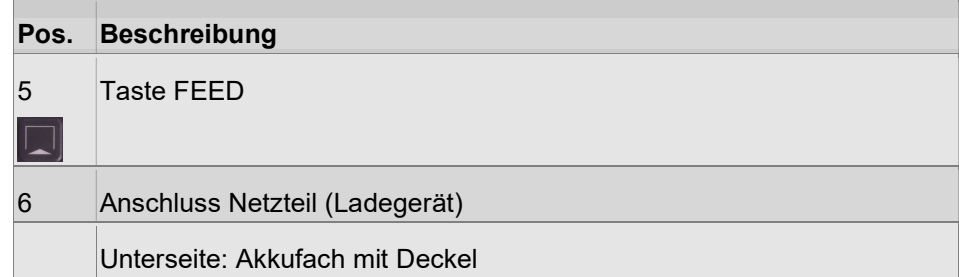

## 5.3.2 Tastenfunktionen

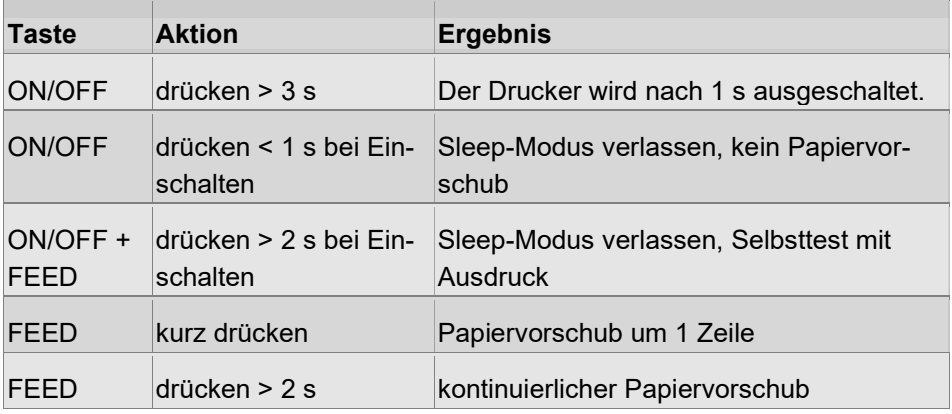

## 5.3.3 Statusmeldungen über LEDs

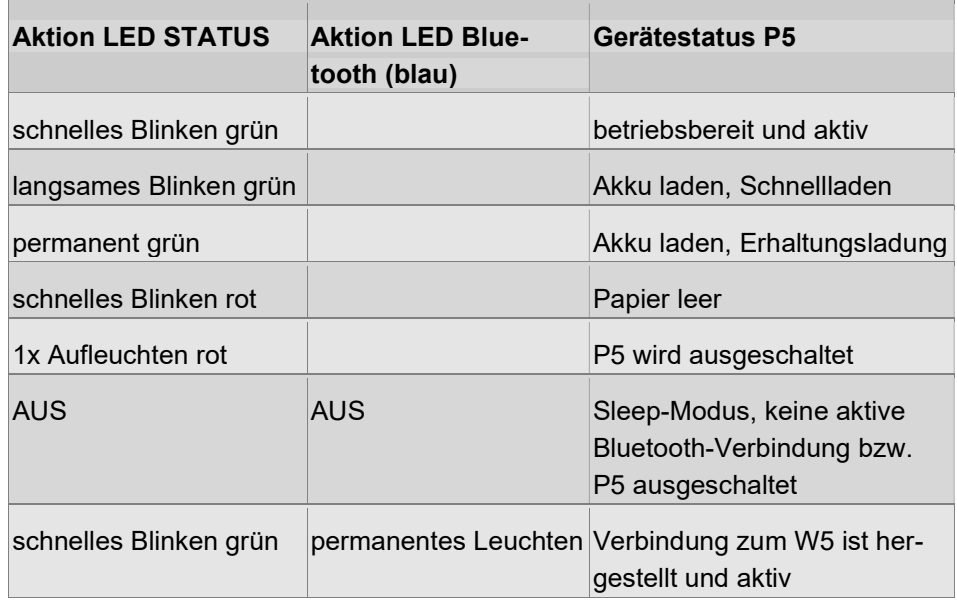

Rote LED rechts neben Bluetooth-LED: leuchtet bei Netzanschluss

### 5.3.4 Stromversorgung

Der Drucker P5 wird mit einem wechselbaren Akku-Pack (4x NiMH) ausgeliefert.

Die Aufladung des Akkus erfolgt über ein Steckernetzteil.

Unterschiedliche Netzstecker garantieren einen weltweiten Einsatz und sind einfach per Clip austauschbar.

Der Drucker kann sowohl im Akku-Betrieb als auch mit Netzteil betrieben werden.

## 5.4 Inbetriebnahme und Bedienung

### 5.4.1 Netzbetrieb

- 1. Schieben Sie den passenden Netzstecker auf das Steckernetzteil.
- 2. Verbinden Sie das Netzteil mit dem P5.
- 3. Schließen Sie das Netzteil an die Stromversorgung (Steckdose) an.
- 5.4.2 Akkubetrieb
- 5.4.2.1 Inbetriebnahme

## ACHTUNG

#### Reduzierte Akku-Lebensdauer möglich

Die eingesetzten Akkus benötigen mind. 3 vollständige Lade- und Entladezyklen, um die max. Kapazität zu erreichen. Nicht vollständige Lade- und Entladezyklen im Betrieb reduzieren die Akku-Lebensdauer!

- Akku vor Erst-Inbetriebnahme mind. 3x vollständig auf- und entladen!
- Akku dabei nie tiefentladen!
- 1. Laden Sie den Akku vor der Inbetriebnahme auf.
	- $\rightarrow$  Siehe Abschnitt Akku aufladen [ $\triangleright$  auf Seite 58].
- 2. Entfernen Sie anschließend das Netzteil.
- → Der Drucker ist jetzt für den Akkubetrieb einsatzbereit.

### 5.4.2.2 Hinweise für den Normalbetrieb mit Akku

Für eine optimale Lebensdauer des Akkus sollte der Drucker im empfohlenen Temperaturbereich (10°C bis max. 30°C) betrieben werden.

## ACHTUNG

#### Reduzierte Akku-Lebensdauer möglich

Selbstentladung bei Nichtgebrauch (auch bei abgeschaltetem Drucker) kann die Akku-Lebensdauer reduzieren!

Akku spätestens nach 3 Monaten aufladen!

#### Akku-Pack wechseln

Bei unzureichender Akku-Leistung muss das Akku-Pack ausgewechselt werden.

 $\rightarrow$  Siehe Abschnitt P5 - Akku-Pack wechseln [ $\triangleright$  auf Seite 65].

### 5.4.2.3 Akku aufladen

Sie können den Akku jederzeit bei Bedarf aufladen, spätestens jedoch nach dem Abschalten aufgrund zu geringer Akkuladung.

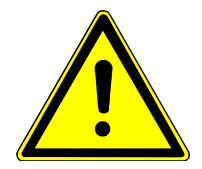

## **VORSICHT**

### Explosionsgefahr und Gerätebeschädigung durch falsches Ladegerät oder zu niedrige/zu hohe Temperatur

- Nur mitgeliefertes Ladegerät verwenden!
- ▶ Temperaturbereich (10°C bis max. 30°C) einhalten!
- 1. Schieben Sie den passenden Netzstecker auf das Steckernetzteil.
- 2. Verbinden Sie das Netzteil mit dem P5.
- 3. Schließen Sie das Netzteil an die Stromversorgung (Steckdose) an.

 Der Akku wird aufgeladen. Der Ladevorgang wird durch langsames Blinken der LED STATUS angezeigt.

 Ist der Akku voll aufgeladen, wechselt der Drucker in die Erhaltungsladung. Alle 8 Minuten wird erneut für 20 s die Schnellladung aktiviert (LED STA-TUS leuchtet permanent).

Achtung! Mögliche Überladung auch bei längerer Erhaltungsladung! Netzteil nach Vollaufladung sobald als möglich (spätestens nach 48 Stunden) vom Drucker trennen, da NiMH-Akkus bei Überladung schnell beschädigt werden können.

4. Ziehen Sie das Netzteil-Kabel wieder ab. Der Akku ist jetzt voll betriebsbereit.

Aufladezeit für eine Vollaufladung (Gerät ausgeschaltet): ca. 4 h

### 5.4.3 Drucker einschalten

Prüfen Sie vor dem Einschalten, ob ausreichend Papier eingelegt ist! Legen Sie ggf. eine neue Papierrolle ein.

 $\rightarrow$  Siehe Abschnitt P5 - Papier einlegen [ $\triangleright$  auf Seite 64].

Einschalten bei Erstinbetriebnahme bzw. Wiedereinschalten

1. Taste ON/OFF 1x kurz drücken

oder

2. Netzteil anschließen

Es dauert ca. 10 s, bis der Drucker betriebsbereit ist.

Befindet sich der Drucker im Sleep-Modus, wird durch das Drücken der Taste ON der Sleep-Modus beendet.

### Sleep-Modus

Bei Nichtbenutzung versetzt sich der Drucker nach Ablauf der eingestellten Sleep-Zeit selbsttätig in einen Sleep-Modus, steht aber für den Datenempfang weiter zur Verfügung. Im Sleep-Modus wird der Stromverbrauch des Druckers reduziert.

Voreingestellte Sleep-Zeit: 1 min.

Folgende Aktionen beenden jeweils den Sleep-Modus:

- aktive Bluetooth-Verbindung zum W5
- erneutes kurzes Drücken (< 1 s) der Taste ON/OFF
- Netzteil anschließen

## 5.4.4 Bluetooth-Schnittstelle aktivieren

Sobald der Drucker eingeschaltet wird, ist die Bluetooth-Schnittstelle aktiviert.

Die Betriebsbereitschaft wird zuerst durch die blinkende LED im Fenster der Bluetooth-Schnittstelle signalisiert.

Sobald das W5 eine aktive Verbindung zum P5 aufgebaut hat, leuchtet die LED permanent auf.

Befindet sich der Drucker P5 außerhalb der Bluetooth-Reichweite des W5 (ca. 3 bis 5 m), beginnt die LED wieder zu blinken.

### Verbindung zwischen P5 und W5 herstellen

Damit die Daten vom W5 an den Drucker übertragen werden können, muss der Drucker im W5 registriert werden.

 $\rightarrow$  Siehe Abschnitt Bluetooth-Verbindung mit dem Drucker P5 herstellen [ $\triangleright$  auf Seite 48].

### 5.4.5 Papiervorschub

Bei Bedarf kann das Papier durch Drücken der Taste FEED manuell transportiert werden. Die integrierte Papierabrisskante gewährleistet ein sauberes Abtrennen ausgedruckter Protokolle.

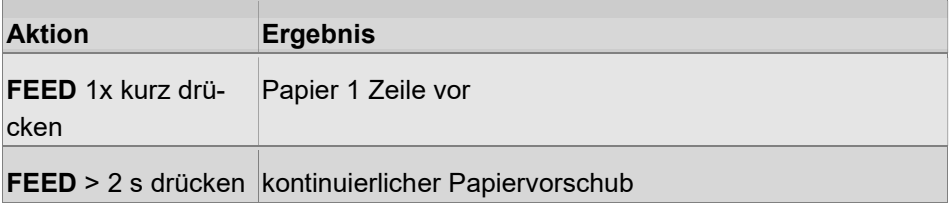

### 5.4.6 Drucker ausschalten

Das Ausschalten ist nur aus dem Betriebsmodus heraus möglich!

- 1. Sleep-Modus verlassen: Taste ON/OFF kurz drücken
- 2. Taste ON/OFF für mindestens 3 s drücken

# 6 Wartung und Pflege

Bei allen Fragen zur Wartung, Pflege und Reparatur wenden Sie sich bitte an den Hersteller-Service.

## 6.1 Wartungs- und Pflegeplan

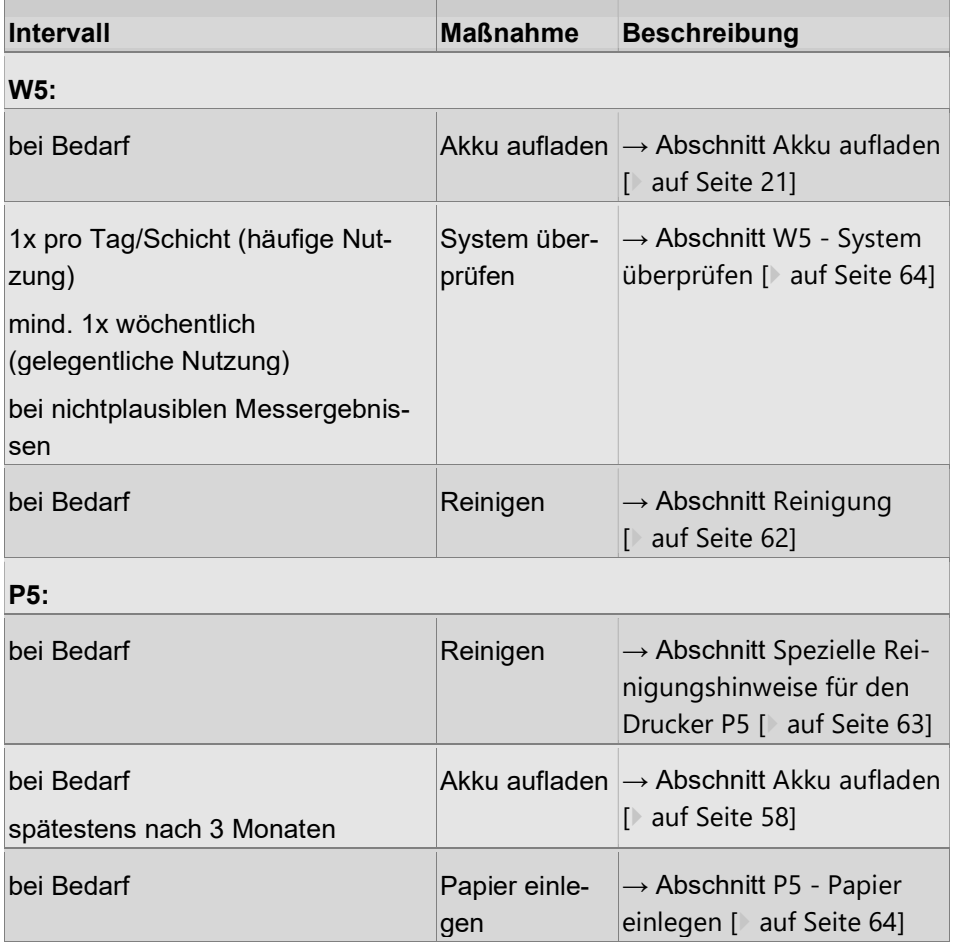

## 6.2 Reinigung

6.2.1 Allgemeine Hinweise zur Reinigung

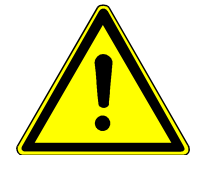

## **VORSICHT**

Einstichgefahr im Bereich von Tastarm/Tastspitze Hautreizung und/oder Übelkeit durch Lösungsmittel und Dämpfe

- **Delay Umsichtig arbeiten!**
- Lüften! Ggf. Schutzhandschuhe tragen!

## ACHTUNG

### Beschädigung der Geräteoberfläche möglich

- nur vorgeschriebene Reinigungsmittel verwenden!
- Aceton bzw. Spiritus können die Gehäuse-Oberfläche beschädigen bzw. Lack und Klebeschilder anlösen und dürfen nicht verwendet werden!
- Reiniger, welche diese Substanzen enthalten, dürfen nicht verwendet werden!
- Nicht mit Druckluft ausblasen!
- Nicht unter fließendem Wasser reinigen!

Alle äußeren Teile der Komponenten können wie folgt gereinigt werden:

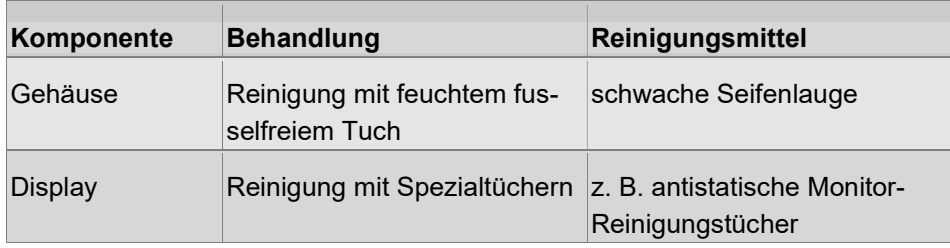

## ACHTUNG

### Garantieverlust durch unsachgemäße Behandlung!

 Alle hier nicht aufgeführten Teile - insbesondere die Rauheitstaster - dürfen nur vom Hersteller-Service gereinigt werden!

### 6.2.2 Spezielle Reinigungshinweise für den Drucker P5

Die Reinigung von Druckkopf, Sensor und Antriebswalze ist erforderlich, wenn das Druckbild nicht mehr zufriedenstellend ist oder auch nach größeren Druckleistungen.

Wartungsintervall: bei Bedarf oder bei schlechtem Druckbild

#### Hilfsmittel:

kleiner Pinsel, Wattestäbchen, Isopropanol

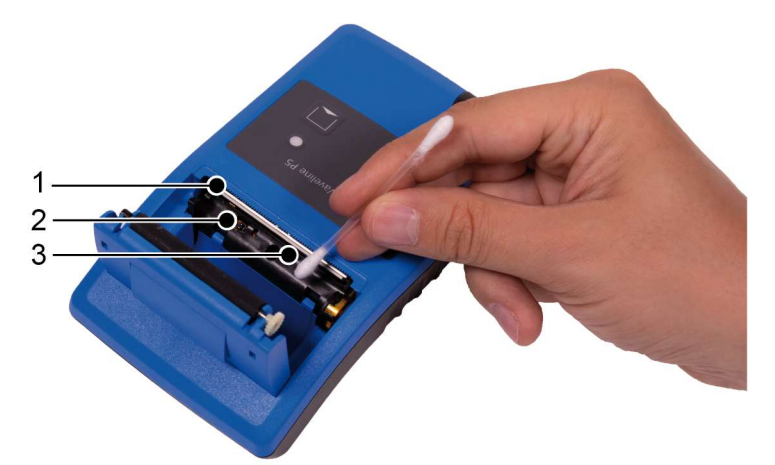

Abb. 22: Drucker P5 reinigen

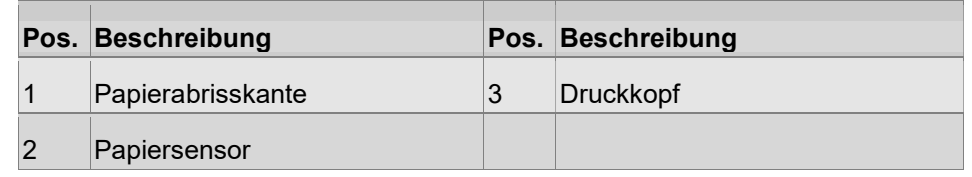

#### Ablauf:

- 1. Papierfach öffnen und Papierrolle entnehmen.
	- $\rightarrow$  Siehe Abschnitt P5 Papier einlegen [ $\triangleright$  auf Seite 64].
- 2. Grobe Verschmutzungen in der Papiermulde, an der Abrisskante und am Sensor mit dem Pinsel lösen.
- 3. Losen Staub durch Aussaugen entfernen.
- 4. Wattestäbchen mit Isopropanol tränken und damit den Druckkopf und Sensor vorsichtig reinigen.

### Achtung! Durch unsachgemäße Behandlung kann der Druckkopf beschädigt werden!

## 6.3 W5 - Firmware-Update

Ein Firmware-Update kann nur vom Hersteller-Service auf das Messgerät übertragen werden.

Wenden Sie sich bitte direkt an den Hersteller-Service.

## 6.4 W5 - System überprüfen

Zur Gewährleistung einer gleichbleibenden Genauigkeit Ihrer Messergebnisse empfehlen wir regelmäßige Überprüfungen anhand eines Raunormals (→ Zubehör [ auf Seite 26]).

Wartungsintervalle (Richtwerte):

- häufige Nutzung: 1x pro Tag/Schicht
- gelegentliche Nutzung: mind. 1x wöchentlich
- bei nichtplausiblen Messergebnissen

## 6.5 P5 - Papier einlegen

## ACHTUNG

#### Beschädigung des Druckers möglich

Eine unzureichende Papierqualität und -größe kann zur Beschädigung und zum Ausfall des Druckers führen.

- ▶ Nur Original-Papier verwenden! (Mat.-Nr. 256016)
- 1. Öffnen Sie das Papierfach durch Anheben und Ziehen des Öffnungshebels nach oben. Entnehmen Sie den Rest der alten Papierrolle.

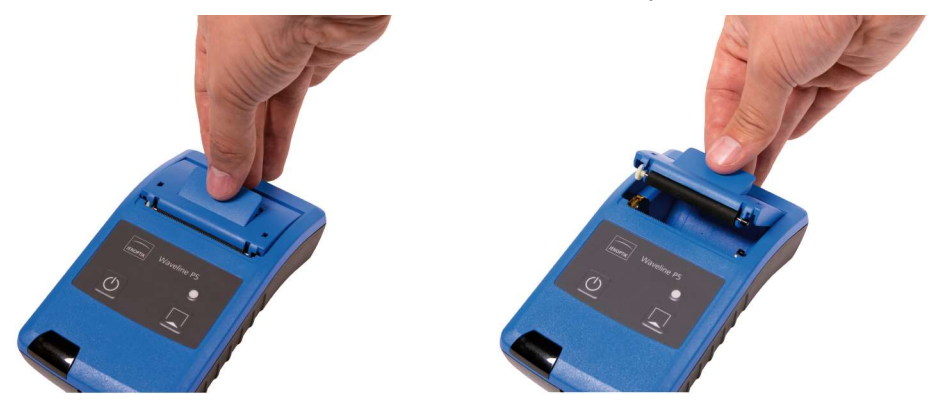

- 2. Wickeln Sie ca. 10 cm Papier von der neuen Papierrolle ab.
- 3. Legen Sie die neue Papierrolle so in die Mulde ein, dass die Papier-Außenseite zum Druckwerk zeigt.

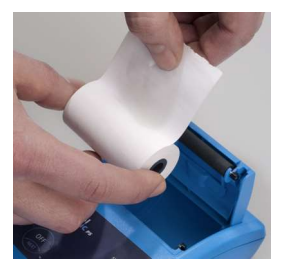

Hinweis: Auf der Papierrolle ist die nach außen zeigende Seite beschichtet und damit bedruckbar!

4. Schließen Sie den Papierfachdeckel durch kräftigen Druck, bis der Deckel einrastet.

## 6.6 P5 - Akku-Pack wechseln

## ACHTUNG

### Beschädigung des Druckers möglich

- Nur Original-Ersatzteil verwenden! (Mat.-Nr. 10056009)
- 1. Öffnen Sie das Batteriefach auf der Unterseite des Druckers (z. B. mit Hilfe einer Münze).
- 2. Entnehmen Sie das Akku-Pack.

 Am Boden des Batteriefachs befindet sich eine Aussparung mit der Steckverbindung zum Anschlusskabel des Akku-Packs.

- 3. Ziehen Sie das Anschlusskabel des Akku-Packs aus der Steckverbindung heraus.
- 4. Setzen Sie den Steckverbinder des neuen Akku-Packs in die Buchse ein. Verwenden Sie dazu eine Spitzzange oder Pinzette als Hilfsmittel. Achten Sie auf festen Sitz!
- 5. Legen Sie das neue Akku-Pack in das Batteriefach ein.
- 6. Setzen Sie den Batteriefachdeckel auf, bis er einrastet.

# 7 Störungen beheben

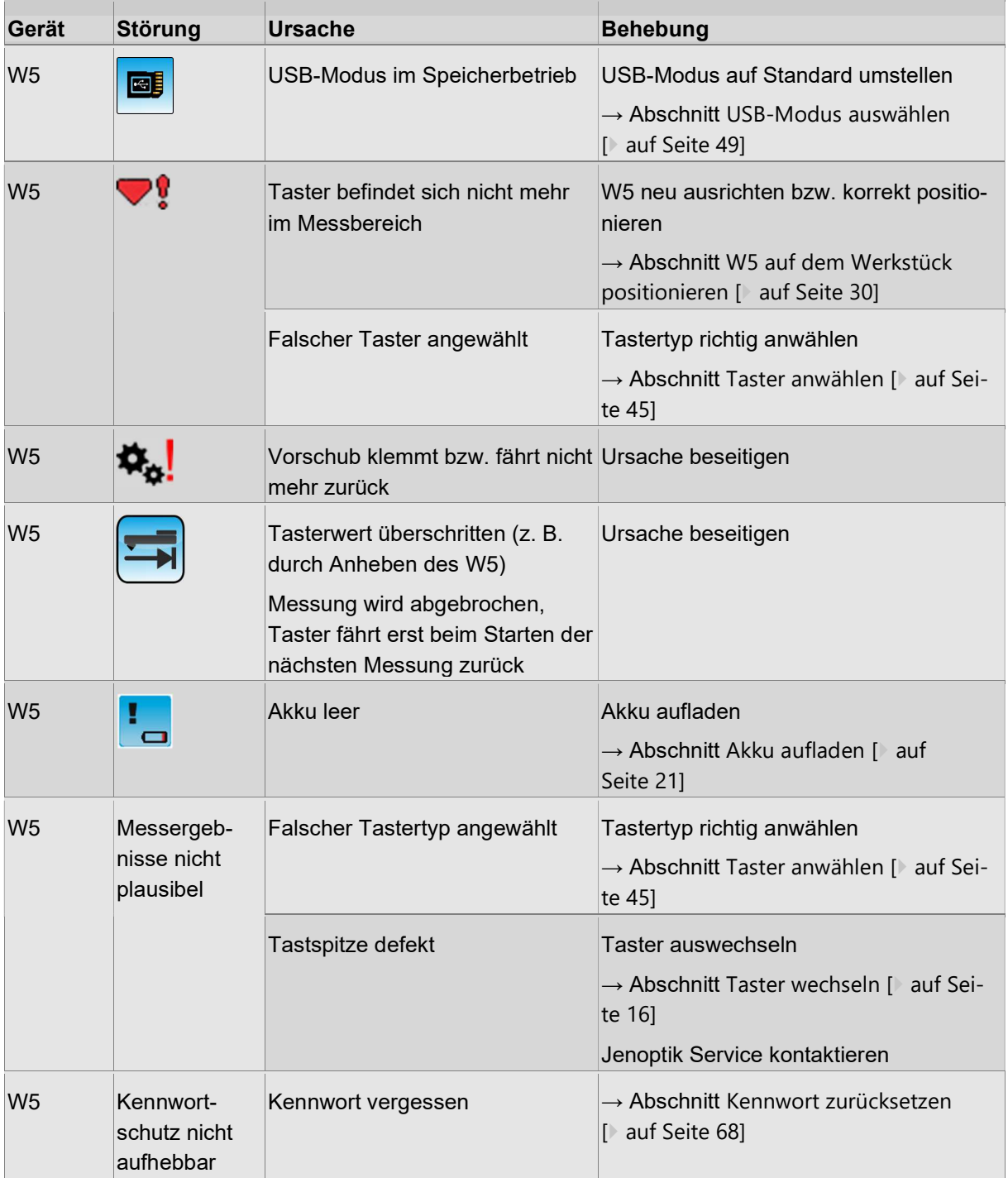
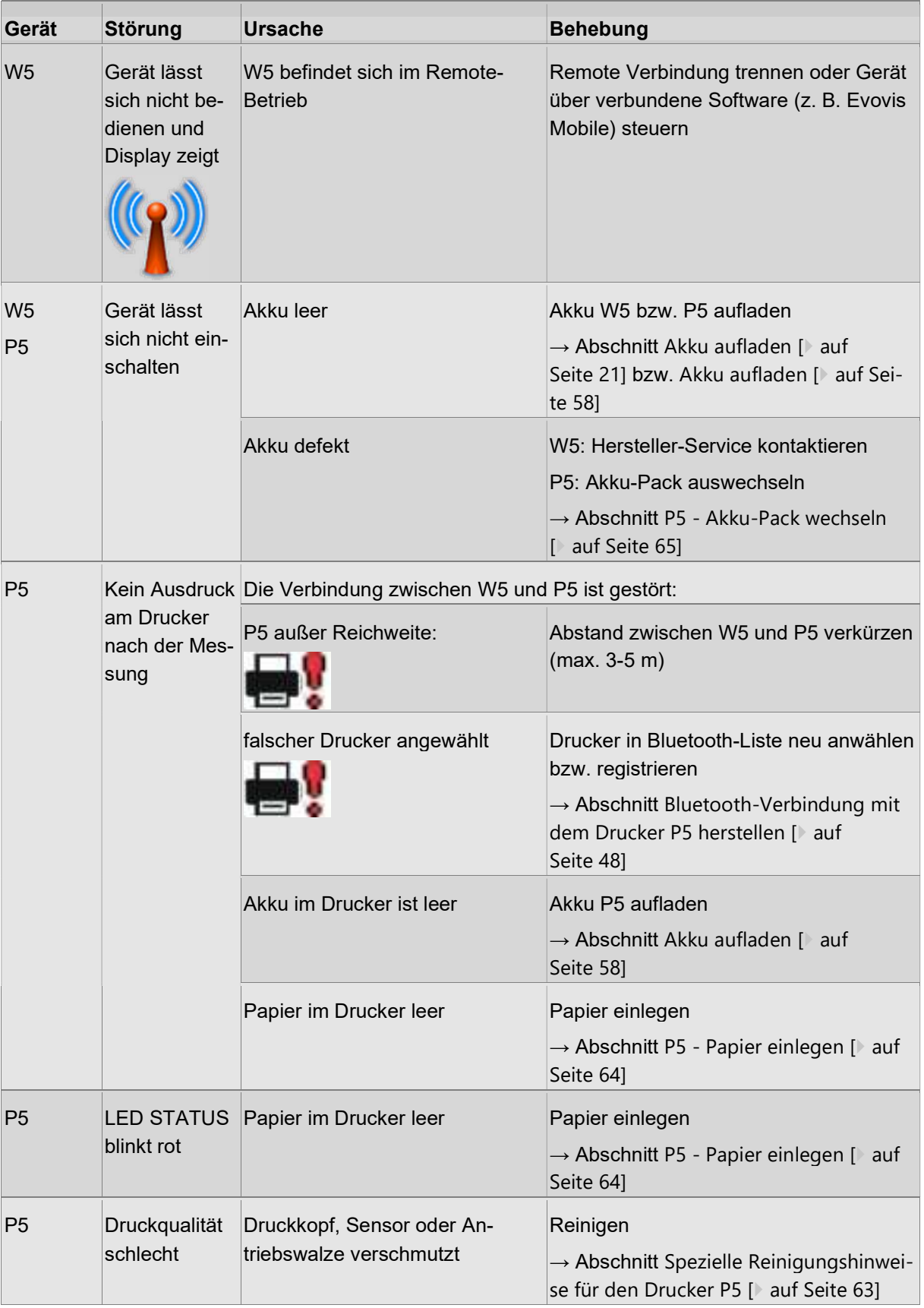

## 7.1 Kennwort zurücksetzen

Für den Fall, dass Sie das Benutzerkennwort vergessen haben, können Sie den aktiven Kennwortschutz aufheben.

Gehen Sie wie folgt vor:

- 1. Stellen Sie im Einstellmenü Verbindungen den USB-Modus Speicher ein.
- 2. Verbinden Sie das W5 per USB-Kabel mit dem PC.
- 3. Öffnen Sie im Windows-Explorer den Ordner des W5-Speichers (Wechseldatenträger).
- 4. Löschen Sie im Unterordner die Datei password.psw:

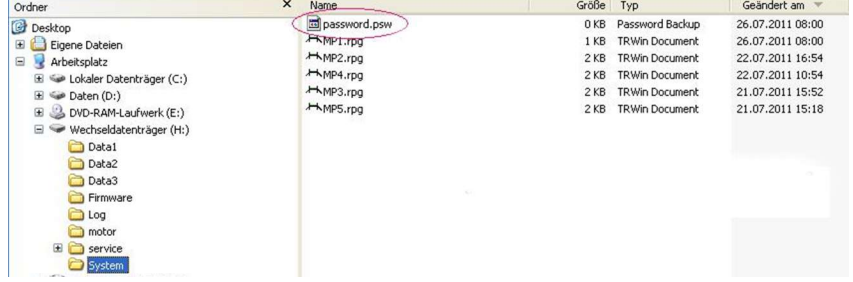

- 5. Entfernen Sie das USB-Kabel und stellen Sie den USB-Modus auf die Einstellung Standard zurück.
- 6. Schalten Sie das Gerät W5 aus.
- $\rightarrow$  Nach dem Wiedereinschalten des W5 wird die Datei password.psw neu angelegt und das Kennwort auf 0000 zurückgesetzt (= Kennwortschutz ist aufgehoben).

# 8 Technische Daten

# 8.1 Technische Daten Waveline W5

# 8.1.1 Allgemeine technische Daten

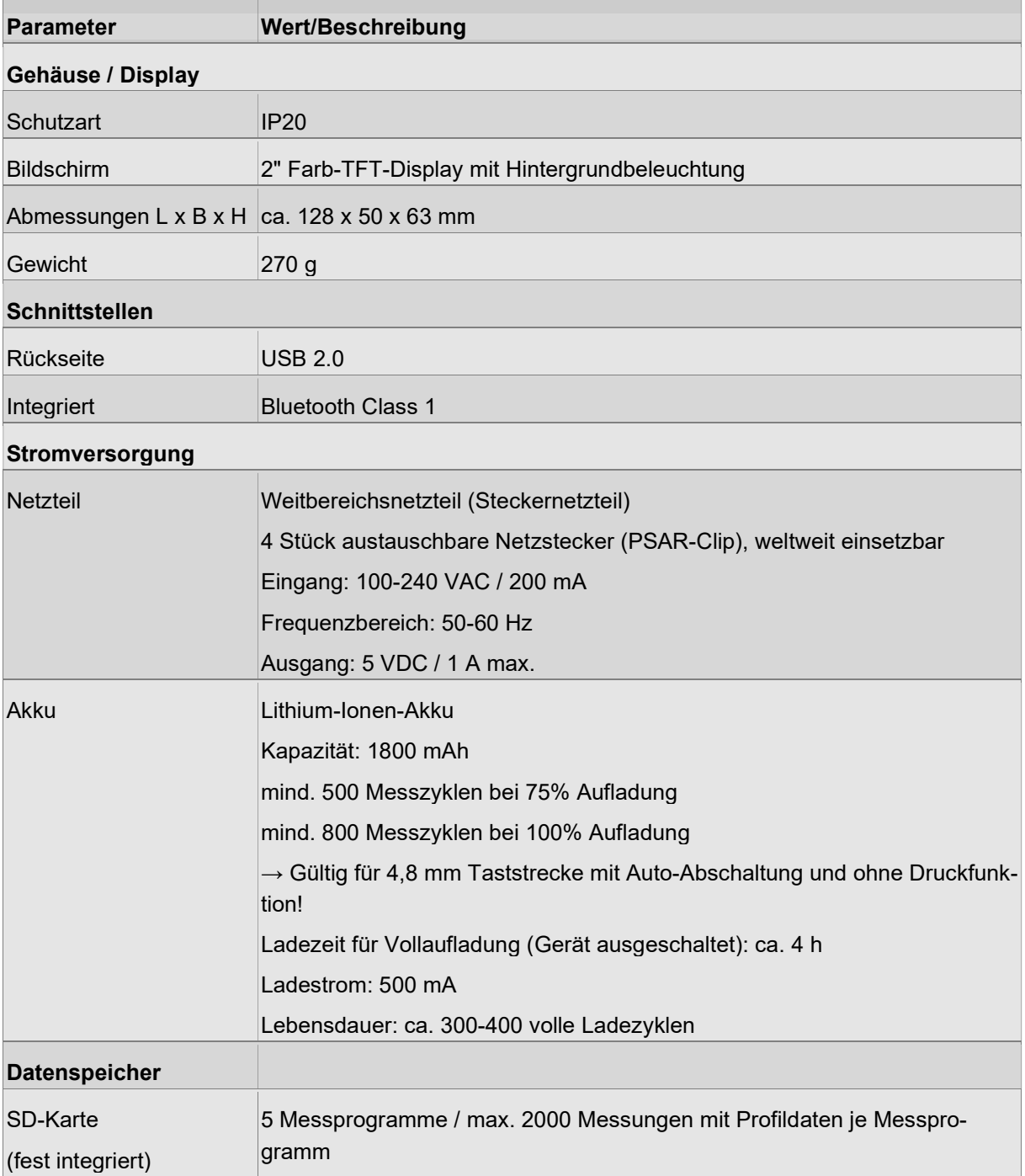

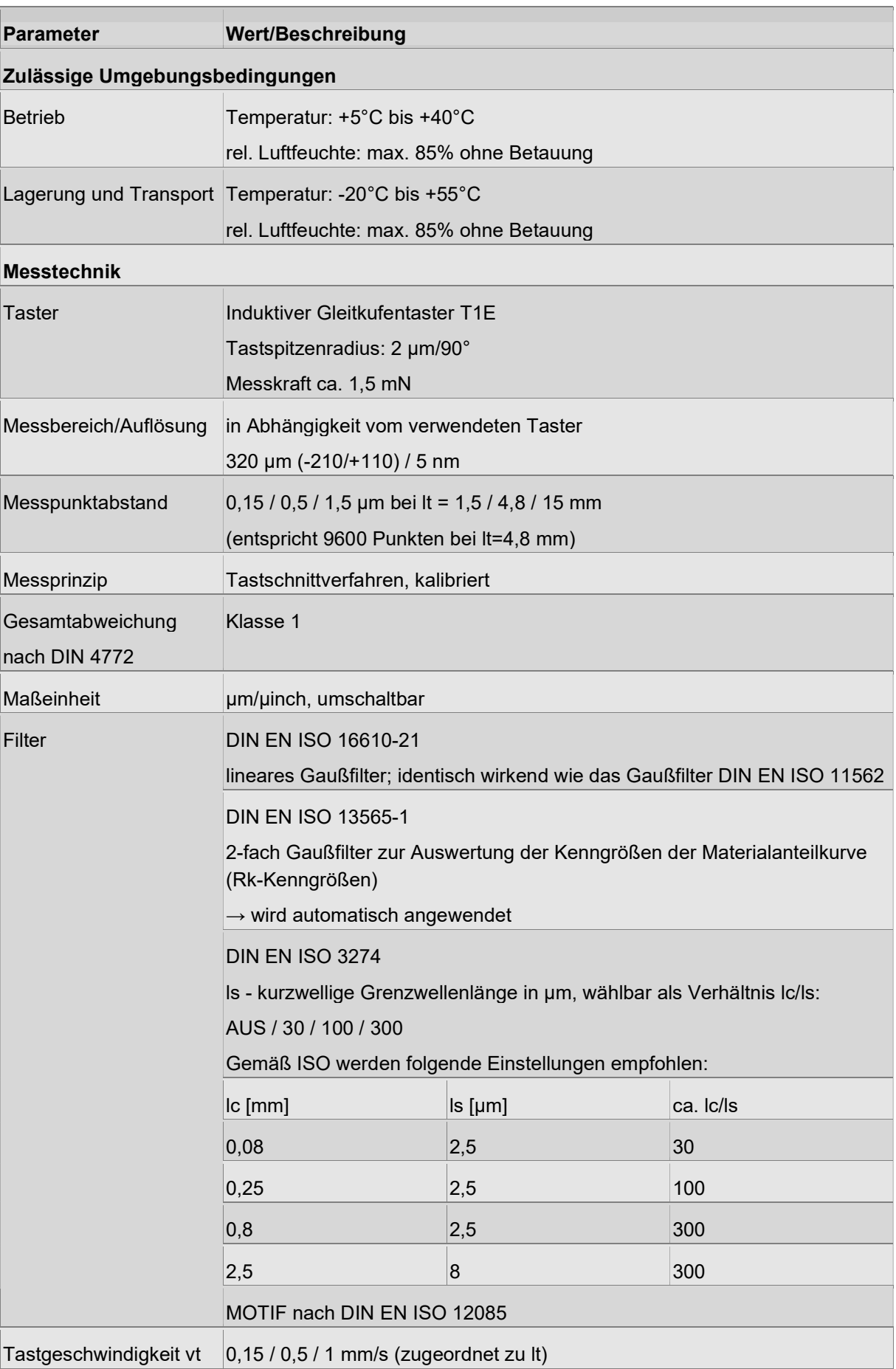

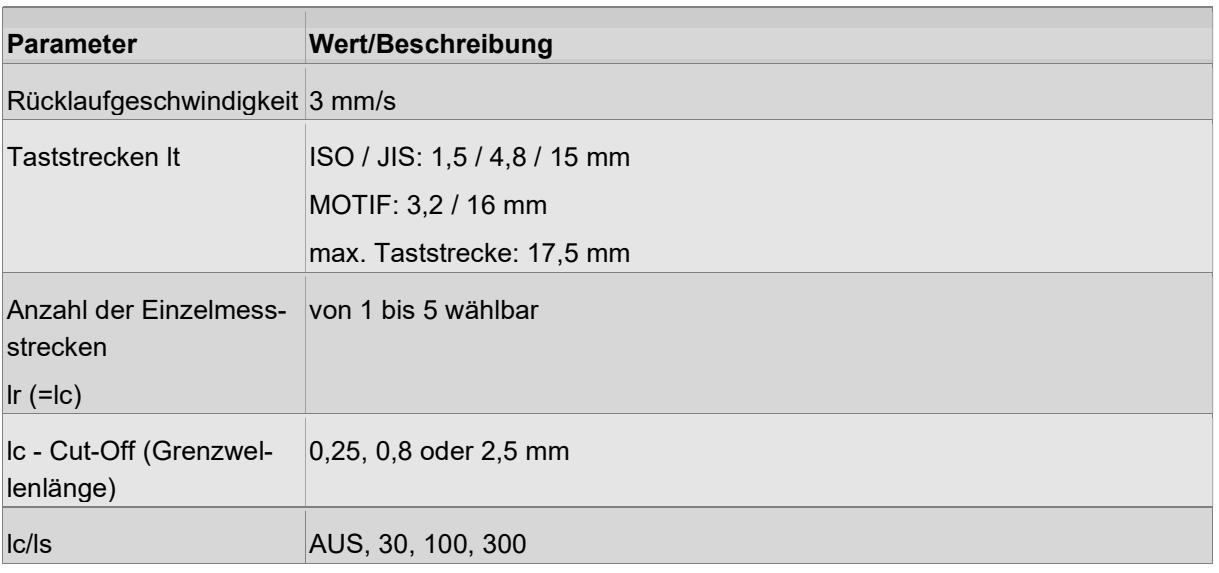

Detaillierte Informationen zur Beurteilung und Einstellung der Messbedingungen (Kenngrößen, Filter usw.) finden Sie auch im Flyer Rauheitsmesssysteme (Deutsch: Mat.-Nr. 10037108) sowie im Fachbuch Rauheitsmessung (Deutsch: Mat.-Nr. 10067845).

#### Bediensprachen

Deutsch, Englisch, Französisch, Italienisch, Spanisch, Portugiesisch, Tschechisch, Polnisch, Schwedisch, Russisch, Chinesisch, Koreanisch, Ungarisch

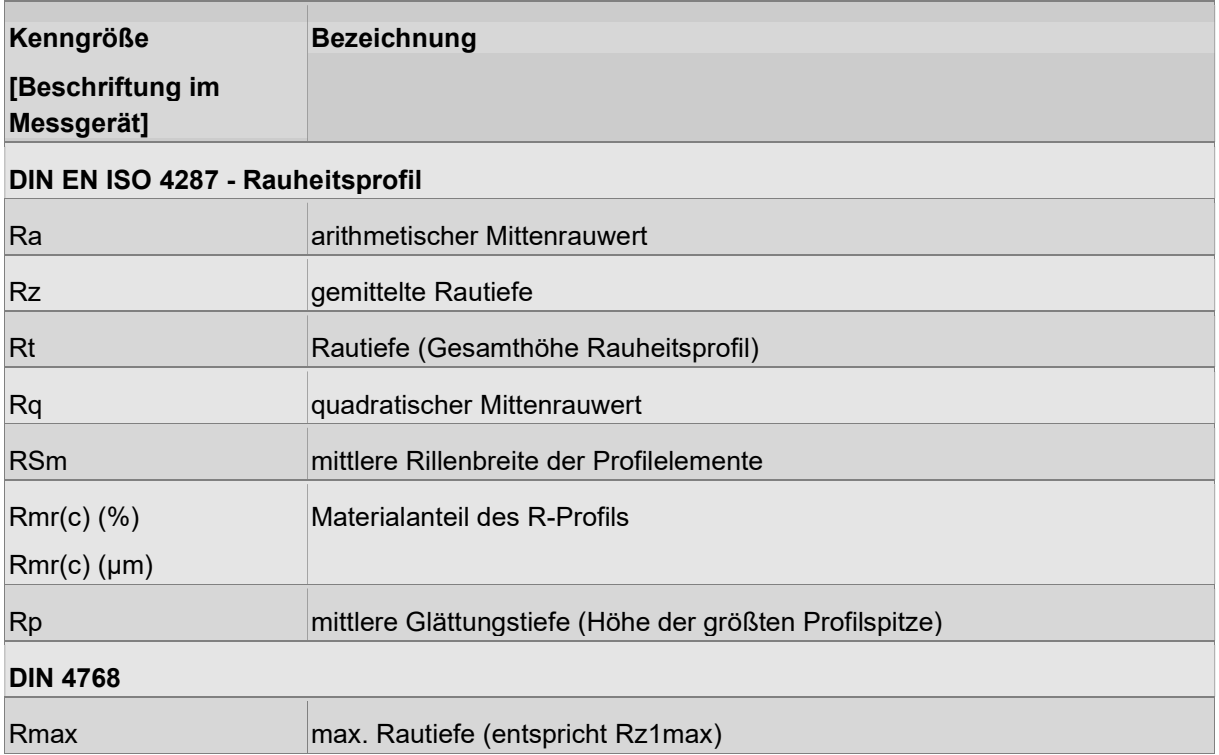

#### 8.1.2 Kenngrößen

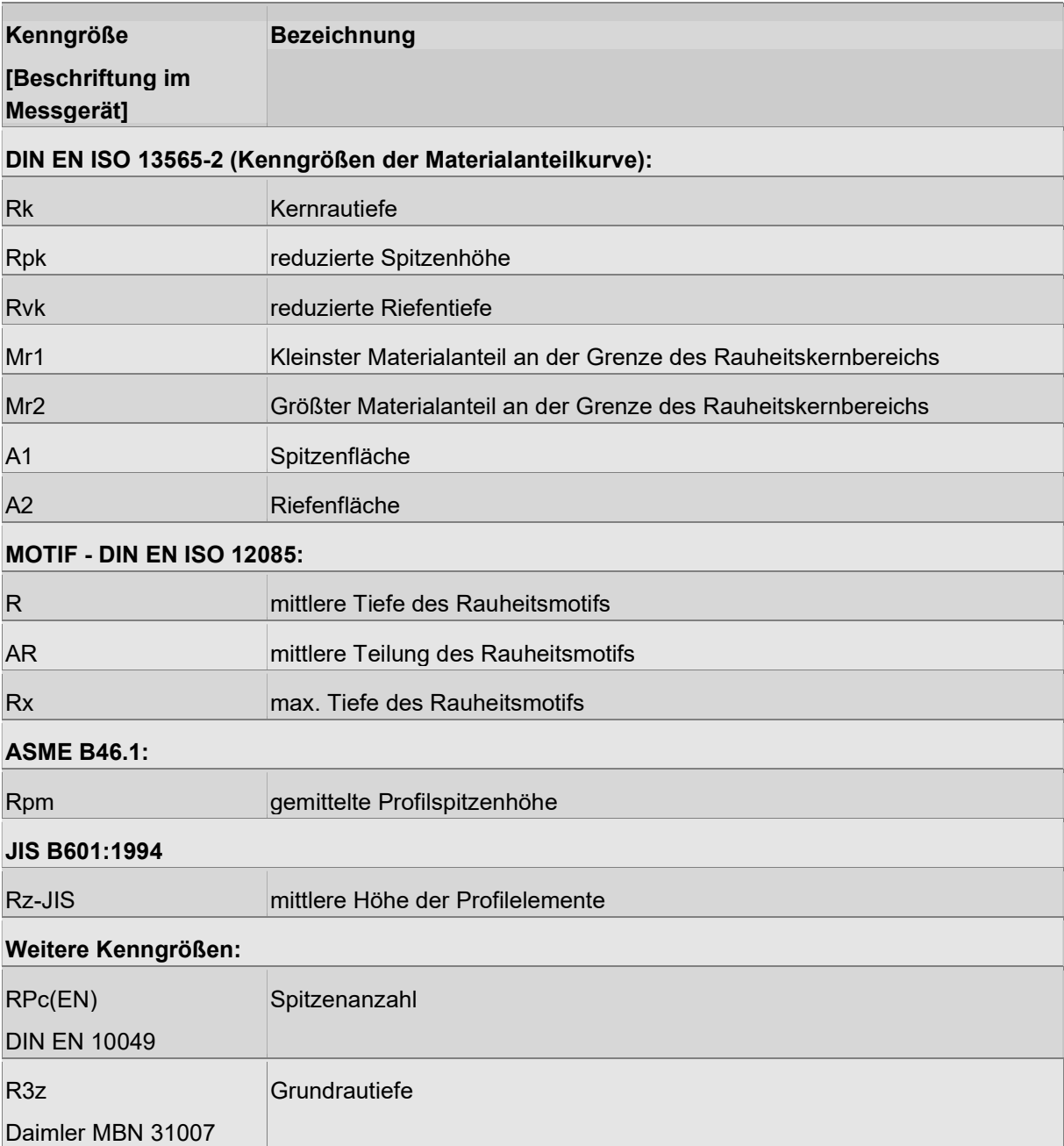

# 8.2 Technische Daten Waveline P5

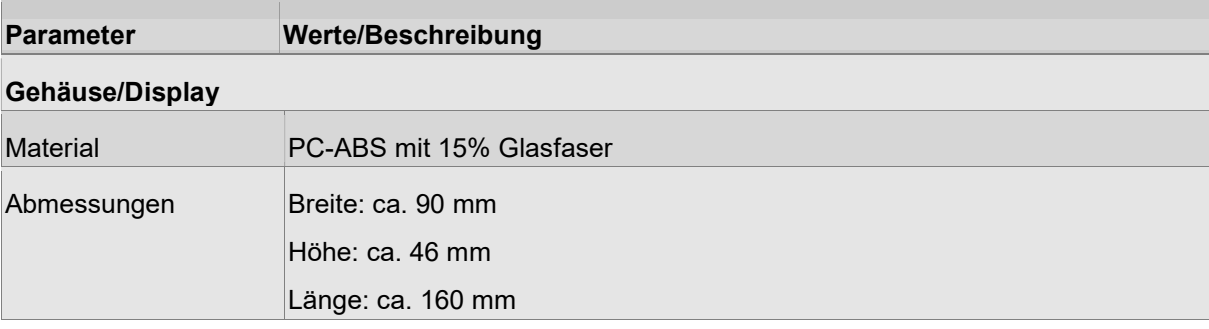

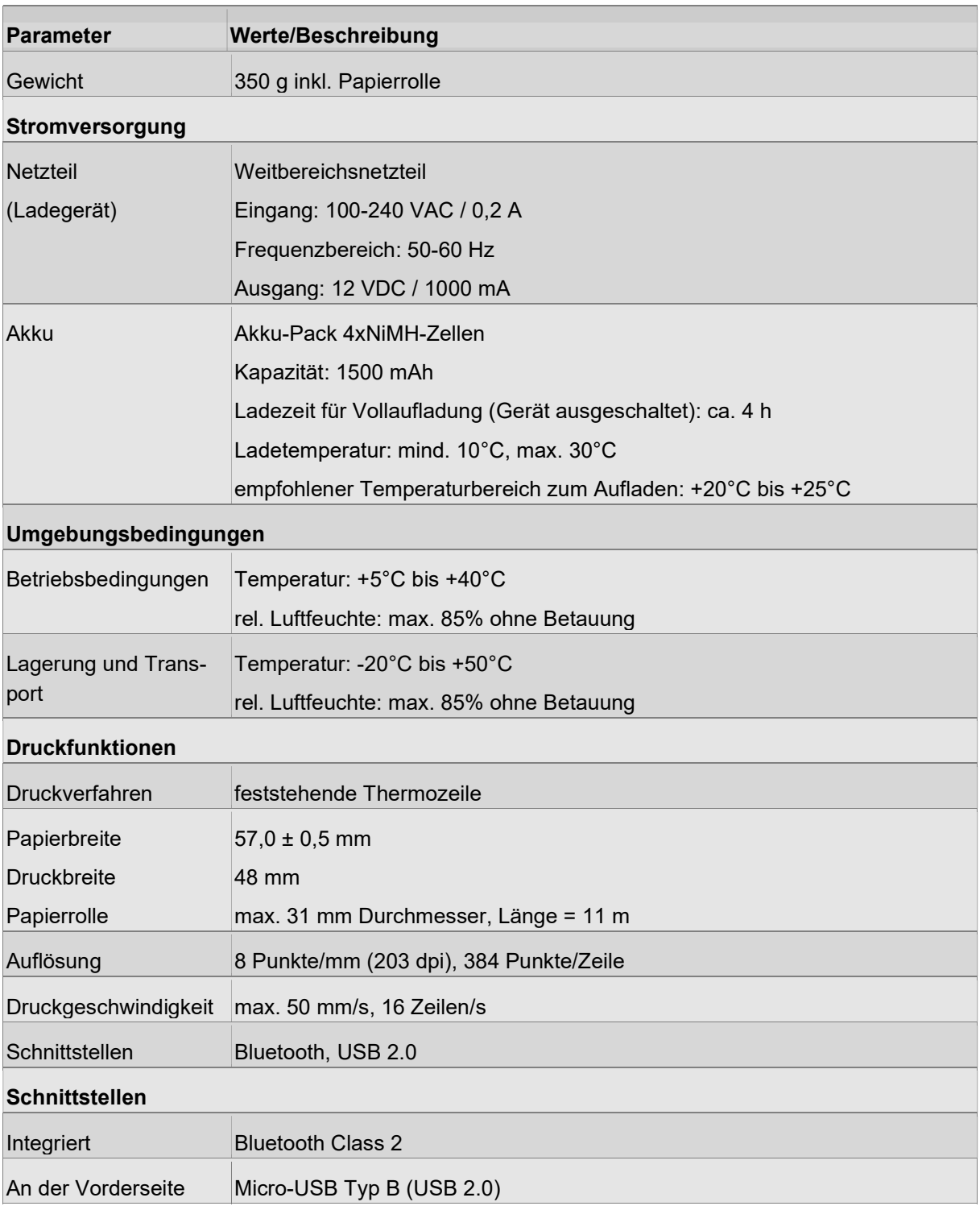

# 9 Demontage und Entsorgung

### 9.1 Entsorgungshinweise

#### Gerät nicht in den Hausmüll entsorgen!

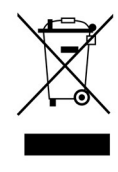

Elektronische Geräte sind entsprechend der Richtlinie über Elektro- und Elektronik-Altgeräte über die örtlichen Sammelstellen für Elektronik-Altgeräte bzw. gemäß den geltenden örtlichen Vorschriften oder durch Zurücksenden an den Hersteller bzw. Verkäufer zu entsorgen!

#### Batterien und Akkus nicht in den Hausmüll entsorgen!

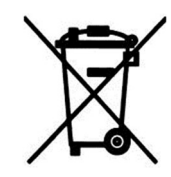

Gemäß Batteriegesetz (BattG) sind Sie dazu verpflichtet, verbrauchte oder defekte Batterien und Akkus in örtlichen Batterie-Sammelstellen zurückzugeben.

# 9.2 Verwendete, potenziell gefährliche Materialien und Stoffe

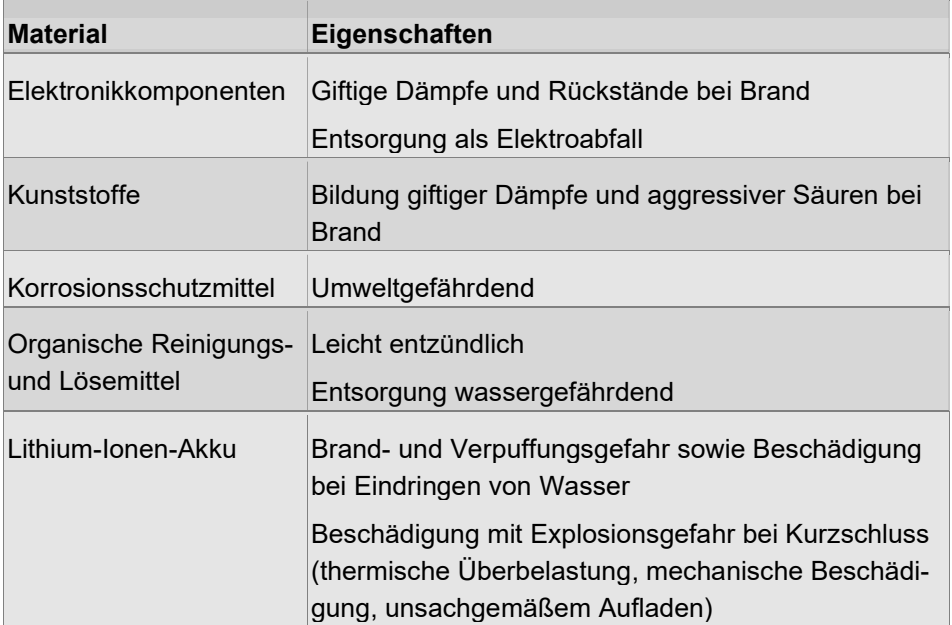

# **Stichwortverzeichnis**

## A

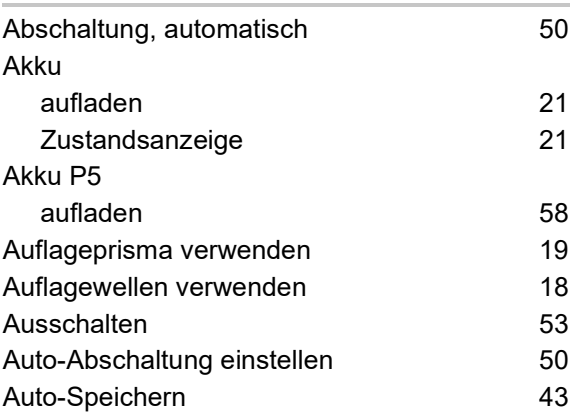

# B

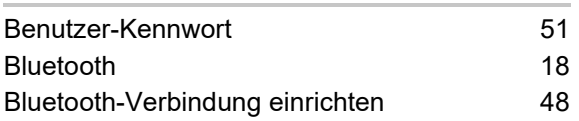

# D

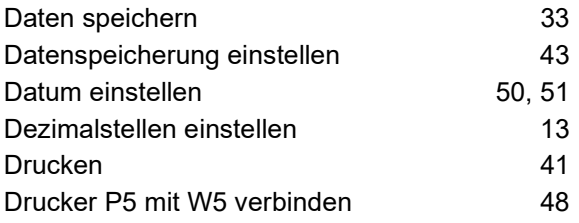

# E

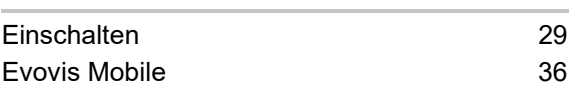

# F

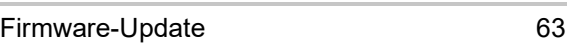

# G

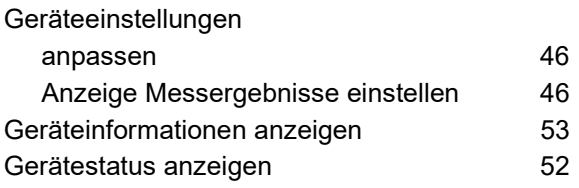

# K

Kenngrößen

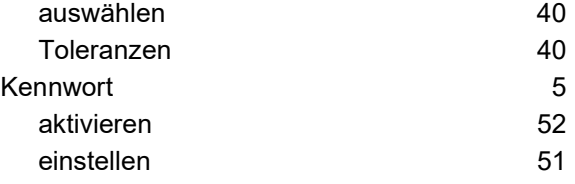

#### L

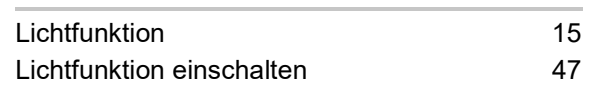

#### M

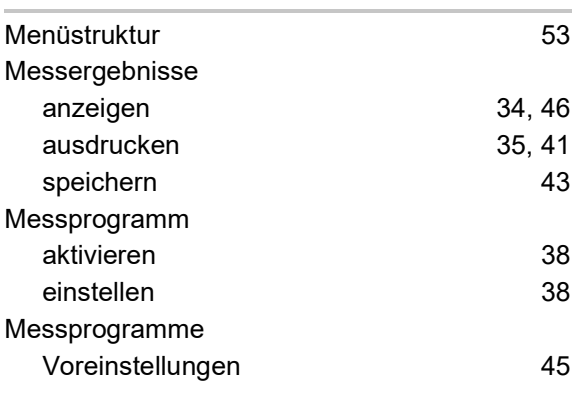

# N

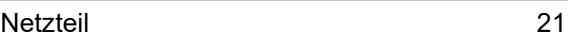

#### P

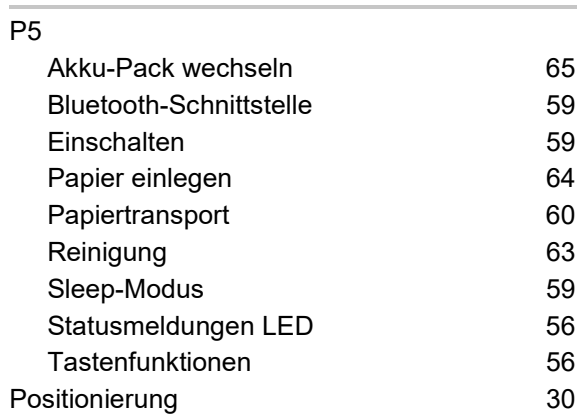

#### S

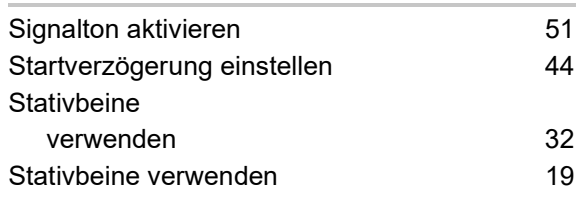

# T

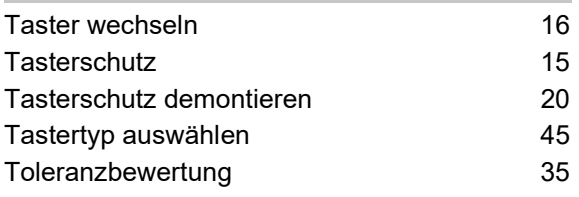

### U

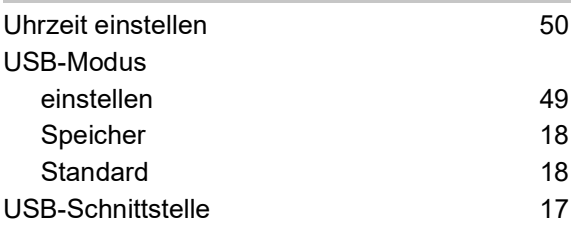

#### V

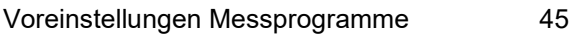